# <span id="page-0-0"></span>**Dell™ Administratorhandbuch für die Systemverwaltung**

[Wissenswertes über Intel®](file:///C:/data/systems/latd630/ge/AMT/overview.htm) [Active Management Technology](file:///C:/data/systems/latd630/ge/AMT/overview.htm) [Bereitstellung](file:///C:/data/systems/latd630/ge/AMT/deployment.htm)<br>Setup und Konfiguration von Intel AMT - Übersicht Verwenden der Intel AMT WebGUI [Setup und Konfiguration von Intel AMT](file:///C:/data/systems/latd630/ge/AMT/sc_overview.htm) – Übersicht<br>
Intel Management Engine BIOS Extension (MEBx) Umleiten von serieller und IDE-Kommunikation [Intel Management Engine BIOS Extension \(MEBx\)](file:///C:/data/systems/latd630/ge/AMT/MEBX.htm) Umleiten von serieller und Intel Anangement Engine BIOS Extension (MEBx) [Provisioning: Abschluss von Setup und Konfiguration](file:///C:/data/systems/latd630/ge/AMT/setup_config.htm)

# **Anmerkungen, Hinweise und Vorsichtshinweise**

**ANMERKUNG:** Eine ANMERKUNG macht auf wichtige Informationen aufmerksam, mit denen Sie den Computer besser einsetzen können.

 $\bullet$ **HINWEIS:** Ein HINWEIS warnt vor möglichen Beschädigungen der Hardware oder vor Datenverlust und zeigt auf, wie derartige Probleme vermieden werden können.

**VORSICHT: Durch VORSICHT werden Sie auf Gefahrenquellen hingewiesen, die materielle Schäden, Verletzungen oder sogar den Tod von**   $\triangle$ **Personen zur Folge haben können.**

# **Irrtümer und technische Änderungen vorbehalten. © 2007 Dell Inc. Alle Rechte vorbehalten.**

Die Vervielfältigung oder Wiedergabe in jeglicher Weise ohne die vorherige schriftliche Genehmigung von Dell Inc. sind strengstens untersagt.

Ein Teil der Informationen in diesem Dokument wurde von Intel Corporation bereitgestellt.

In diesem Text verwendete Marken: *Del*l und das *DELL*-Logo sind Marken von Dell Inc.: *Inte*l und *IMAT* sind eingetragene Marken von Intel Corporation; *Microsoft* und *Windows* sind<br>Marken oder eingetragene Marken von

Alle anderen in diesem Dokument genannten Marken und Handelsbezeichnungen sind Eigentum der jeweiligen Hersteller und Firmen. Dell Inc. erhebt keinen Anspruch auf Marken<br>und Handelsbezeichnungen mit Ausnahme der eigenen.

Oktober 2007 Rev. A00

# <span id="page-1-0"></span>**Bereitstellung**

#### **Dell™ Administratorhandbuch für die Systemverwaltung**

Sobald Sie einen Computer für die Bereitstellung an einen Benutzer vorbereitet haben, schließen Sie den Computer an eine Stromquelle an und verbinden Sie<br>ihn mit dem Netzwerk. Verwenden Sie hierzu den integrierten Netzwerk ausschließlich in Verbindung mit diesem Netzwerkadapter.

Nach dem Einschalten sucht der Computer nach einem SCS (Setup- und Konfigurationsserver). Wenn der Intel AMT-fähige Computer diesen Server findet, sendet er eine **Hello**-Meldung an den Server.

DHCP und DNS müssen verfügbar sein, damit die automatische SCS-Suche zum Erfolg führt. Sind DHCP und DNS nicht verfügbar, muss die IP-Adresse des SCS-<br>Servers manuell in die MEBx des Intel AMT-fähigen Computers eingegeben

Die **Hello**-Meldung enthält die folgenden Informationen:

- 
- l Provisioning ID (PID) l Universally Unique Identifier (UUID) l IP-Adresse
- 
- l Versionsnummern für ROM und Firmware (FW)

Die **Hello-Meldung ist für den Endbenutzer nicht sichtbar. Es gibt keinen Feedback-**Mechanismus, der Ihnen mittellt, dass der Computer diese Meldung<br>versendet. Der SCS verwendet die Informationen in der **Hello-**Meldung, um

Der SCS sucht anhand der PID in der Datenbank des Provisioning-Servers nach der Provisioning Passphrase (PPS) und verwendet PPS- und PID-Daten zur<br>Erzeugung eines TLS Pre-Master Secret. TLS ist ein optionales Merkmal. Sofe verschlüsselte Transaktionen verwenden. Wenn Sie TSL nicht einsetzen, wird HTTP Digest für die gegenseitige Authentifizierung verwendet. HTTP Digest bietet<br>weniger Sicherheit als TLS. Der SCS meldet sich mit den entspreche an und stellt die folgenden erforderlichen Daten bereit:

- l Neue PPS und PID (für zukünftige Setup- und Konfigurationsvorgänge)
- l TLS-Zertifikate l Private Schlüssel
- 
- l Aktuelles Datum und aktuelle Uhrzeit l HTTP Digest-Anmeldeinformationen
- 
- l HTTP Negotiate-Anmeldeinformationen

Der Computer wechselt vom Setup-Zustand in den Provisioned-Zustand. Anschließend ist Intel AMT vollständig funktionsfähig. Erst im Provisioned-Zustand ist eine Fernverwaltung des Computers möglich.

### <span id="page-2-0"></span>**Intel® Management Engine BIOS Extension (MEBx) Dell™ Administratorhandbuch für die Systemverwaltung**

■ [Intel MEBx](#page-2-1) – Übersicht

- [Konfigurieren der Intel Management Engine \(ME\)](#page-3-0)
- [Konfigurieren des Computers für die Unterstützung von Intel AMT](#page-7-0)-Funktionen
- [MEBx-Standardeinstellungen](#page-12-0)

# <span id="page-2-1"></span>**MEBx – Übersicht**

Die Intel<sup>®</sup> Management Engine BIOS Extension (MEBx) bietet Optionen auf Plattformebene zum Konfigurieren des Verhaltens der Management Engine (ME)-<br>Plattform. Diese Optionen ermöglichen u. a das Aktivieren und Deaktiviere

In diesem Abschnitt werden Einzelheiten zu den MEBx-Konfigurationsoptionen und mögliche Einschränkungen beschrieben.

Anderungen der ME-Konfigurationseinstellungen werden in der MEBx nicht zwischengespeichert. Vielmehr werden sie erst in den nichtflüchtigen ME-Speicher<br>(NVM, Nonvolatile Memory) geschrieben, wenn Sie die MEBx-Anwendung bee vorgenommenen Änderungen NICHT im ME-NVM gespeichert.

**ANMERKUNG:** Briscoe AMT wird standardmäßig in der Enterprise-Betriebsart ausgeliefert.

# **Zugriff auf die Benutzeroberfläche für die MEBx-Konfiguration**

Der Zugriff auf die MEBx-Benutzeroberfläche erfolgt auf einem Computer mithilfe der folgenden Schritte:

- 1. Schalten Sie den Computer ein oder führen Sie einen Neustart durch. 2. Wenn das blaue DELL™-Logo angezeigt wird, drücken Sie sofort <Strg><p>.
- 

Wird das Betriebssystem-Logo angezeigt, haben Sie die Tastenkombination vermutlich zu spät gedrückt. Warten Sie in diesem Fall, bis der Microsoft®<br>Windows®-Desktop angezeigt wird. Fahren Sie den Computer anschließend herun

3. Geben Sie das ME-Kennwort ein. Drücken Sie die <Eingabetaste>.

Die unten abgebildete MEBx-Startseite wird angezeigt.

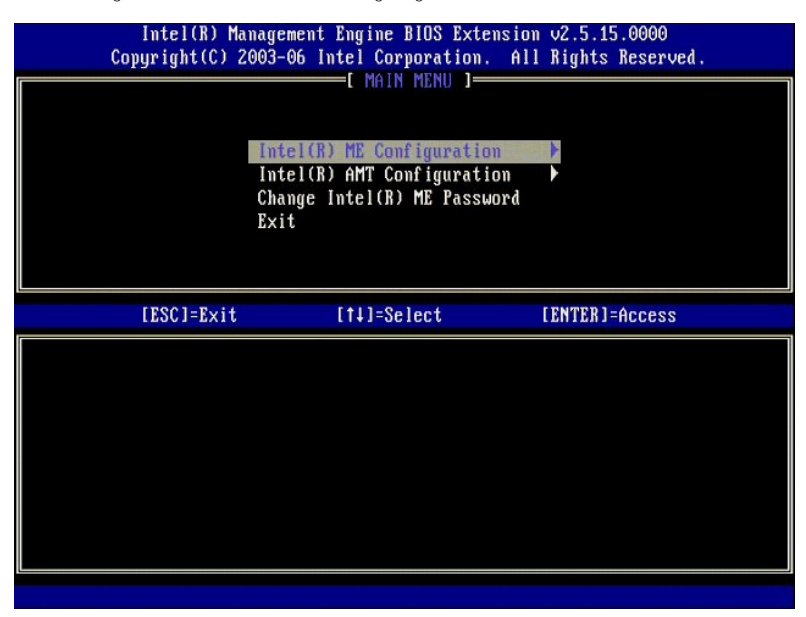

Im Hauptmenü stehen drei Funktionen zur Auswahl:

- 
- l **Intel ME Configuration (Intel ME-Konfiguration)** l **Intel AMT Configuration (Intel AMT-Konfiguration)** l **Change Intel ME Password (Intel ME-Kennwort ändern)**
- 

Die Untermenüs **Intel ME Configuration** (Intel ME-Konfiguration) und Intel AMT Configuration (Intel AMT-Konfiguration) werden in den folgenden Abschnitten<br>erläutert. Als Erstes müssen Sie das Kennwort ändern, bevor Sie mit nwort ändern. bevor Sie mit diesen Menüs arbeiten können.

### <span id="page-2-2"></span>**Ändern des Intel ME-Kennworts**

Das Standardkennwort lautet auf allen neu bereitgestellten Plattformen "admin". <mark>Sie müssen das Standardkennwort ändern, bevor Sie Anderungen an</mark><br>Konfigur<mark>ationsoptionen für eine Funktion vornehmen.</mark>

Das neue Kennwort muss folgende Elemente enthalten:

- l Acht Zeichen
- l Einen Großbuchstaben l Einen Kleinbuchstaben
- 
- Eine Zahl
- l Ein (nicht alphanumerisches) Sonderzeichen, zum Beispiel !, \$, oder ; unzulässig sind :, ", und ,.

Unterstrich ( \_ ) und Leerzeichen sind zulässige Kennwortzeichen, tragen jedoch NICHT zur Kennwortkomplexität bei.

# <span id="page-3-0"></span>**Konfigurieren der Intel® Management Engine (ME)**

Gehen Sie wie folgt vor, um die Seite **Intel® Management Engine (ME) Platform Configuration** (Intel ME-Plattform-Konfiguration) aufzurufen:

- 1. Wählen Sie im MEBx (Management Engine BIOS Extension)-Hauptmenü die Option **ME Configuration** (Intel ME-Konfiguration). Drücken Sie die
- <Eingabetaste>.
- 2. Die folgende Meldung wird angezeigt: System resets after configuration changes. Continue: (Y/N) (System wird nach Konfigurationsänderungen zurückgesetzt. Fortfahren: (J/N)) 3. Drücken Sie <Y>.

Die Seite **ME Platform Configuration** (Intel ME-Plattform-Konfiguration) wird geöffnet. Auf dieser Seite können Sie die speziellen ME-Merkmale, zum Beispiel Funktionen, Optionen für die Stromversorgung usw., konfigurieren. Die folgenden Links ermöglichen eines rasches Navigieren zu den entsprechenden Abschnitten.

- 
- 1 [Intel ME State Control \(Intel ME-Zustandssteuerung\)](#page-3-1)<br>1 [Intel ME Firmware Local Update \(Lokale Aktualisierung der Intel ME-Firmware\)](#page-4-0)
- l [Intel ME Features Control \(Steuerung der Intel ME-Funktionen\)](#page-6-0) ¡ [Manageability Feature Selection \(Auswahl des Verwaltungsmodus\)](#page-6-1)
- o <u>[LAN Controller \(LAN-Controller\)](#page-5-0)</u><br>1 <u>[Intel ME Power Control \(Intel ME-Energieverwaltungseinstellungen\)](#page-7-1)</u> ¡ [Intel ME ON in Host Sleep States \(Intel ME-Aktivierung in Host-](#page-7-2)Energiesparzuständen)

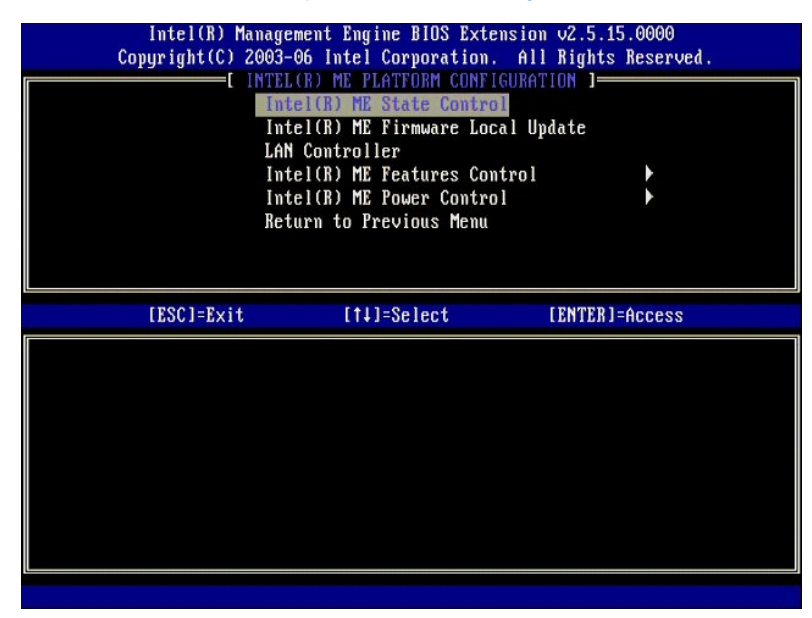

### <span id="page-3-1"></span>**Intel ME State Control (Intel ME-Zustandssteuerung)**

Wenn Sie die Option **ME State Control** (Intel ME-Zustandssteuerung) im Menü **ME Platform Configuration** (Intel ME-Plattform-Konfiguration) auswählen, wird<br>das Menü **ME State Control** (Intel ME-Zustandssteuerung) angezeigt.

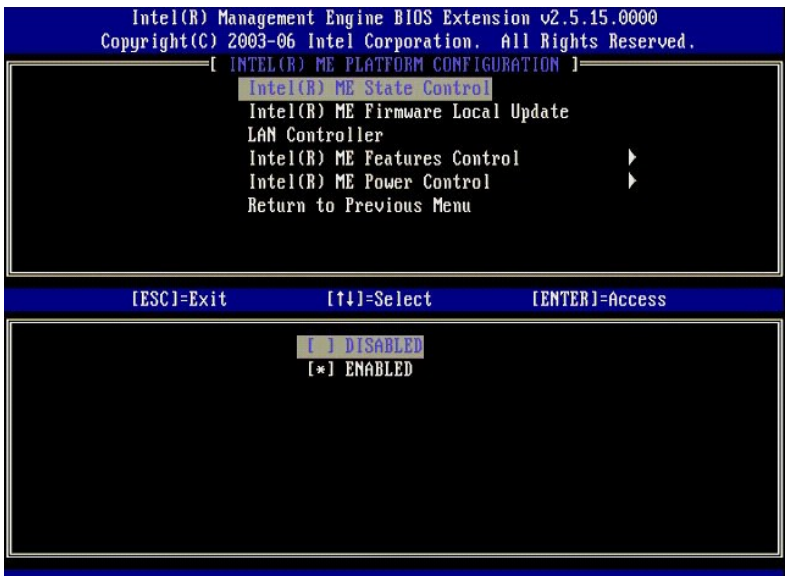

Im aktivierten Zustand ermöglicht die Option ME State Control (Intel ME-Zustandssteuerung) die Deaktivierung der ME, um die ME-Computer beim Debuggen<br>einer Fehlfunktion eines Feldes von der Hauptplattform zu isolieren. Die

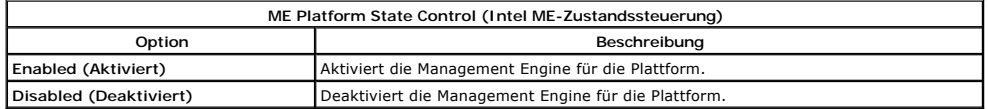

Faktisch wird die ME mit der Option **Disabled** (Deaktiviert) nicht wirklich deaktiviert. Stattdessen wird sie in einer sehr frühen Phase ihres Starts angehalten, so dass der Computer keinen von der ME stammenden Datenverkehr auf seinen Bussen antrifft und auf diese Weise sichergestellt ist, dass Sie ein<br>Computerproblem untersuchen können, ohne dabei mögliche ME-Aktivitäten berücksicht

# <span id="page-4-0"></span>**Intel ME Firmware Local Update (Lokale Aktualisierung der Intel ME-Firmware)**

Mit dieser Option im Menü **ME Platform Configuration** (Intel ME-Plattform-Konfiguration) wird die Richtlinie für die Möglichkeit einer lokalen Aktualisierung der<br>MEBx festgelegt. Die Standardeinstellung lautet **Always Open** 

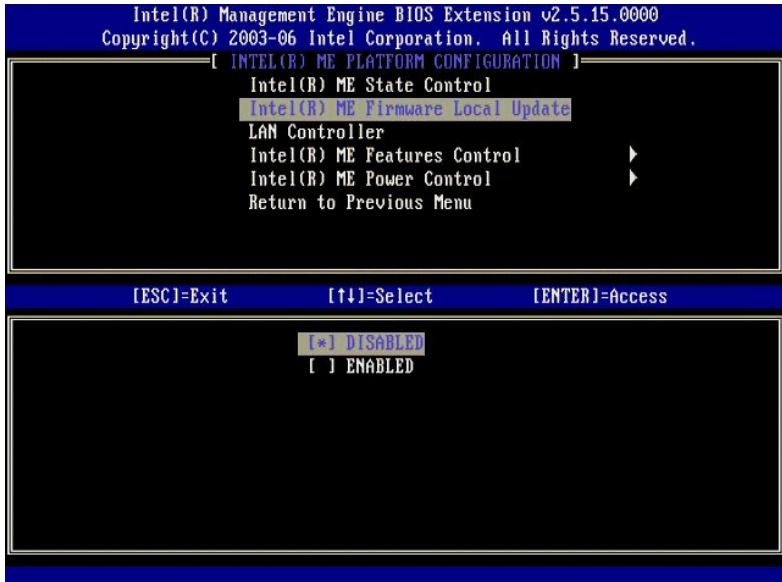

Zur Unterstützung des Fertigungsprozesses und OEM-spezifischer Maßnahmen zur Firmware-Aktualisierung vor Ort bietet die ME-Firmware eine OEM-<br>konfigurierbare Funktion, die den lokalen Firmware-Aktualisierungs-Channel unabh

Die Option **Always Open** (Immmer aktiviert) ermöglicht es OEMs, die ME-Firmware über den lokalen Channel zur ME-Firmware-Aktualisierung zu aktualisieren, ohne jedes Mal die MEBx zu verwenden. Wenn Sie **Always Open** (Immer aktiviert) auswählen, wird die Option **ME Firmware Local Update** (Lokale

Aktualisierung der Intel ME-Firmware) im ME-Konfigurationsmenü nicht angezeigt. Die Details der Optionen werden in der folgenden Tabelle erläutert.

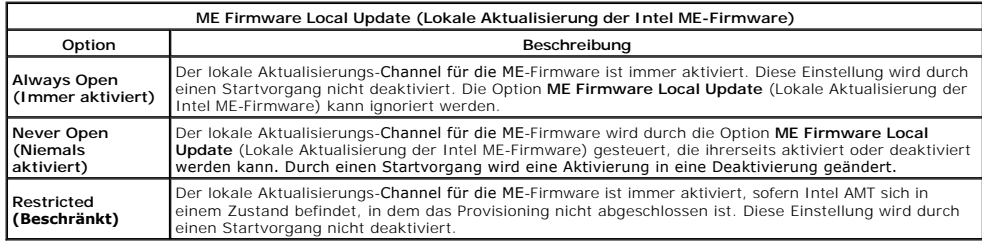

**Always Open** (Immer aktiviert) aktiviert den Override-Zähler und ermöglicht lokale ME-Firmware-Aktualisierungen. Der Override-Zähler ist ein werkseitig gesetzter Zähler, der in der Voreinstellung lokale ME-Firmware-Aktualisierungen ermöglicht. Die Optionen Never Open (Niemals aktiviert) und **Restricted**<br>(Beschränkt) deaktivieren den Override-Zähler und verhindern lokale M

### <span id="page-5-0"></span>**LAN Controller (LAN-Controller)**

Viele OEM-Plattformen stellen eine BIOS-Option für das Aktivieren oder Deaktivieren des integrierten LAN-Controllers zur Verfügung. In einem ME-Betriebssystem mit AMT- oder ASF (Alert Standard Format)-Funktionalität wird der LAN-Controller von ME und Host gemeinsam genutzt und muss für AMT-<br>aktiviert werden, um ordnungsgemäß zu funktionieren. Eine Deaktivierung de

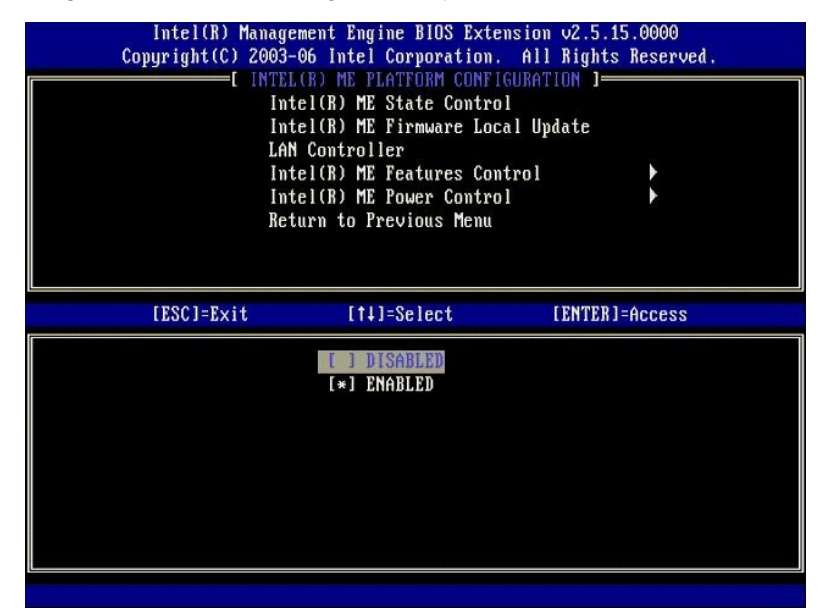

Bei ausgewählter ME-Funktion (Intel AMT oder Intel QST) wird nach Auswahl der Option **LAN Controller** (LAN-Controller) im Menü **ME Platform Configuration**<br>(Intel ME-Platform-Konfiguration) die folgende Meldung angezeigt: **Enabled** (Aktiviert) festgelegt.

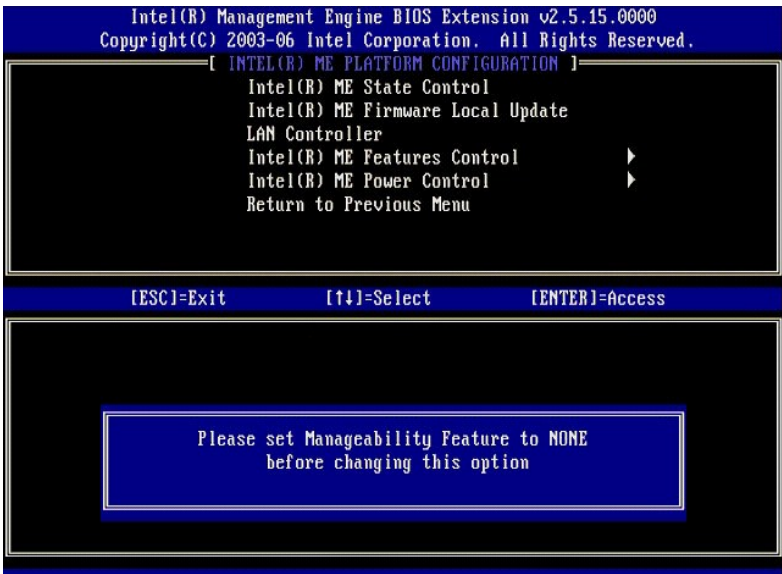

# <span id="page-6-0"></span>**Intel ME Features Control (Steuerung der Intel-ME-Funktionen)**

Das Menü **ME Features Control** (Steuerung der Intel ME-Funktionen) enthält die folgenden Konfigurationsoptionen zur Auswahl.

### <span id="page-6-1"></span>**Manageability Feature Selection (Auswahl des Verwaltungsmodus)**

Bei Auswahl der Option **Manageability Feature Selection (Auswahl des Verwaltungsmodus) im Menü ME Features Control (**Steuerung der Intel ME-<br>Funktionen) wird das Menü ME Manageability Feature (ME-Verwaltungsmodus) angezeig

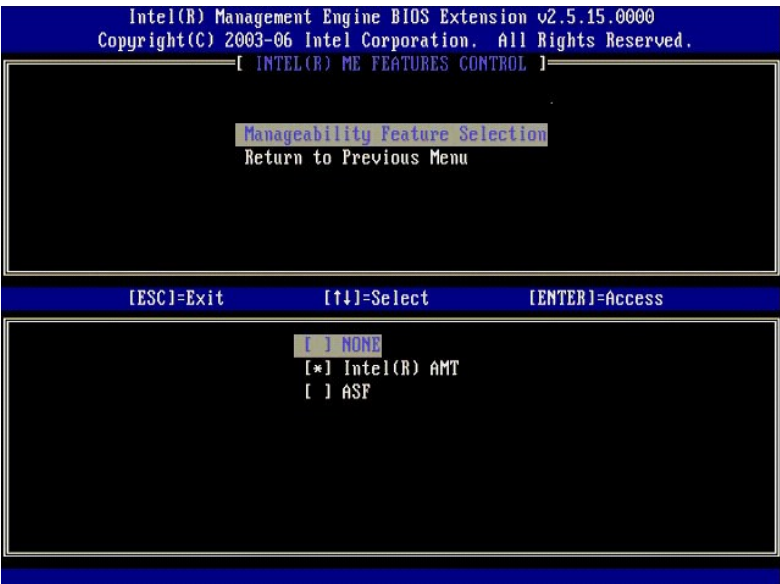

Sie können anhand dieser Option ermitteln, welcher Verwaltungsmodus aktiviert ist.

- l **ASF** Alert Standard Format (ASF-Modus). ASF ist eine standardisierte Technologie zur Verwaltung von Firmeninventar. Die Intel ICH9-Plattform
- 
- unterstützt die ASF-Spezifikation 2.0.<br>1 Intel AMT Intel Active Management Technology (AMT-Modus). Intel AMT ist eine verbesserte Technologie zur Firmeninventarisierung. Die Intel ICH9-<br>PLattform unterstützt Intel AMT 2.

In der folgenden Tabelle werden diese Optionen erläutert.

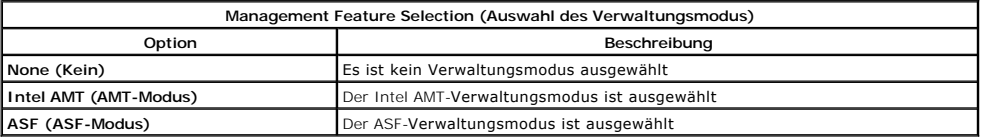

<span id="page-7-3"></span>Wenn Sie die Einstellung von **Intel AMT** (AMT-Modus) zu **None** (Kein) ändern, wird eine Warnung angezeigt, die darauf hinweist, dass der Provisioning-Status für Intel AMT automatisch zurückgesetzt wird, sofern Sie die Änderung akzeptieren.

Bei Auswahl der Option **None** (Kein) wird vom ME-**Computer keine Verwaltungsfunktion bereitgestellt. In diesem Fall wird die Firmware geladen (d. h., ME ist<br>weiterhin aktiviert), doch die Verwaltungsanwendungen bleiben dea** 

### <span id="page-7-1"></span>**Intel ME Power Control (Intel ME-Energieverwaltungseinstellungen)**

Uber das Menü **ME Power Control** (Intel ME-Energieverwaltungseinstellungen) werden die Energieverwaltungsoptionen der ME-Plattform konfiguriert. Das<br>Menü enthält folgende Konfigurationsoptionen zur Auswahl.

#### <span id="page-7-2"></span>**ME On in Host Sleep States (Intel ME-Aktivierung in Host-Energiesparzuständen)**

Bei Auswahl der Option **ME ON in Host Sleep States** (Intel ME-Aktivierung in Host-E**nergiesparzuständen) im Menü ME Power Control** (Intel ME-<br>Energieverwaltungseinstellungen) wird das Menü **ME in Host Sleep States** (Intel

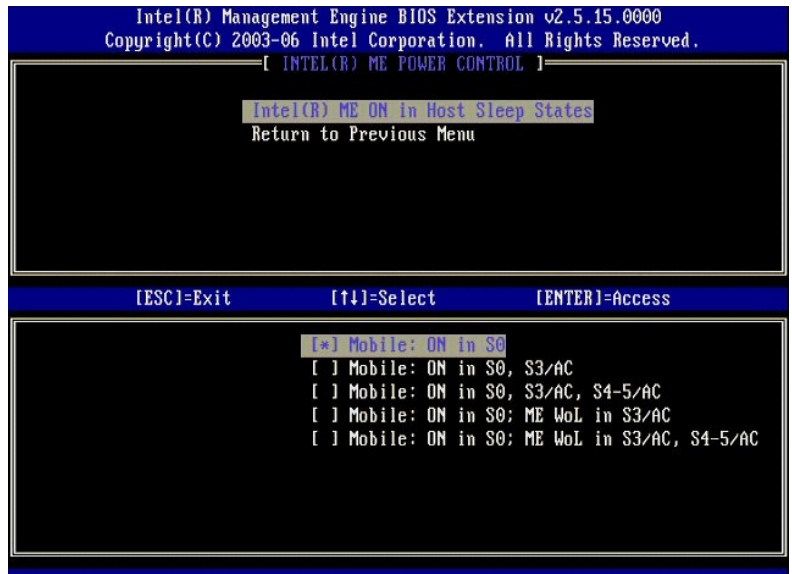

Mit der ausgewählten Energieverwaltungsrichtlinie (dem "Power-Package") wird bestimmt, wann die ME eingeschaltet wird. Das Standard-Power-Package schaltet die ME in allen Sx-Zuständen (S3/S4/S5) aus.

Der Endbenutzer-Administrator kann wählen, welches Power-Package in Abhängigkeit von der Computernutzung verwendet werden soll. Die Seite für die Auswahl eines Power-Package ist oben abgebildet.

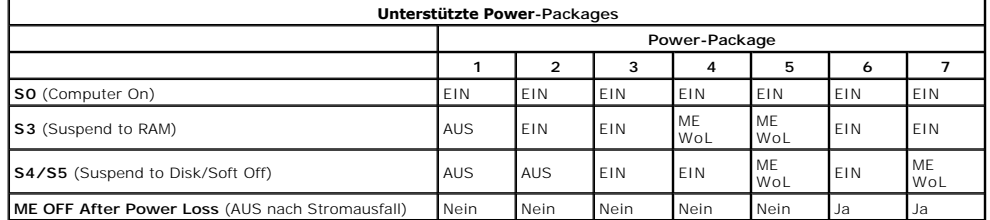

\* WoL – Wake on LAN (Externe Aktivierung über LAN und Netzwerkkarte)

Wenn das ausgewählte Power-Package die Option **OFF After Power Loss (AUS nach Stromausfall) unterstützt, bleibt die Intel ME nach der Rückkehr von<br>einem mechanisch herbeigeführten Ausschalten (G3-Zustand) ausgeschaltet. An** aus (S5).

# <span id="page-7-0"></span>**Konfigurieren des Computers für die Unterstützung von Intel AMT-Funktionen**

Nachdem Sie die Intel® Management Engine (ME)-Funktionalität vollständig konfiguriert haben, müssen Sie einen Neustart durchführen, bevor Sie Intel AMT für einen ordnungsgemäßen Neustart konfigurieren. Die folgende Abbildung zeigt das Menü Intel **AMT Configura**tion(Intel AMT-Konfiguration), nachdem ein<br>Benutzer die Option Intel **AMT Configuration** (Intel AMT-Konfiguration dieser Funktion können Sie einen Intel AMT-fähigen Computer für die Unterstützung der Verwaltungsfunktionen von Intel AMT konfigurieren.

Hierfür benötigen Sie grundlegende Kenntnisse über Begriffe der Netzwerk- und Computertechnologie, darunter TCP/IP, DHCP, VLAN, IDE, DNS, Subnetzmaske, Standard-Gateway und Domänenname. Eine Erklärung dieser Begriffe kann im Rahmen dieses Dokuments nicht gegeben werden.

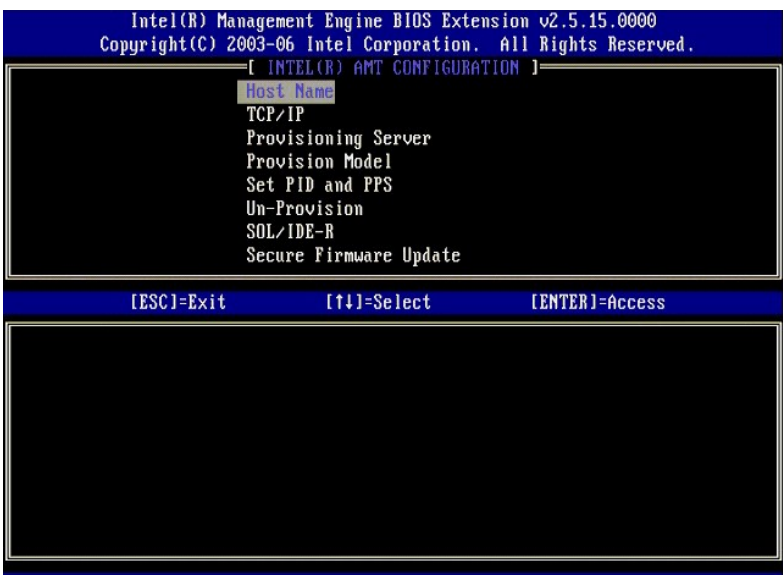

Die Seite **Intel AMT Configuration** (Intel AMT-Konfiguration) enthält die unten aufgelisteten benutzerkonfigurierbaren Optionen.

Abbildungen zu diesen Menüoptionen finden Sie an anderer Stelle in diesem Dokument in den Abschnitten [Enterprise-Betriebsart](file:///C:/data/systems/latd630/ge/AMT/setup_config.htm#Enterprise%20Mode) und [SMB-Betriebsart.](file:///C:/data/systems/latd630/ge/AMT/setup_config.htm#SMB%20Mode)

### **Menüoptionen**

- l [Host Name \(Hostname\)](#page-8-0) [TCP/IP \(TCP/IP-Einstellungen\)](#page-8-1)
- l Un-[Provision \(Zurücksetzen auf Standardeinstellungen\)](#page-9-0)
- l [SOL/IDE-R \(Umleiten von serieller und IDE-Kommunikation\)](#page-9-1)<br>1. Secure Firmware Undate (Sichere Firmware-Aktualisierum) l [Secure Firmware Update \(Sichere Firmware-Aktualisierung\)](#page-10-0)
- [Provisioning Server \(Provisioning-Server\)](#page-8-2) [Set PRTC \(Datum/Uhrzeit festlegen\)](#page-10-1)
- l [Provision Model \(Provisioning-Modell\)](#page-8-3) l [Set PID and PPS \(PID und PPS festlegen\)](#page-9-2)
	- l [Idle Timeout \(Leerlauf-Timeout\)](#page-11-0)

### <span id="page-8-0"></span>**Host Name (Hostname)**

Sie können dem Intel AMT-fähigen Computer einen Hostnamen zuweisen. Dieser fungiert als Hostname des Intel AMT-aktivierten Computers. Wenn Intel AMT<br>für DHCP konfiguriert ist, MUSS der Hostname mit dem Computernamen des Be

#### <span id="page-8-1"></span>**TCP/IP (TCP/IP-Einstellungen)**

Ermöglicht es Ihnen, die folgenden TCP/IP-Einstellungen von Intel AMT zu ändern.

- l **Network interface** (Netzwerkschnittstelle) ENABLE\*\* (Aktivieren)/DISABLED (Deaktiviert)
- Wenn die Netzwerkschnittstelle deaktiviert ist, werden sämtliche TCP/IP-Einstellungen nicht mehr benötigt. l **DHCP Mode** (DHCP-Modus) ENABLE\*\* (Aktivieren)/DISABLED (Deaktiviert)
	- Wenn der DHCP-Modus aktiviert ist, werden die TCP/IP-Einstellungen von einem DHCP-Server konfiguriert.

Bei deaktiviertem DHCP-Modus sind die folgenden statischen TCP/IP-Ein**stellungen für Intel AMT erforderlich. Für den statischen Modus benötigt ein Computer**<br>eine separate MAC-A**dresse für die Intel Management Engine. Diese** 

- l **IP address** (IP-Adresse) Internetadresse der Intel Management Engine.
- 
- l **Subnet mask** (Subnetzmaske) Die zur Bestimmung der Subnetz-IP-Adresse verwendete Subnetzmaske. l **Default Gateway address** (Standard-Gateway-Adresse) Das Standard-Gateway der Intel Management Engine.
- ı P**referred DNS address** (Bevorzugte DNS-Adresse) Bevorzugte DNS-Adresse.<br>ı **Alternate DNS address** (Altermative DNS-Adresse) Alternative DNS-Adresse.<br>ı D**omain name (**Domänenname) Domänenname der Intel Management
- 
- 

### <span id="page-8-2"></span>**Provisioning Server (Provisioning-Server)**

Legt die IP-Adresse und die Portnummer (0–65535) für einen Intel AMT-Provisioning-Server fest. Diese Konfigurationsoption wird nur für das Enterprise-Provisioning-Modell angezeigt.

#### <span id="page-8-3"></span>**Provision Model (Provisioning-Modell)**

Folgende Provisioning-Modelle sind verfügbar:

l **Compatibility Mode** (Kompatibilitätsmodus) – Intel AMT 2.6\*\*/Intel AMT 1.0 Der Kompatibilitätsmodus ermöglicht es dem Benutzer, zwischen den AMT-Versionen Intel AMT 2.6 und Intel AMT 1.0 umzuschalten. ⊥ **Provisioning Mode** (Provisioning-Modus) – Enterprise\*\*/Small Business<br>Mit dieser Option können Sie zwischen der SMB- und der Enterprise-B**etriebsart wählen. Die Enterprise**-Betriebsart kann andere Sicherheitseinstellun Setup- und Konfigurationsprozess abzuschließen.

### <span id="page-9-2"></span>**Set PID and PPS (PID und PPS festlegen)**

Das Festlegen oder Löschen der PID/PPS-Einstellungen führt zur teilweisen Aufhebung des Provisioning-Zustands, wenn der Setup- und Konfigurationsvorgang noch nicht abgeschlossen ist.

l **Set PID and PPS** (PID und PPS festlegen) – Dient zur Festlegung von PID und PPS. Geben Sie die PID und PPS im Bindestrich-Format ein. (Beispiel: PID:<br>1234-ABCD; PPS: 1234-ABCD-1234-ABCD-1234-ABCD-1234-ABCD) Hinweis: Ein gestartet).

#### <span id="page-9-0"></span>**Un-Provision (Zurücksetzen auf Standardeinstellungen)**

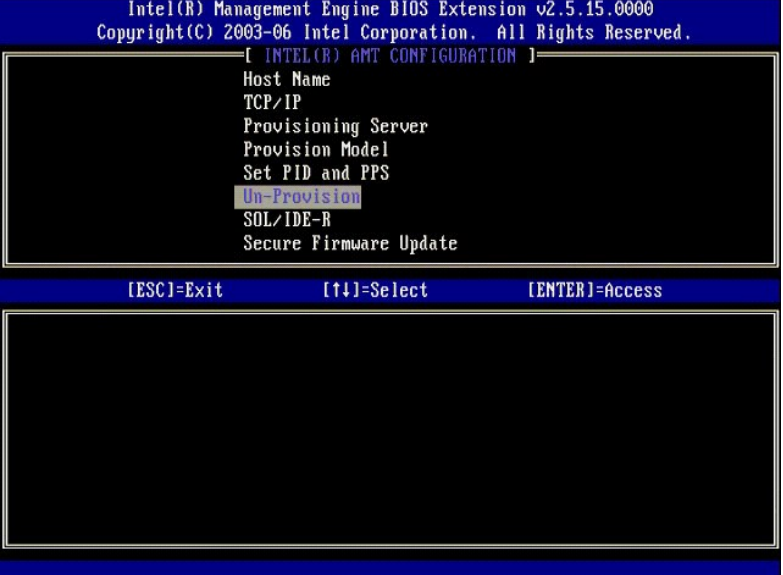

Mit der Option **Un-Provision** (Zurücksetzen auf Standardeinstellungen) können Sie die Intel AMT-Konfiguration auf die Werkseinstellungen zurücksetzen. Dies kann auf drei Arten erfolgen:

- l **Partial Un-Provision** (Teilweises Zurücksetzen) Mit dieser Option werden alle Intel AMT-Einstellungen bis auf PID/PPS auf ihre voreingestellten Werte zurückgesetzt. Das MEBx-Kennwort bleibt davon unberührt.
- 1 **Full Un-provision (V**ollständiges Zurücksetzen) Mit dieser Option werden sämtliche Intel AMT-Einstellungen auf ihre voreingestellten Werte<br>1918-Yurückgesetzt. Vorhandene PID-/PPS-Werte gehen verloren. Das MEBx-Kennwor
- r CMOS clear (CMOS löschen) Diese Option ist in der MEBx nicht verfügbar. Mit dieser Option werden alle Werte gelöscht und die Voreinstellungen<br>wiederhergestellt. Vorhandene PID-/PPS-Werte gehen verloren. Das MEBx-K**ennw** diese Option aufzurufen, müssen Sie den CMOS-Inhalt löschen (durch entsprechende Einstellung des Systemplatinen-Jumpers).

<span id="page-9-1"></span>**SOL/IDE-R (Umleiten von serieller und IDE-Kommunikation)**

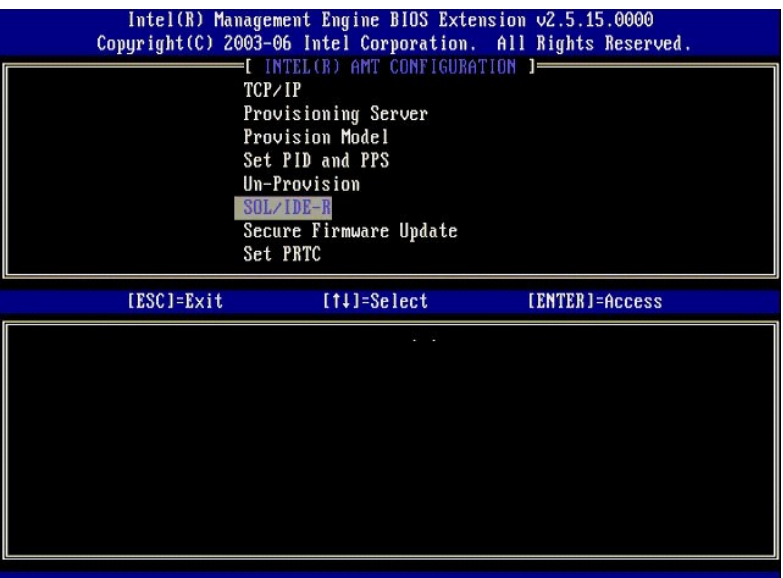

- 
- I Username and Password (Benutzerne und Kennwort) DISABLED\*\* (Deaktiviert)/ENABLED (Aktiviert)<br>Mit dieser Option werden die Informationen zur Benutzerauthentifizierung für die SOL/IDER-Sitzung bereitgestellt. Bei Verwen
- 
- 
- 

#### <span id="page-10-0"></span>**Secure Firmware Update (Sichere Firmware-Aktualisierung)**

Mit dieser Option können Sie sichere Firmware-Aktualisierungen aktivieren oder deaktivieren. **Secure firmware update** (Sichere Firmware-Aktualisierung) erfordert einen Benutzernamen und ein Kennwort eines Administrators. Ohne die Bereitstellung dieser Angaben kann die Firmware nicht aktualisiert werden.

Wenn Sie die Option **secure firmware update** (sichere Firmware-Aktualisi**erung) aktivieren, können Sie die Firmware unter Verwendung eines sicheren**<br>Verfahrens aktualisieren. Sichere Firmware-Aktu**alisierungen werden über** 

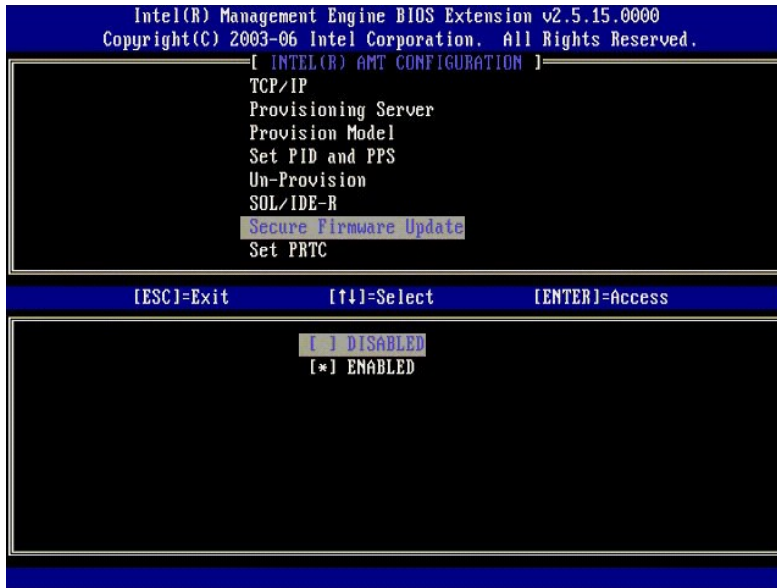

### <span id="page-10-1"></span>**Set PRTC (Datum/Uhrzeit festlegen)**

Geben Sie den PRTC-Wert (Uhrzeit für programmierbare Echtzeituhr) im GMT (UTC)-Format (JJJJ:MM:TT:HH:MM:SS) ein. Der zulässige Datumsbereich lautet<br>1/1/2004 – 1/4/2021. Die Festlegung des PRTC-Werts dient zur Verwaltung de Enterprise-Provisioning-Modell angezeigt.

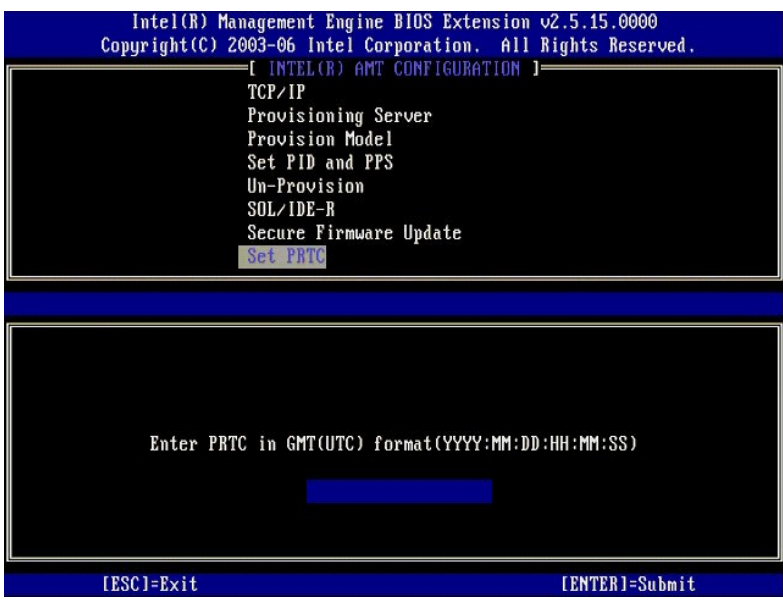

### <span id="page-11-0"></span>**Idle Timeout (Leerlauf-Timeout)**

Verwenden Sie diese Einstellung, um den Leerlauf-Tim**eout für ME Wol (also die Zeitschranke für den Leerlaufbetrieb der ME nach ihrer Reaktivierung über LAN)<br>zu definieren. Nach Ablauf dieses Timer-Intervalls wechselt die** 

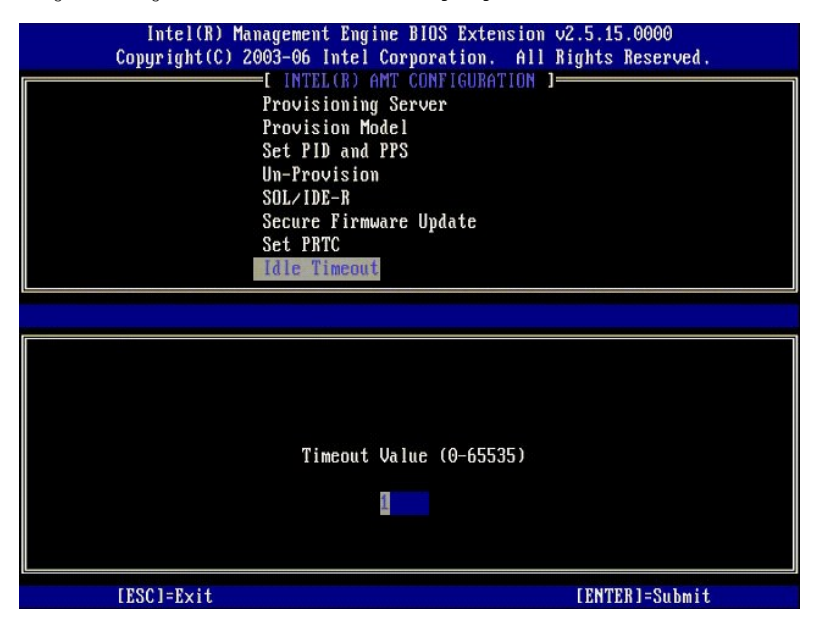

# **Beispiel für eine Intel AMT-Konfiguration im DHCP-Modus**

In der folgenden Tabelle wird anhand eines einfachen Beispiels gezeigt, wie Sie mithilfe der Einstellungen auf der Menüseite Intel AMT Configuration (Intel<br>AMT-Konfiguration) den Computer für den DHCP-Modus konfigurieren.

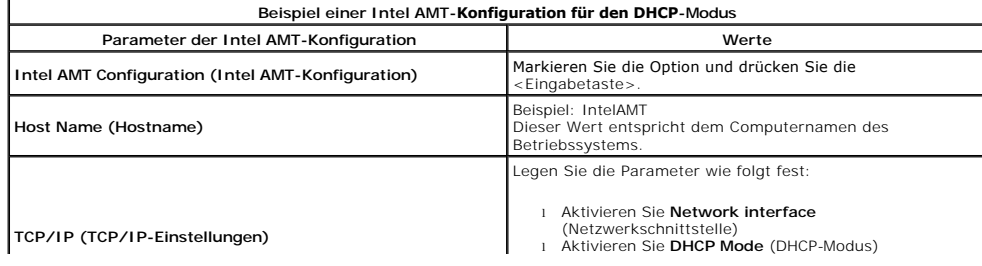

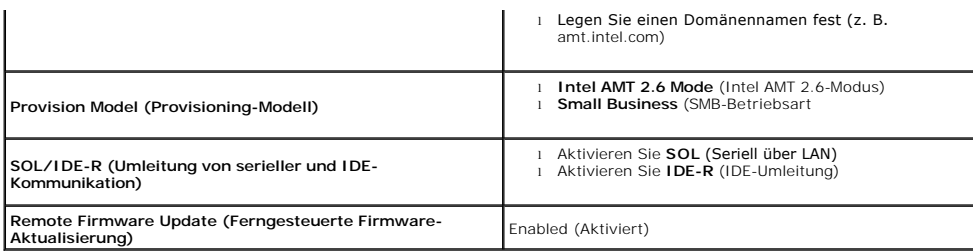

Speichern Sie die Einstellungen und beenden Sie die MEBx-Anw**endung. Starten Sie den Computer anschließend mit dem Betriebssystem Microsoft®<br>Windows®.** 

# **Beispiel für eine Intel AMT-Konfiguration im statischen Modus**

In der folgenden Tabelle wird anhand eines einfachen Beispiels gezeigt, wie Sie mithilfe der Einstellungen auf der Menüseite I**ntel AMT Configuration** (Intel<br>AMT-Konfiguration) den Computer für den statischen Modus konfigu

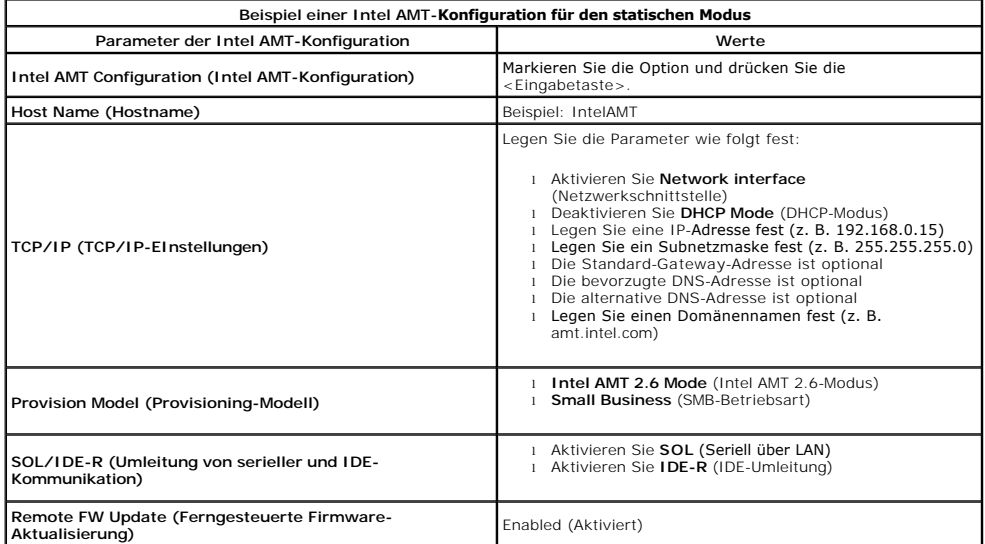

Speichern Sie die Einstellungen und beenden Sie die MEBx-Anwendung. Starten Sie den Computer anschließend mit dem Betriebssystem Microsoft® Windows®.

# <span id="page-12-0"></span>**MEBx-Standardeinstellungen**

DHCP aktiviert. Deaktivieren? N

In der folgenden Tabelle werden alle Standardeinstellungen für die Intel® Management Engine BIOS Extension (MEBx) aufgelistet.

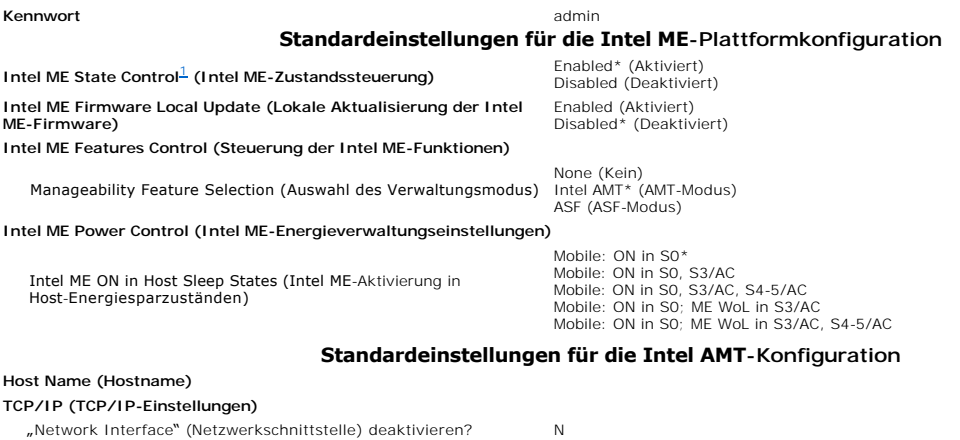

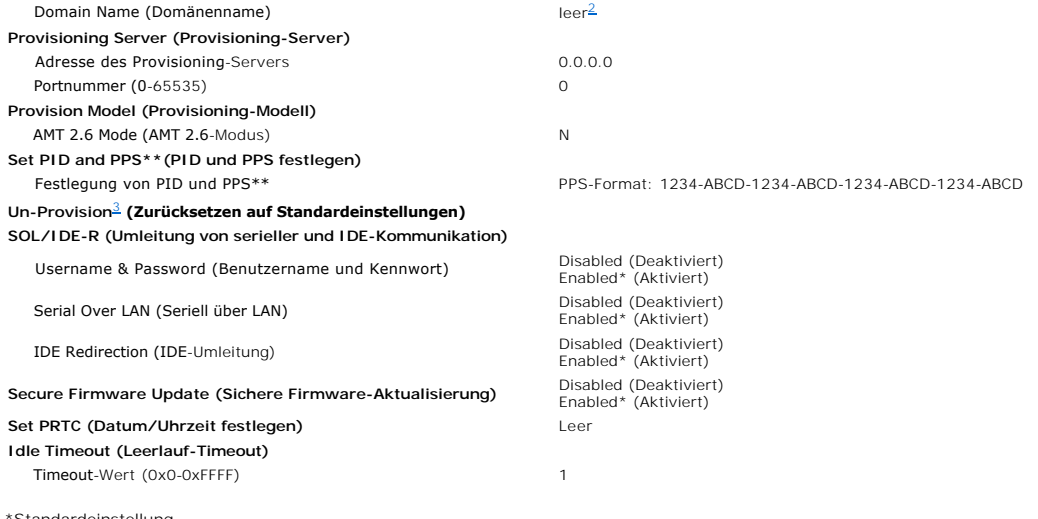

<span id="page-13-0"></span>

\*Standardeinstellung<br>\*\*Kann partielles Rücksetzen des Provisioning-Status von Intel AMT bewirken<br><sup>1</sup> "Intel ME State Control" wird nur für Zwecke der Fehlerbehandlung der Management Engine (ME) geändert.<br><sup>2</sup> In der Enterpr

<span id="page-13-1"></span>

<span id="page-13-2"></span>

# <span id="page-14-0"></span>**Wissenswertes über Intel® Active Management Technology**

**Dell™ Administratorhandbuch für die Systemverwaltung**

Intel<sup>®</sup> Active Management Technology (Intel AMT bzw. iAMT<sup>®</sup>) erleichtert Firmen die Verwaltung ihrer vernetzten Computer. Der IT-Verwaltung bietet iAMT folgende Möglichkeiten:

- ⊥ Entdecken von Rechnereinheiten in einem Netzwerk unabhängig von ihrem Zustand (ein- oder ausgeschaltet) Intel AMT verwendet für den<br>Computerzugrifff Informationen, die in einem nichtflüchtigen Speicher abgelegt sind.
- ı Reparieren von Computern im Fernzugriff selbst bei Ausfällen des Betriebssystems Bei Software- oder Betriebssystemfehlern kann Intel AMT zur<br>Remote-Behebung von Fehlern verwendet werden. IT-Administratoren können außer
- l Schutz von Netzwerken vor Bedrohungen von außen bei gleichzeitiger Sicherstellung der Aktualität von Software und Virenschutz im gesamten Netzwerk.

# **Softwareunterstützung**

Mehrere unabhängige Softwarehersteller bieten Softwarepakete an, die Intel AMT-Funktionen unterstützen und nutzen. Mit diesen Softwarepaketen verfügen<br>IT-Administratoren über zahlreiche Optionen zur Fernverwaltung der vern

# **Funktionen und Vorteile**

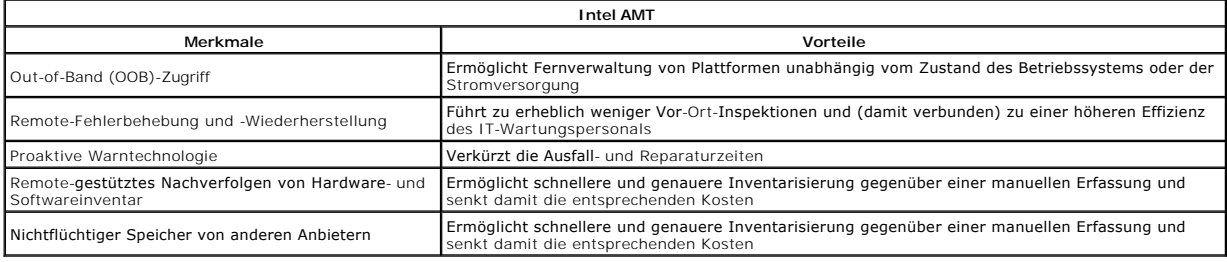

Die BIOS-Erweiterung <u>Intel® [Management Engine BIOS Extension \(MEBx\)](file:///C:/data/systems/latd630/ge/AMT/MEBX.htm)</u> ist ein von Intel für Dell bereitgestelltes optionales ROM-Modul im Dell-BIOS. Die<br>MEBx wurde speziell für Dell-Computer angepasst.

### <span id="page-15-0"></span>**Umleiten von serieller und IDE-Kommunikation Dell™ Administratorhandbuch für die Systemverwaltung**

Intel<sup>®</sup> AMT bietet die Möglichkeit, serielle und IDE-Kommunikation von einem verwalteten Client unabhängig vom Start- und Energieverwaltungsstatus des<br>Clients an eine Verwaltungskonsole umzuleiten. Der Client muss dafür l Tastatureingaben) und "IDE Redirection" (IDER = IDE-Umleitung, CD-ROM-Umleitung) über TCP/IP.

# **Serial Over LAN – Übersicht**

Serial Over LAN (SOL) bezeichnet die Fähigkeit, die Kommunikation über serielle Anschlüsse über eine Standardnetzwerkverbindung zu emulieren. SOL kann<br>für die meisten Verwaltungsanwendungen genutzt werden, bei denen üblich

Wenn eine aktive SOL-Sitzung zwischen einem Intel AMT-aktivierten Client und einer Verwaltungskonsole unter Verwendung der Intel AMT-<br>Umleitungsbibliothek eingerichtet ist, wird der seriell angesteuerte Datenverkehr des Cl

# **IDE Redirection – Übersicht**

Mit der Funktion IDE Redirection (IDER) kann der Zugriff auf ein IDE-CD-Laufwerk oder ein herkömmliches Diskettenlaufwerk bzw. ein LS-120-Laufwerk über<br>eine Standardnetzwerkverbindung emuliert werden. IDER ermöglicht es ei Computer von einem Remote-Laufwerk zu starten. IDER unterstützt nicht das DVD-Format.

Als Beispiel soll die Verwendung von IDER zum Starten eines Clients mit einem beschädigten Betriebssystem beschrieben werden. Zuerst wird ein funktionierender startfähiger Datenträger in das entsprechende Laufwerk der Verwaltungskonsole eingelegt. Der Name dieses Laufwerks wird anschließend<br>als Argument übergeben, wenn die Verwaltungskonsole die IDER-TCP-Sitzung Dies geschieht unabhängig davon, in welchem Start- oder Energieverwaltungszustand sich der Client befindet. SOL und IDER können gemeinsam genutzt<br>werden, da das Client-BIOS möglicherweise für das Starten des virtuellen IDE

# <span id="page-16-0"></span>**Setup und Konfiguration von Intel® AMT – Übersicht Dell™ Administratorhandbuch für die Systemverwaltung**

**[Begriffe](#page-16-1)** 

Setup- [und Konfigurationszustände](#page-16-2)

# <span id="page-16-1"></span>**Begriffe**

Im Folgenden sind wichtige Begriffe aufgelistet, die im Zusammenhang mit dem Setup und der Konfiguration von Intel® AMT ein Rolle spielen:

- l **Setup und Konfiguration** Der Vorgang, bei dem die Intel AMT-verwalteten Computer mit Benutzernamen, Kennwörtern und Netzwerkparametern
- versorgt werden, die eine Fernverwaltung der Computer ermöglichen. l **Provisioning** Bezieht sich auf das Einrichten und vollständige Konfigurieren von Intel AMT.
- 1 **Konfigurationsdienst –** Eine Anwendung von Drittanbietern, die das Intel AMT-Provisioning für die Enterprise-Betriebsart abschließt.<br>1 **Intel AMT WebGUI –** Eine webbrower-basierte Benutzeroberfläche mit eingeschränkten
- 1 Betriebsarten Intel<sup>®</sup> AMT kann für die Verwendung in der Enterprise-Betriebsart (für große Organisationen) oder in der SMB (Small and Medium<br>Business)-Betriebsart eingerichtet werden. (Diese Betriebarten werden auch a einen Konfigurationsdienst zum Abschließen des Provisioning-Vorgangs. Die SMB-Betriebsart wird manuell eingerichtet, erfordert wenig Infrastruktur und<br>ihr Provisioning erfolgt über die Intel-BIOS-Erweiterung MEBx.
- Enterprise-Betriebsart Nach der Einrichtung im Enterprise-Modus kann Intel AMT die Konfiguration seiner Funktionen selbständig in die Wege leiten.<br>Wenn alle erforderlichen Netzwerkelemente verfügbar sind, müssen Sie den ohne dass Sie eingreifen müssen. AMT kann dann für die Fernverwaltung verwendet werden. Die Konfiguration selbst benötigt in der Regel nur ein paar<br>Sekunden. Nachdem Intel AMT eingerichtet und konfiguriert ist, können Sie
- anpassen und neu konfigurieren.<br>1 SMB-Betriebsart Wenn Intel AMT im SMB-Modus eingerichtet ist, muss der Computer keine eigenen Konfigurationsaktionen im Netzwerk anstoßen. Die<br>AMT-Funktionen werden manuell eingerichtet

Sie müssen Intel AMT in einem Computer einrichten und konfigurieren, bevor Sie ihre Funktionen verwenden. Das Intel AMT-Setup bereitet den Computer für<br>die Intel AMT-Betriebsart vor und aktiviert die Netzwerkkonnektivität. durchgeführt. Sobald Intel AMT aktiviert ist, kann sie von entsprechender Verwaltungssoftware über ein Netzwerk erkannt werden.

# <span id="page-16-2"></span>**Setup- und Konfigurationszustände**

Ein Intel AMT-fähiger Computer kann sich in einem von drei Setup- und Konfigurationszuständen befinden:

- l **Werkseinstellungszustand** Bezeichnet einen vollständig unkonfigurierten Zustand, in dem Sicherheitsinformationen noch nicht eingerichtet und Intel AMT-Funktionen noch nicht für Verwaltungsanwendungen verfügbar sind. Im Werkseinstellungszustand weist Intel AMT lediglich die werkseitig definierten Einstellungen auf.
- l **Setup-Zustand** Der Setup-Zustand ist ein teilweise konfigurierter Zustand, in dem Intel AMT mit ersten Sicherheitsinformationen für die Netzwerk- und Transportschicht (TLS) ausgestattet ist: einem anfänglichen **Administratorkennwort**, der Provisioning Passphrase (PPS) und der Provisioning-ID (PID).<br>Nach dem Einrichten von Intel AMT kann diese Konfigurationseinstellungen
- P**rovisioned-Zustand** Bezeichnet einen vollständig konfigurierten Zustand, in dem die Intel Management Engine (ME) mit geeigneten Optionen für die<br>Energieverwaltung und Intel AMT mit den erforderlichen Sicherheitseinstel Funktionen konfiguriert sind. Nach dem Abschluss der Konfigurierung können die Intel AMT-Funktionen mit Verwaltungsanwendungen interagieren.

# **Methoden für den Abschluss des Provisioning-Vorgangs**

Bevor die Intel AMT-Funktionen mit Verwaltungsanwendungen interagieren können, muss der Computer konfiguriert worden sein. Für den Abschluss des<br>Provisioning-Vorgangs stehen zwei Methoden zur Verfügung, die hier nach zuneh

- l **[Konfigurationsdienst](file:///C:/data/systems/latd630/ge/AMT/setup_config.htm#Configuration%20Service)** Ein Konfigurationsdienst ermöglicht es, den Provisioning-Vorgang über eine GUI-Konsole auf einem Server durch einfaches Klicken auf die Objekte, welche die betroffenen Intel AMT-fähigen Computer repräsentieren, abzuschließen. Die Felder für PPS und PID werden unter<br>Verwendung einer Datei ausgefüllt, die vom Konfigurationsdienst erstellt und
- ı MEBx-[Benutzeroberfläche](file:///C:/data/systems/latd630/ge/AMT/setup_config.htm#MEBX) − Der IT-Administrator konfiguriert die Management Engine BIOS Extension (MEBx)-Einstellungen manuell auf jedem Intel<br>AMT-fähigen Computer. Die Felder für PPS und PID werden ausgefüllt, indem die

### <span id="page-17-0"></span>**Provisioning: Abschließen des Setup- und Konfigurationsvorgangs Dell™ Administratorhandbuch für die Systemverwaltung**

- [Verwenden eines Konfigurationsdienstes](#page-17-1) zum Abschließen des Provisionings
- **O** Verwenden der MEBx-Schnittstelle zum Abschließen des Pro

Bevor die Intel<sup>®</sup> AMT-Funktionen mit Verwaltungsanwendungen interagieren können, muss der Computer konfiguriert worden sein. Für den Abschluss des<br>Provisioning-Vorgangs stehen zwei Methoden zur Verfügung, die hier nach zu

- ı **Konfigurationsdienst** Ein Konfigurationsdienst ermöglicht es Ihnen, den Provisioning-Vorgang über eine GUI-Konsole auf Ihrem Server durch einfaches<br>Klicken auf die betroffenen Intel AMT-fähigen Computer abzuschließen.
- 1 M**EBx-Benutzeroberfläche** Der IT-Administrator konfiguriert die Management Engine BIOS Extension (MEBx)-Einstellungen manuell auf jedem Intel<br>AMT-fähigen Computer. Die Felder für PPS und PID werden ausgefüllt, indem di 32 bzw. 8 Zeichen über die MEBx-Benutzeroberfläche eingegeben werden.

# <span id="page-17-1"></span>**Verwenden eines Konfigurationsdienstes zum Abschließen des Provisionings**

### **Verwenden eines USB-Speichergeräts**

In diesem Abschnitt werden Setup und Konfiguration von Intel® AMT mithilfe eines USB-Speichergeräts behandelt. Sie können Kennwort, Provisioning-ID (PID) und Provisioning-Passphrase (PPS) mit einen USB-**Schlüssel lokal einrichten und konfigurieren. Dieses Verfahren wird auch als** *USB-Provisioning* bezeichnet.<br>USB-Provisioning ermöglicht es Ihnen, Computer ohne die mit eine

Das USB-Provisioning funktioniert nur, wenn das MEBx-Kennwort auf die Werkseinstellung "admin" gesetzt ist. Wenn das Kennwort geändert wurde, setzen<br>Sie es auf die Werkseinstellung zurück, indem Sie den CMOS-Inhalt löschen Ihren Computer.

Das folgende Szenario beschreibt eine typische Vorgehensweise beim Einrichten und Konfigurieren unter Verwendung eines USB-S**peichergeräts. Eine**<br>ausführliche Darstellung aller Schritte unter Verwendung von Altiris® Dell™ (Dell Client Manager

- 1. Ein IT-Techniker steckt einen USB-Schlüssel in einen entsprechenden Anschluss eines Computers mit einer Verwaltungskonsole.<br>2. Der Techniker fordert über die Konsole lokale Setun- und Konfigurationsdatensätze von einem
- 2. Der Techniker fordert über die Konsole lokale Setup- und Konfigurationsdatensätze von einem SCS (Setup- und Konfigurationsserver) an.
- 
- 3. Der SCS führt folgende Aktionen durch: ¡ Er erzeugt die entsprechenden Kennwort-, PID- und PPS-Einstellungen.
	- n Er speichert diese Informationen in seiner Datenbank. n Er gibt die Informationen an die Verwaltungskonsole zurück.
	-
- 4. Die Verwaltungskonsole schreibt die Kennwort-, PID- und PPS-Einstellungen in eine Datei namens **setup.bin** auf dem USB-**Schlüssel.**<br>5. Der Techniker bringt den USB-Schlü**ssel zu dem Ort, an dem sich die neuen Intel AM** folgende Aktionen durch:
	-
	- o Sofern erforderlich, packt er die Computer aus und schließt sie an.<br>o Er steckt den USB-Schlüssel in den entsprechenden Anschluss eines Computers.
	-
- ¡ Er schaltet diesen Computer ein. 6. Das Computer-BIOS erkennt den USB-Schlüssel.
	- ¡ Wenn der Schlüssel erkannt wird, sucht das BIOS im Speicher des Schlüssels nach einer Datei mit dem Namen **setup.bin**. Fahren Sie mit Schritt 7
- fort.<br>O Starten Sie den Computer neu, wenn kein USB-**Schlüssel bzw. keine Datei namens setup.bin** gefunden wird. Ignorieren Sie die restlichen Schritte.<br>7. Das Computer-BIOS zeigt eine Meldung an, die darauf hinweist, dass
	- Aktionen durch:
		- n Er überprüft den Datei-Header-Datensatz.
		- n Er ermittelt den nächsten verfügbaren Datensatz.
	- n Wird beides erfolgreich durchgeführt, markiert der Prozess den aktuellen Datensatz, damit dieser nicht erneut verwendet werden kann.<br>o Der Prozess schreibt die Speicheradresse in den MEBx-Parameterblock.
- ¡ Der Prozess ruft die MEBx auf. 8. Die MEBx verarbeitet den Datensatz.
- 
- 9. Die MEBx gibt eine Abschlussmeldung auf dem Bildschirm aus.<br>10. Der IT-Techniker schaltet den Computer aus. Der Computer befindet sich jetzt im Setup-**Zustand und kann Benutzern in einer Umgebung zur Verfügung**<br>gestellt
- 

Weitere Informationen zum Einrichten und Konfigurieren unter Verwendung eines USB-Schlüssels erhalten Sie vom Anbieter der Verwaltungskonsole.

# **Anforderungen an den USB-Schlüssel**

Der USB-Schlüssel muss den folgenden Anforderungen genügen, um für das Einrichten und Konfigurieren von Intel AMT verwendet werden zu können:

- l Er muss eine Speicherkapazität von mehr als 16 MB aufweisen.
- l Er muss mit dem Dateisystem FAT16 formatiert sein. l Die Sektorengröße muss 1 KB betragen.
- l Der USB-Schlüssel ist nicht startfähig.
- ı Die Datei **setup.bin** muss die erste auf dem USB-Schlüssel gespeicherte Datei sein. Der USB-Schlüssel darf keine anderen Dateien enthalten,<br>insbesondere auch keine verborgenen oder gelöschten Dateien oder Dateien andere
- 

# <span id="page-17-2"></span>**Konfigurieren von Intel AMT mit DMC (Dell Client Management)**

Das standardmäßig ausgelieferte Konsolenpaket besteht aus der Anwendung Dell™ Client Management (DCM). In diesem Abschnitt wird das Verfahren zum<br>Einrichten und Konfigurieren von Intel® AMT mit dem DCM-Paket beschrieben. W

Bevor Sie mit dem hier beschriebenen Verfahren beginnen, müssen Sie sicherstellen, dass der Computer entsprechend konfiguriert ist und vom DNS-Server erkannt wurde. Außerdem benötigen Sie ein USB-Speichergerät, das die im vorherigen Abschnitt aufgelisteten Anforderungen erfüllt.

Es gehört zu den Eigenheiten von Verwaltungssoftware, dass sie nicht immer dynamisch oder in Echtzeit reagiert. So kann es gelegentlich vorkommen, dass Sie den Computer anweisen, etwas zu tun, beispielsweise einen Neustart durchzuführen, und der Computer nicht reagiert, so dass Sie den Neustartversuch wiederholen müssen, um sicherzustellen, dass er auch in der gewünschten Weise funktioniert.

# **Setup und Konfiguration unter Verwendung eines USB-Speichergeräts**

1. Formatieren Sie ein USB-Gerät mit dem Dateisystem FAT16 und ohne Datenträgerbezeichnung und legen Sie das Gerät beiseite.

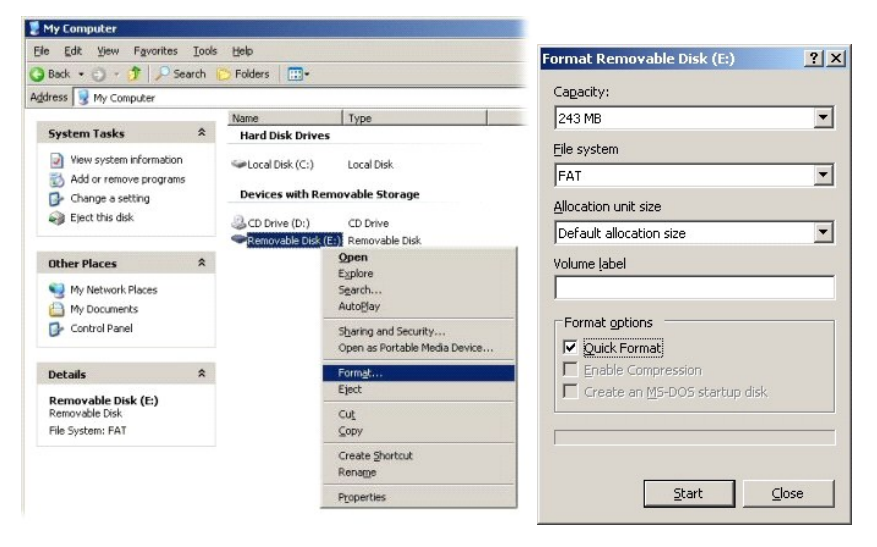

2. Öffnen Sie die Anwendung Altiris® Dell Client Manager über das Startmenü oder indem Sie auf das entsprechende Desktopsymbol doppelklicken.

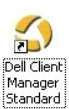

3. Wählen Sie im linksseitigen Navigationsmenü die Option **AMT Quick Start** (AMT-Schnellstart), um die Altiris-Konsole zu öffnen.

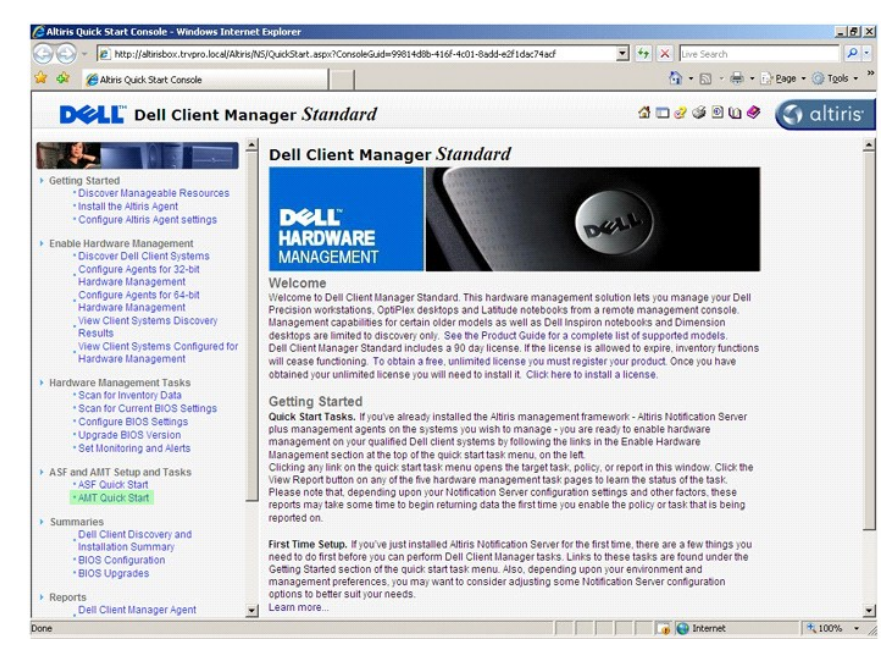

4. Klicken Sie auf das Plus-Zeichen (+), um die Darstellung des Abschnitts **Intel AMT Getting Started** (Erste Schritte der Intel AMT-Konfiguration) zu erweitern.

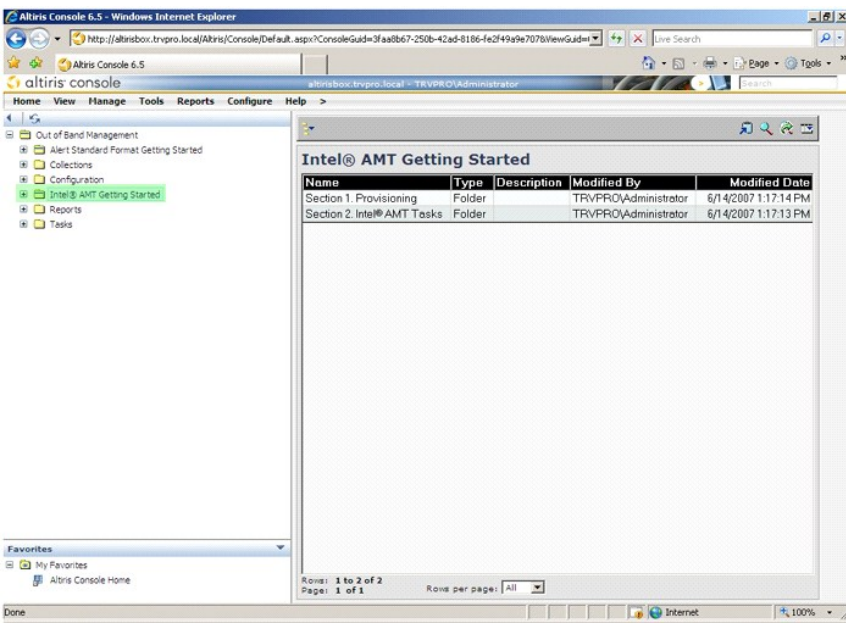

5. Klicken Sie auf das Plus-Zeichen (+), um die Darstellung des Abschnitts **Section 1. Provisioning** (Abschnitt 1: Provisioning) zu erweitern.

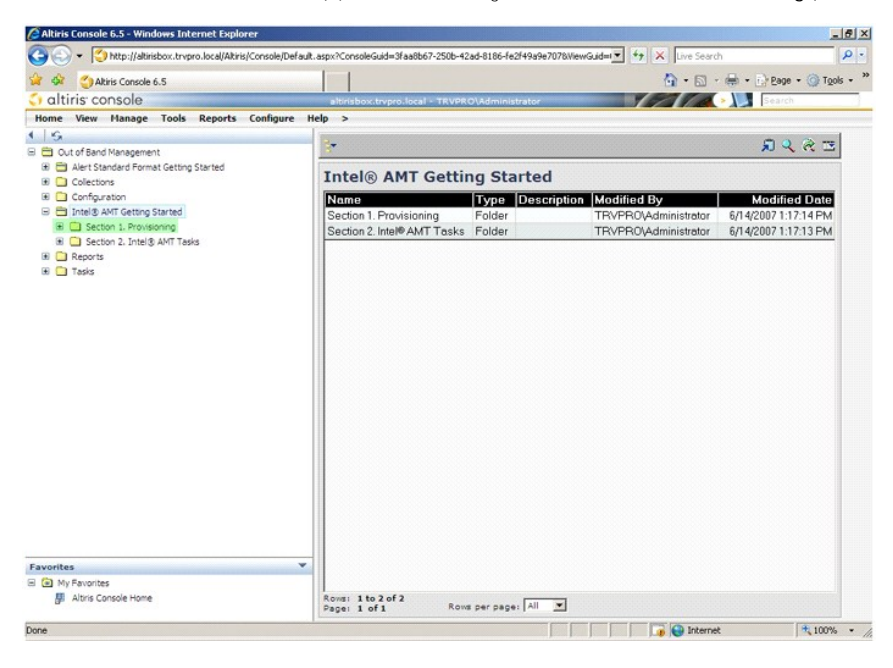

6. Klicken Sie auf das Plus-Zeichen (+), um die Darstellung des Abschnitts **Basic Provisioning (without TLS)** (Einfaches Provisioning ohne TLS) zu erweitern.

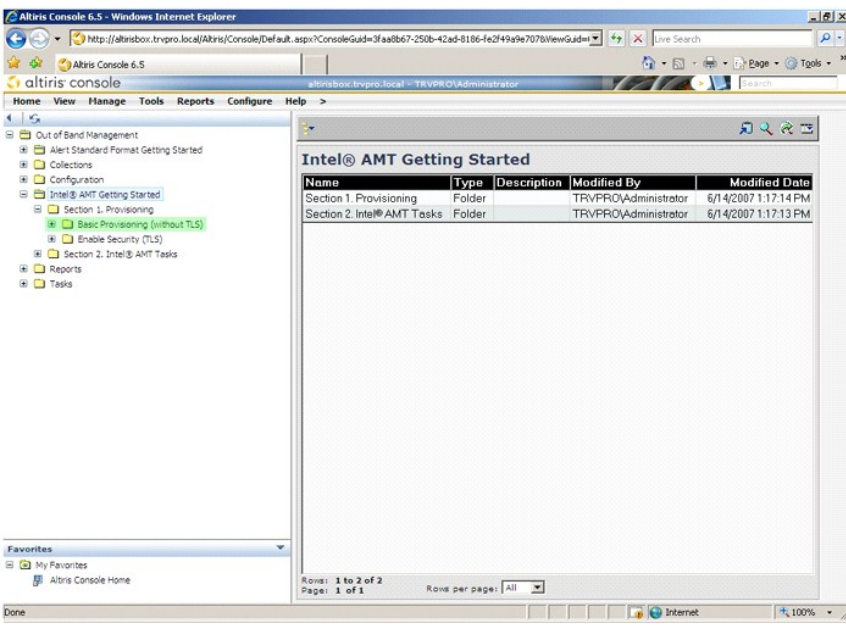

7. Klicken Sie auf **Step 1. Configure DNS** (Schritt 1: DNS konfigurieren).

Der Benachrichtigungsserver, auf dem eine Out-of-Band-Verwaltungslösung installiert ist, muss im DNS als "ProvisionServer" registriert sein.

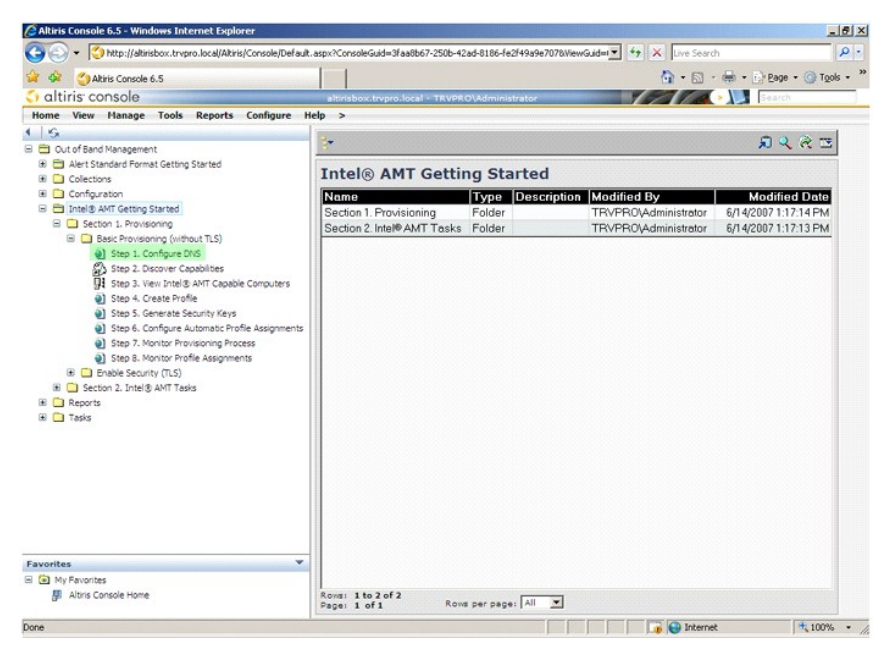

8. Klicken Sie auf der Seite **DNS Configuration** (DNS-Konfiguration) auf **Test (Testen), um zu überprüfen, ob DNS über den Eintrag "**ProvisionServer"<br>verfügt und diesen in den korrekten SCS (Intel-Setup- und Konfigurations

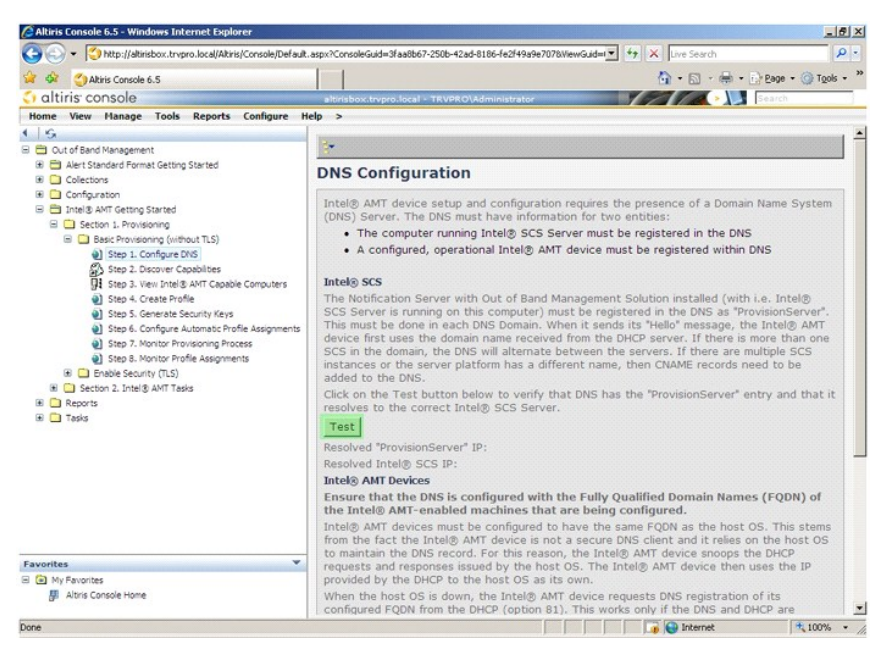

Die IP-Adressen für "ProvisionServer" und den Intel-SCS sind jetzt sichtbar.

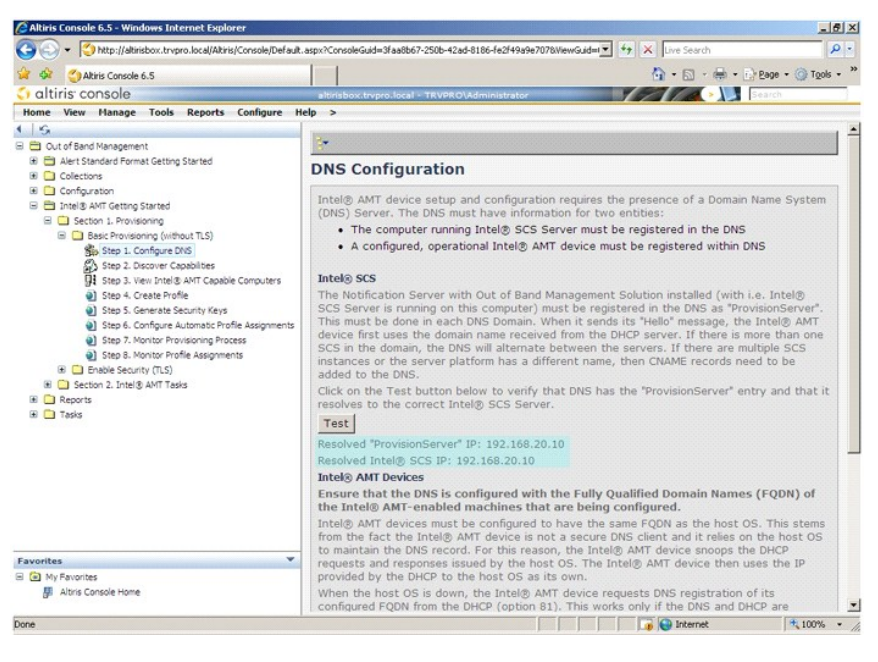

9. Klicken Sie auf **Step 2. Discovery Capabilities** (Schritt 2: Erkennungsfunktionen).

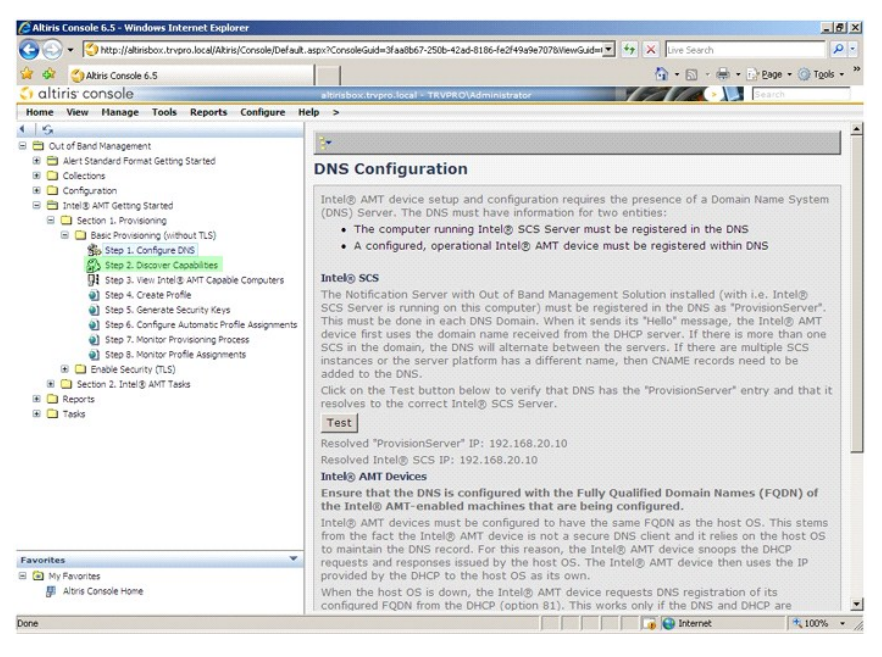

10. Vergewissern Sie sich, dass die Einstellung **Enabled** (Aktiviert) angezeigt wird. Wenn stattdessen **Disabled** (Deaktiviert) angezeigt wird, aktivieren Sie das Kontrollkästchen neben **Disabled** (Deaktiviert) und klicken Sie auf **Apply** (Übernehmen).

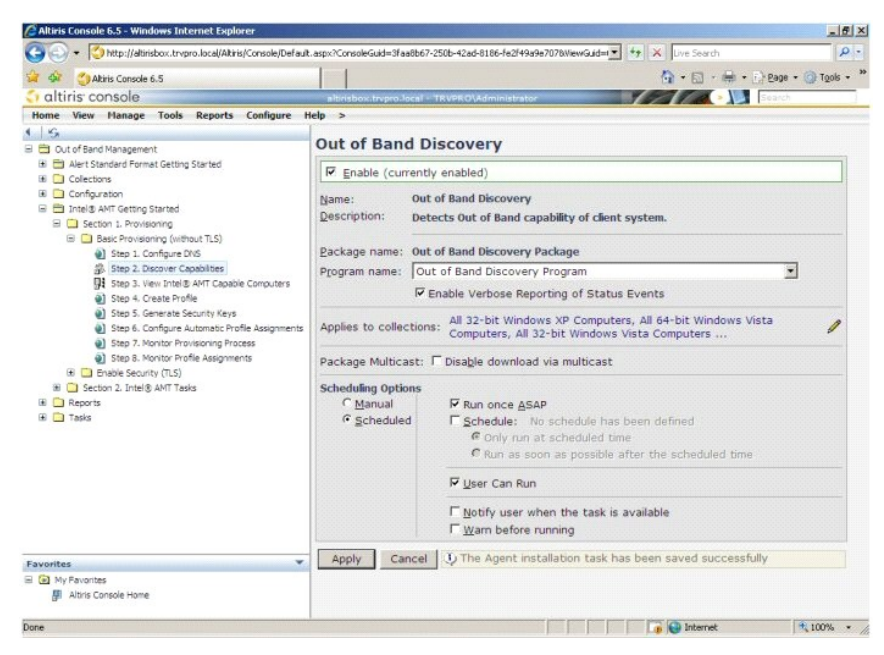

11. Klicken Sie auf **Step 3. View Intel AMT Capable Computers** (Schritt 3: Anzeigen der Intel AMT-fähigen Computer).

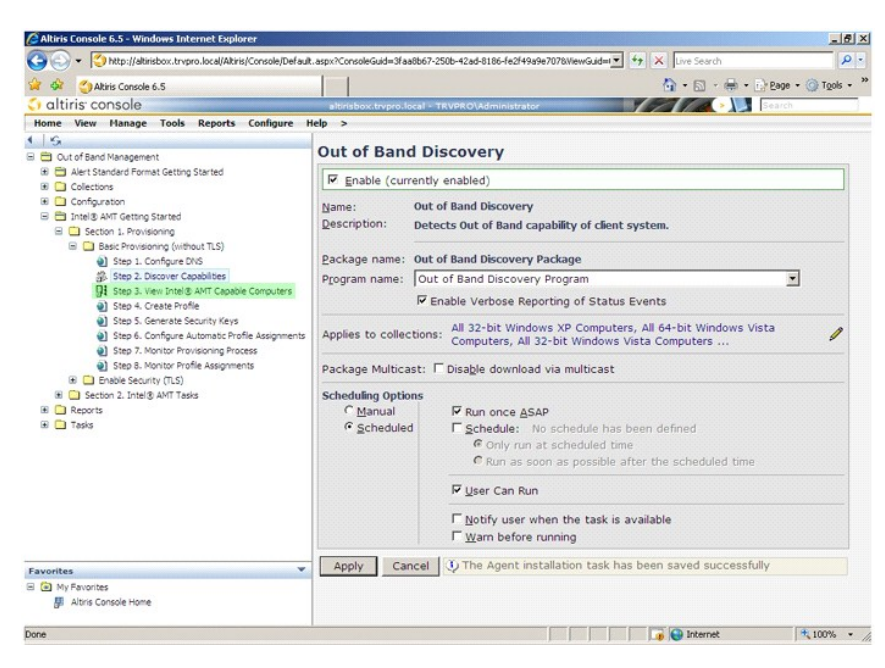

In dieser Liste werden alle Intel AMT-fähigen Computer im Netzwerk angezeigt.

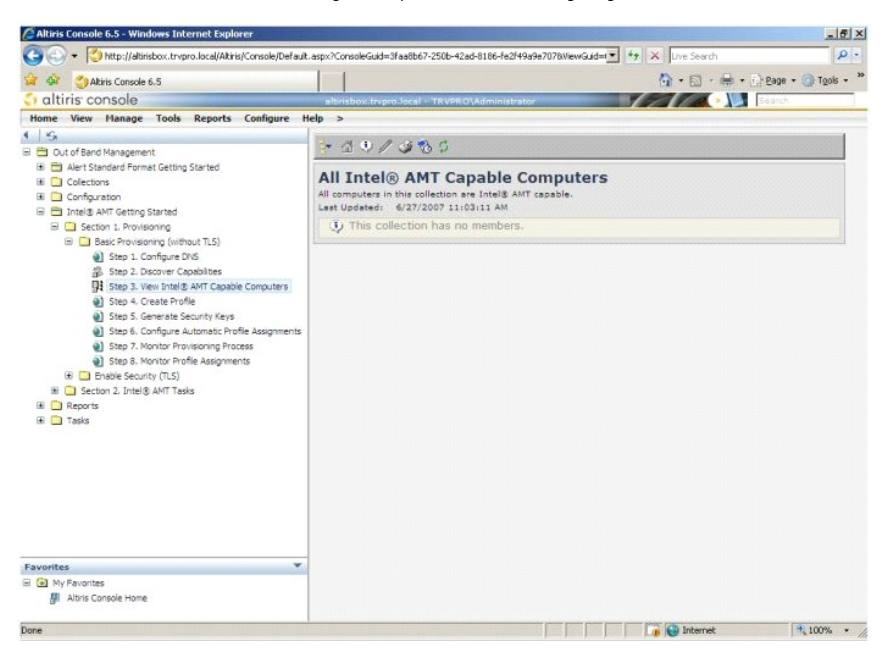

12. Klicken Sie auf **Step 4. Create Profile** (Schritt 4: Profil erstellen).

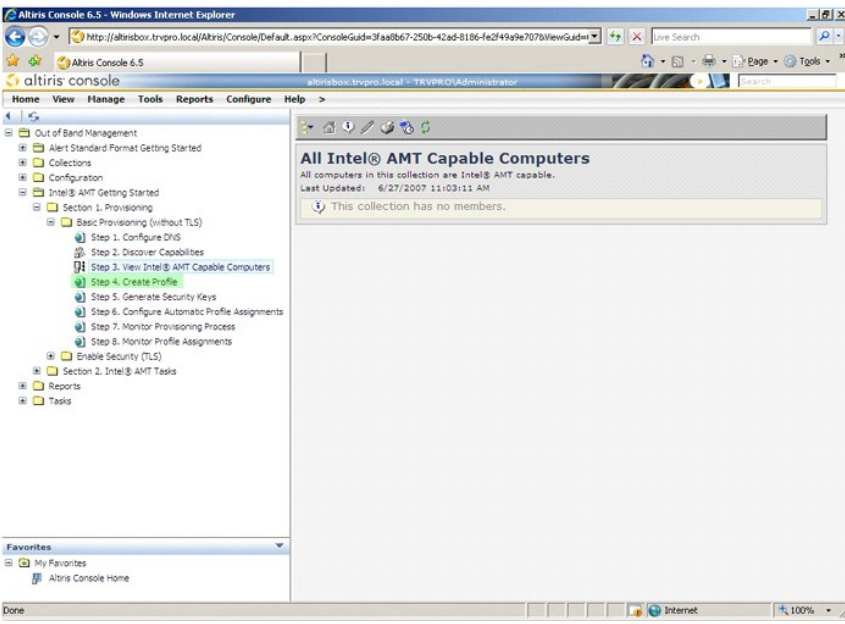

13. Klicken Sie auf das Plus-Zeichen (+), um ein neues Profil hinzuzufügen.

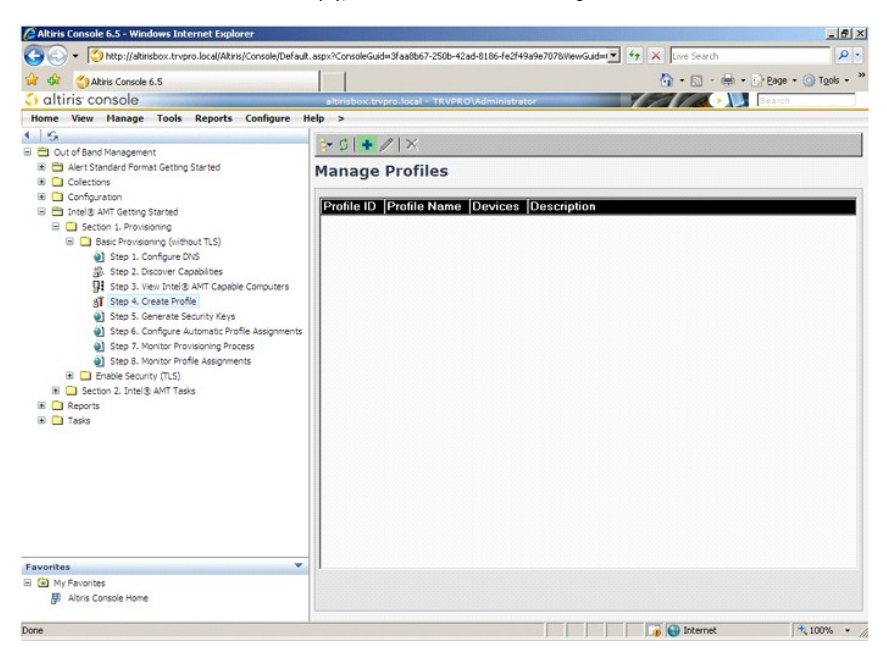

14. Auf der Registerkarte **General (A**llgemein) kann der Administrator den Profilnamen, eine Beschreibung und das Kennwort ändern. Der Administrator legt<br>ein Standardkennwort fest, um zukünftige Wartungsarbeiten zu erleich Kennwort ein.

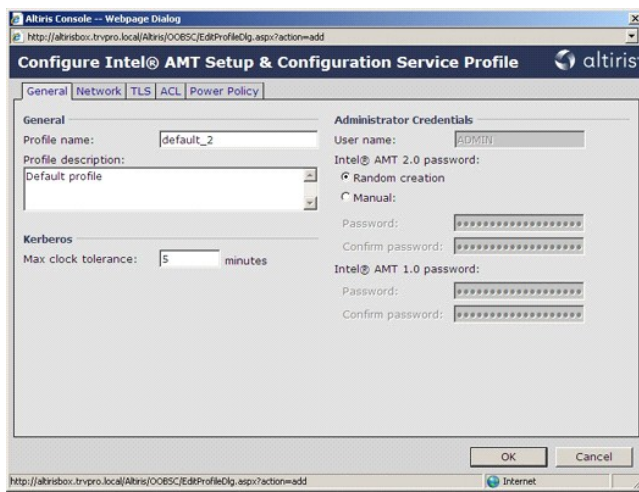

15. Auf der Registerkarte **Network (Netzwerk) stehen Optionen für das Aktivieren von Ping-A**ntworten, die VLAN-Verwendung sowie die Schnittstellen<br>WEbIU, Serial over LAN und IDE Redirection zur Verfügung. Wenn Sie Intel A

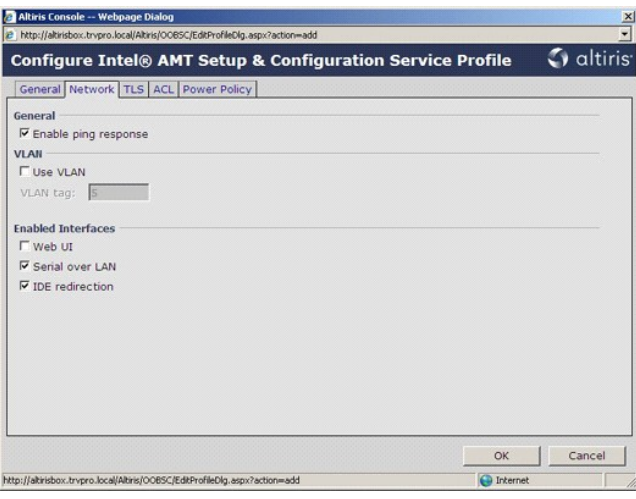

16. Auf der Registerkarte **TLS (Transport Layer Security) können Sie TLS aktivieren. Wenn Sie die Verwendung von TLS aktivieren, ist die Angabe weiterer<br>Informationen erforderlich. Zu diesen Informationen er bereigen ander** 

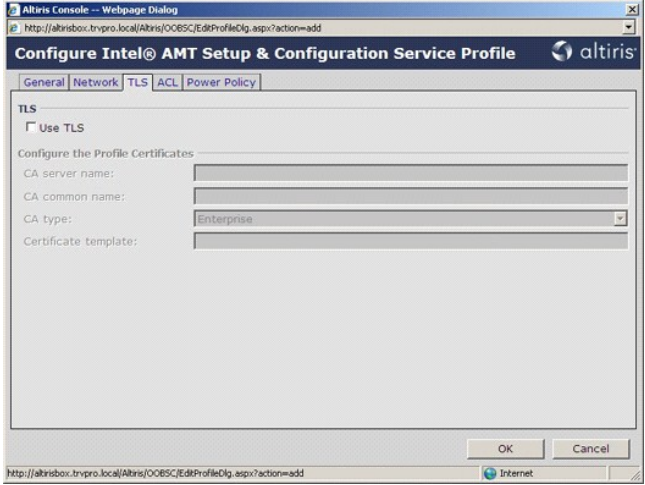

17. Auf der Registerkarte **ACL** (Access Control List, Zugriffsteuerungsliste) können die Daten von Benutzern eingesehen werden, die bereits mit dem Profil<br>verknüpft sind. Außerdem können Sie dort neue Benutzer hinzufügen u

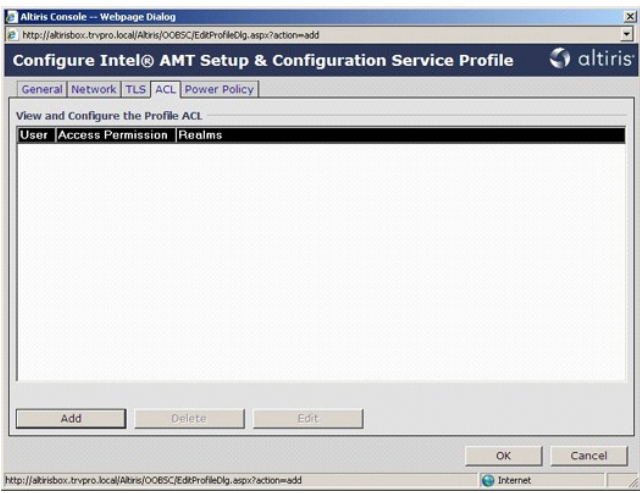

18. Die Registerkarte **Power Policy (**Energieverwaltungsrichtlinie) stellt Konfigurationsoptionen zur Auswahl von Energiesparzuständen für Intel AMT sowie<br>eine Option I**dle Timeout** (Leerlauf-Timeout) bereit. Es wird empfo

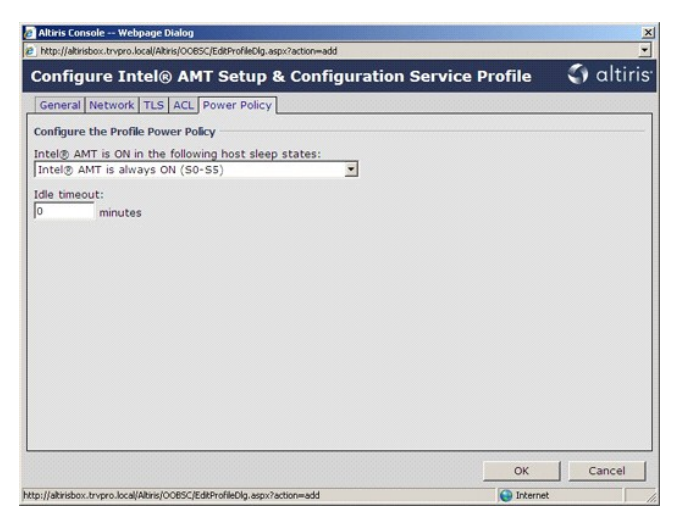

19. Klicken Sie auf **Step 5. Generate Security Keys** (Schritt 5: Sicherheitsschlüssel erzeugen).

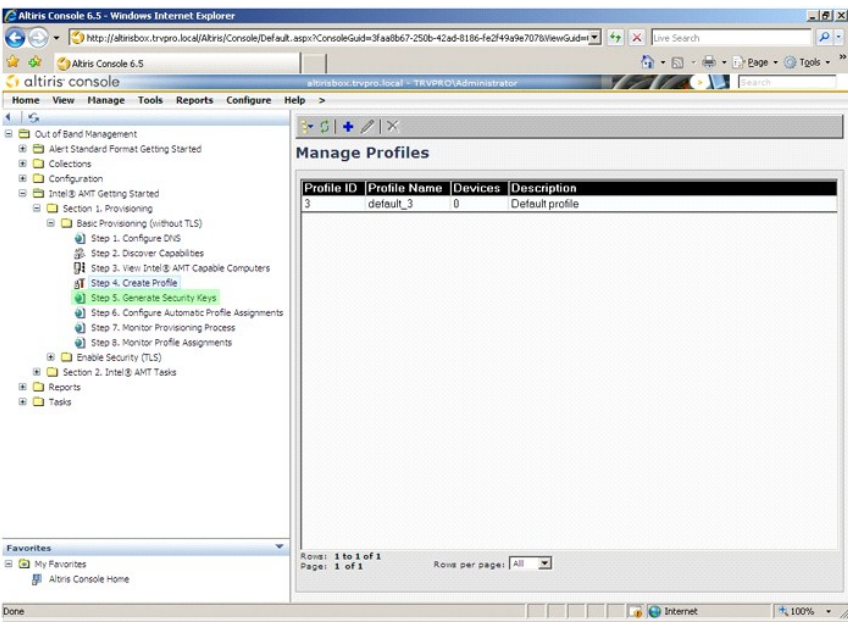

20. Klicken Sie auf das Symbol mit dem nach außen weisenden Pfeil, um die Seite **Export Security Keys to USB Key** (Sicherheitsschlüssel auf USB-Schlüssel exportieren) zu öffnen.

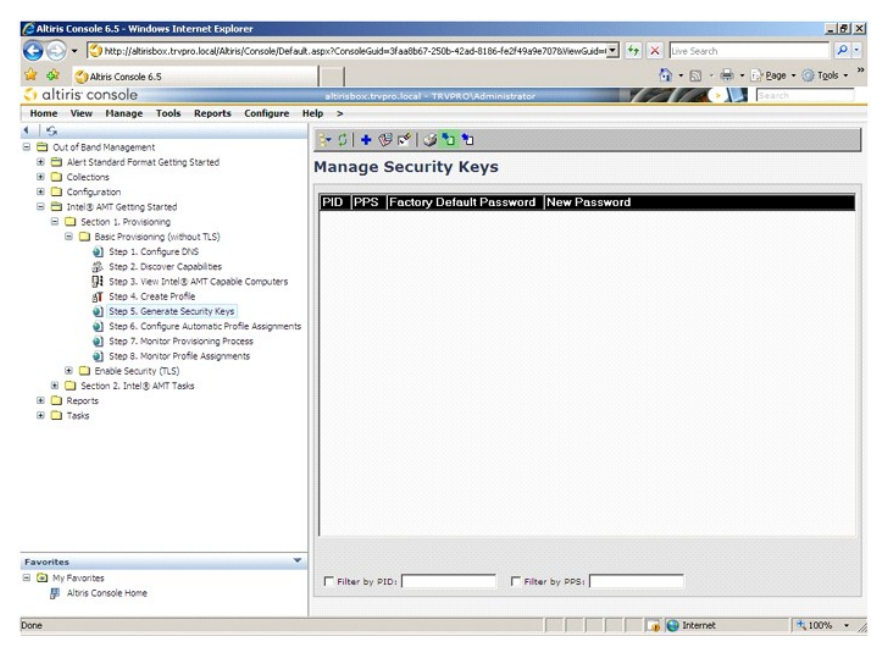

21. Wählen Sie das Optionsfeld **Generate keys before export** (Schlüssel vor dem Exportieren erzeugen).

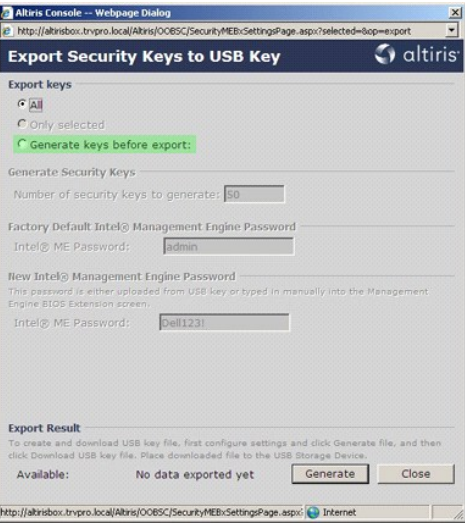

22. Geben Sie die Anzahl der zu erzeugenden Schlüssel an (diese hängt von der Anzahl der Computer ab, die konfiguriert werden müssen). Der Standardwert lautet 50.

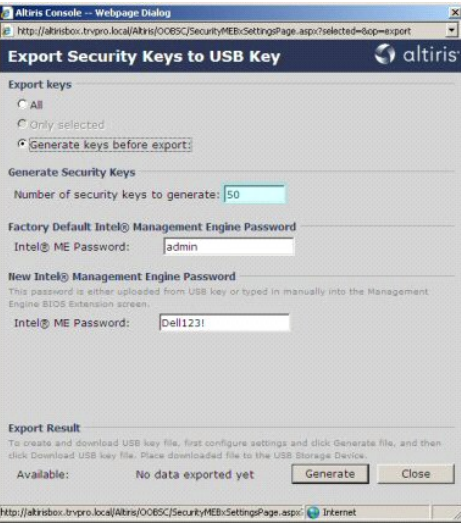

23. Das voreingestellte Intel ME-Kennwort lautet **admin**. Konfigurieren Sie das neue Intel ME-Kennwort für die Umgebung.  $\mathbf{r}$ 

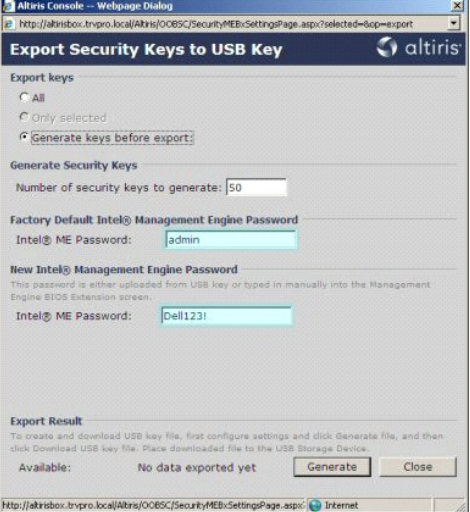

24. Klicken Sie auf **Generate** (Erzeugen). Nachdem die Schlüssel erzeugt sind, wird links neben der Schaltfläche **Generate** (Erzeugen) ein Link angezeigt.

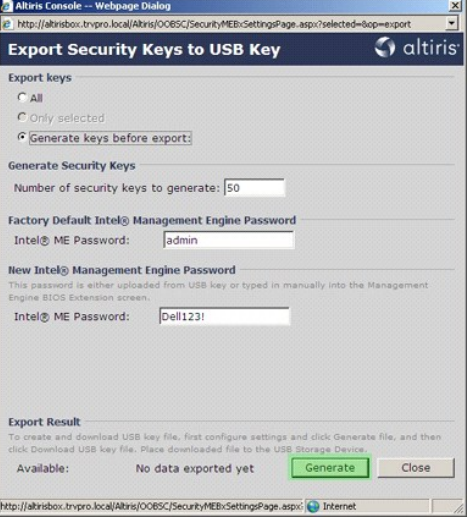

- 
- 25. Stecken Sie das zuvor formatierte USB-G**erät in einen USB**-Anschluss am Provisioning-Server.<br>26. Klicken Sie auf den Link **Download USB key file (**USB-Schlüsseldatei herunterladen), um die Datei set**up.bin** auf das USB

Wenn zu einem späteren Zeitpunkt weitere Schlüssel benötigt werden, muss das USB-Gerät neu formatiert werden, bevor Sie die Datei **setup.bin** darauf speichern.

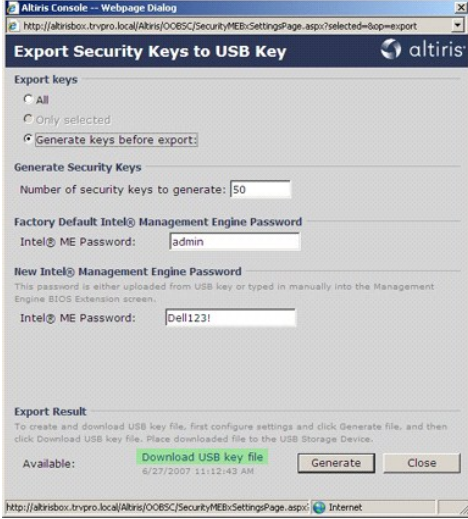

a. Klicken Sie im Dialogfeld **File Download** (Dateidownload) auf **Save** (Speichern).

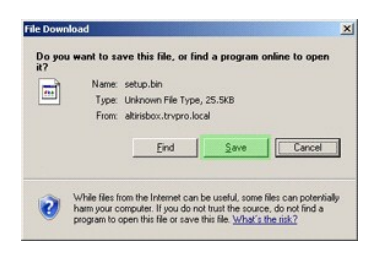

b. Vergewissern Sie sich, dass der Pfad **Save in:** (Speichern in:) auf einen Speicherort auf dem USB-Gerät verweist. Klicken Sie auf **Save** (Speichern).

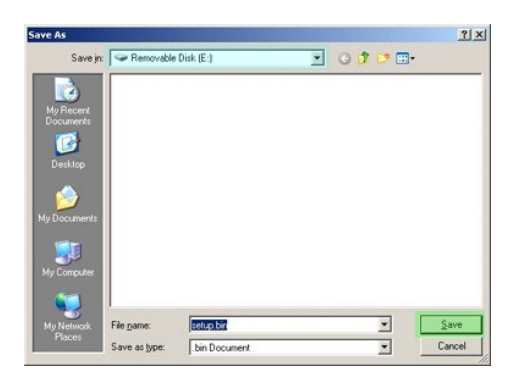

c. Klicken Sie im Dialogfeld **Download complete** (Download abgeschlossen) auf **Close** (Schließen).

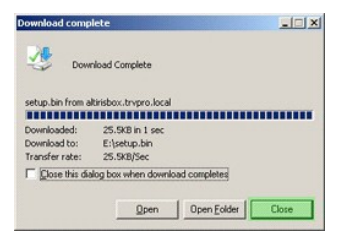

Die Datei **setup.bin** wird jetzt im Explorer-Fenster für das USB-Laufwerk angezeigt.

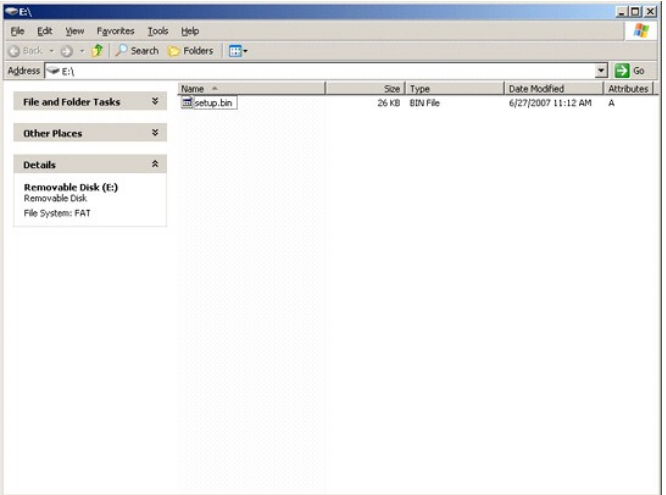

27. Schließen Sie das Fenster **Export Security Keys to USB Key** (Sicherheitsschlüssel auf USB-Schlüssel exportieren) und das Explorer-Fenster für das USB-<br>Laufwerk, um zur Altiris-Konsole zurückzukehren.<br>28. Trennen Sie da

Continue with Auto Provisioning (Y/N) (Mit automatischem Auto Provisioning fortfahren? (Y/N))

29. Drücken Sie <y>.

Intel(R) Management Engine BIOS Extension v3.0.2.0004<br>Copyright(C) 2003-07 Intel Corporation. All Rights Reserved.

Found USB Key for provisioning Intel(R) AMT<br>Continue with Auto Provisioning (Y/N)

30. Press any key to continue with system boot... (Drücken Sie eine beliebige Taste, um mit dem Systemstart fortzufahren...)

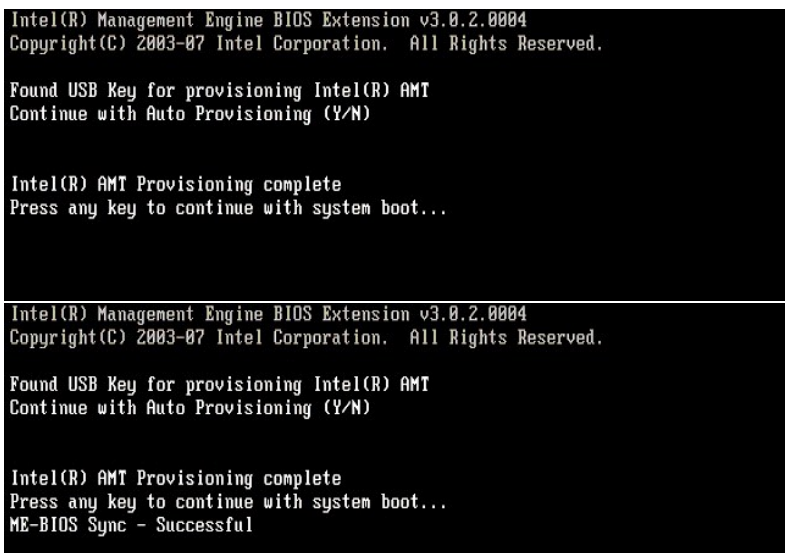

31. Sobald der Vorgang abgeschlossen ist, schalten Sie den Computer aus und wechseln Sie wieder zum Verwaltungsserver.<br>32. Klicken Sie auf **Step 6. Configure Automatic Profile Assignments (**Schritt 6: Automatische Profilzu

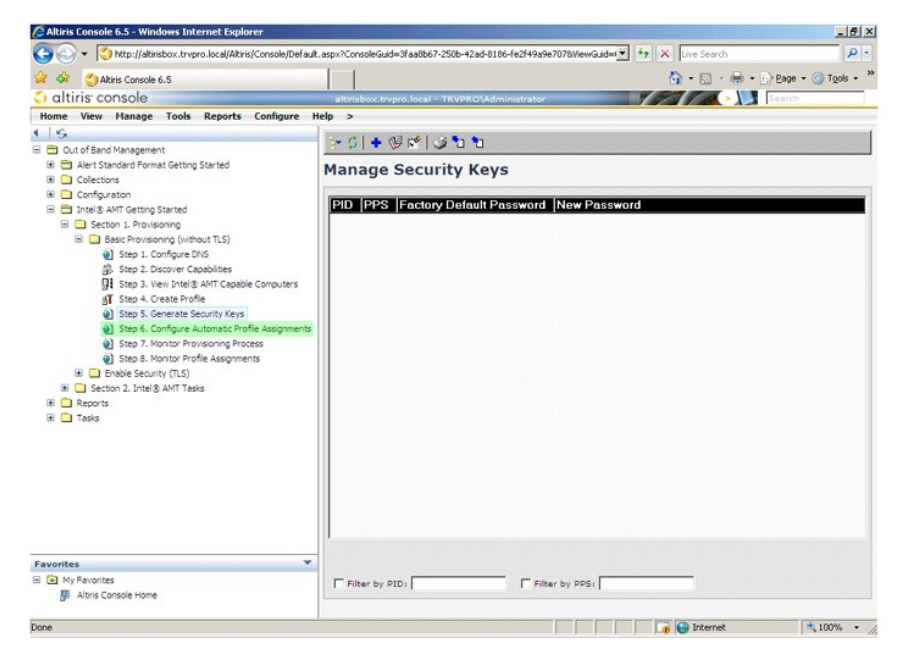

33. Vergewissern Sie sich, dass die Einstellung "Enabled" ang<mark>ezeigt wird. Wählen Sie in der Dropdownliste **Intel AMT 2.0+** das zuvor erstellte Profil.<br>Konfigurieren Sie die anderen Einstellungen für die Umgebung.</mark>

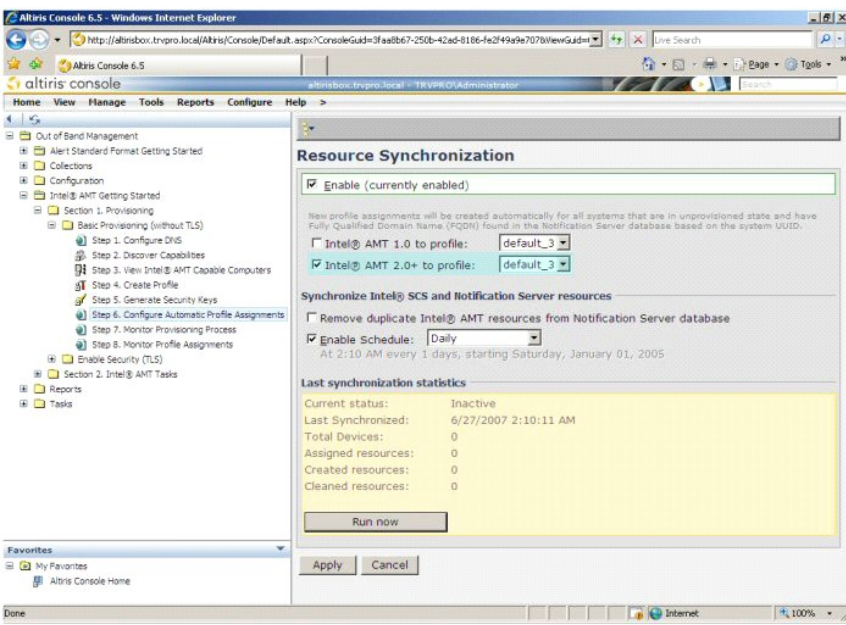

34. Klicken Sie auf **Step 7. Monitor Provisioning Process** (Schritt 7: Provisioning-Vorgang überwachen).

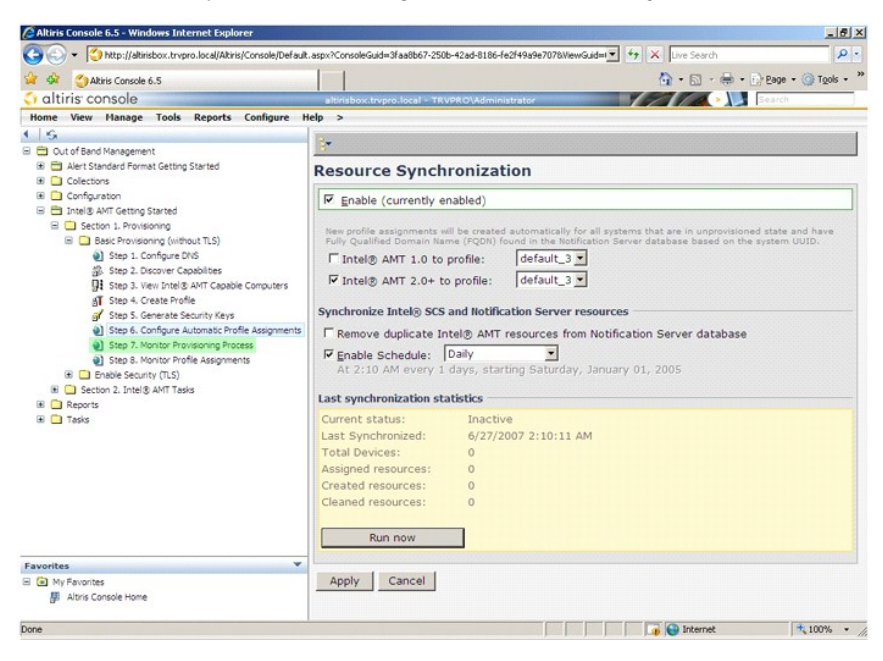

In der Systemliste werden nach und nach die Computer aufgeführt, auf welche die Schlüssel übertragen wurden. Zu Beginn des Provisioning-Vorgangs wird<br>der Status **Unprovisioned (Ni**cht konfiguriert) angezeigt. Im weiteren V schließlich am Ende des Vorgangs zu **Provisioned** (Konfiguration abgeschlossen).

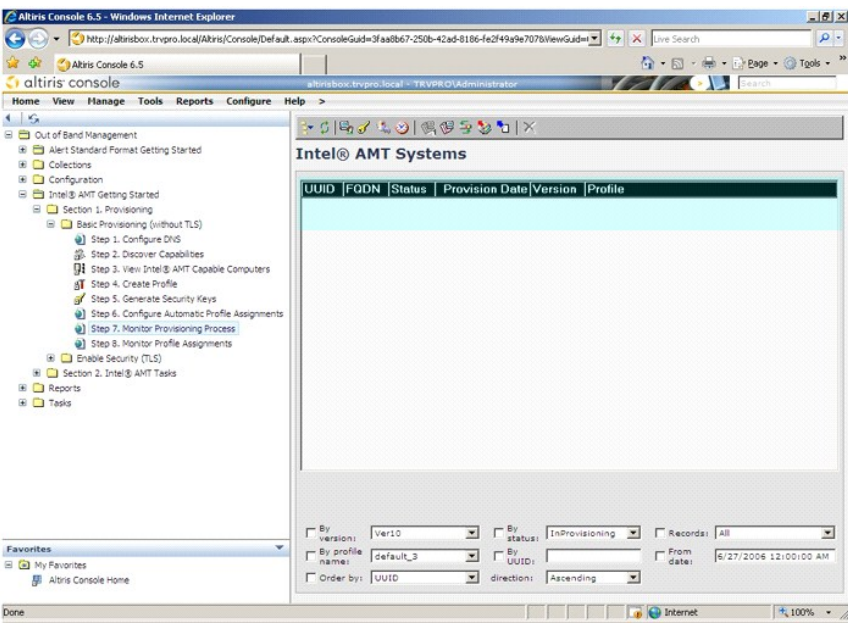

35. Klicken Sie auf **Step 8. Monitor Profile Assignments** (Schritt 8: Profilzuweisungen überwachen).

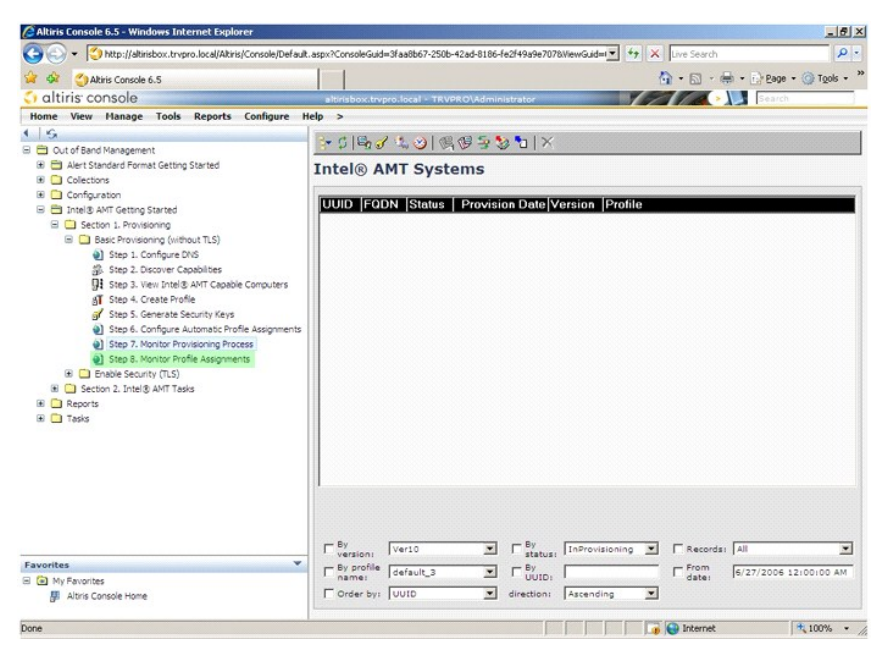

Die Computer, denen Profile zugewiesen wurden, werden in der Liste angezeigt. Jeder Computer wird durch die Spalten **FQDN (Vollständig qualifizierter**<br>**Domänenname), UUID** und **Profile Name** (Profilname) identifiziert.

<span id="page-34-0"></span>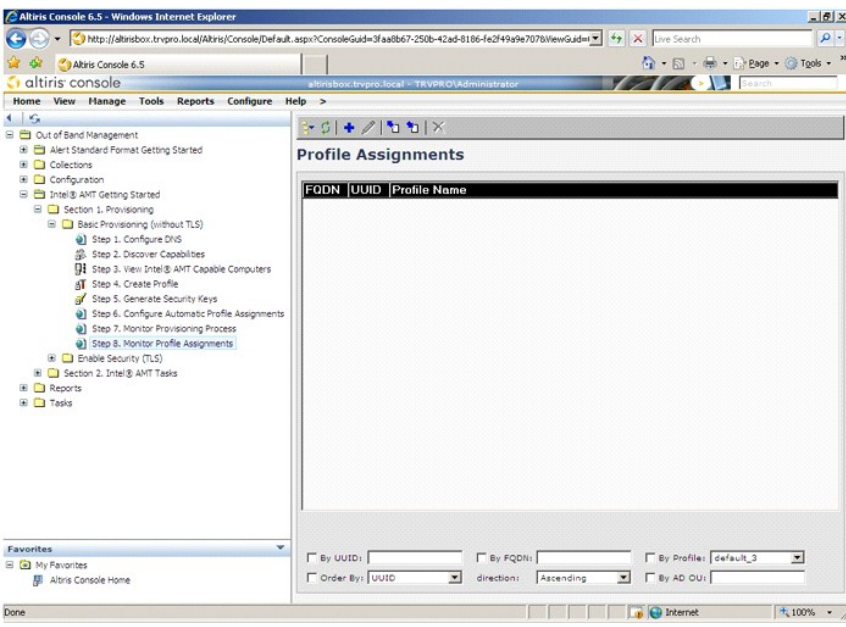

Nachdem die Computer konfiguriert sind, werden sie unter dem Ordner **Collections** (Computerlisten) auf der Seite **All configured Intel AMT computers** (Alle konfigurierten Intel AMT-Computer) aufgelistet.

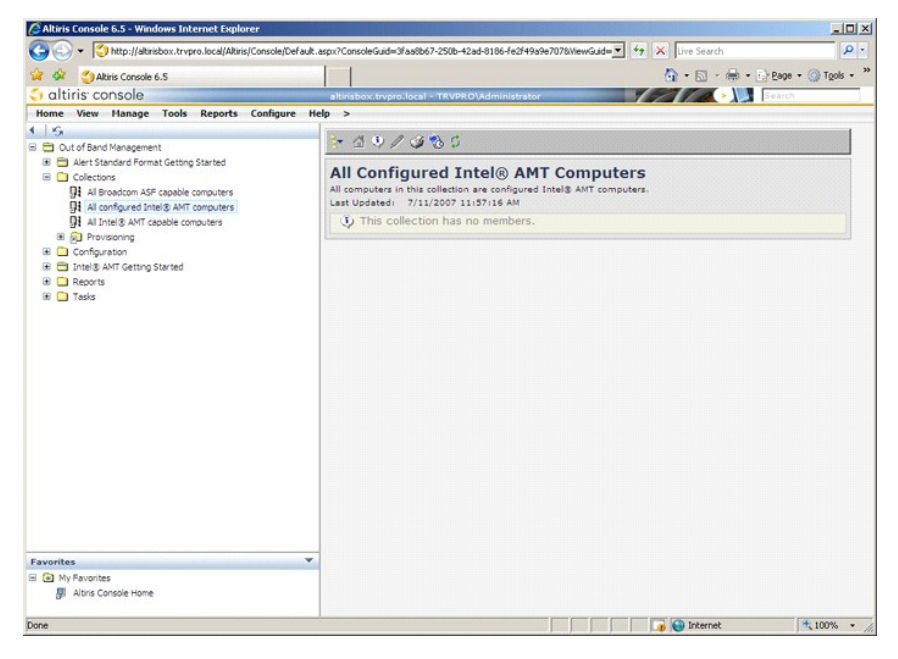

# <span id="page-34-1"></span>**Verwenden der MEBx-Schnittstelle zum Abschließen des Provisionings**

Intel® AMT kann für eine der Betriebsarten Enterprise oder SMB (Small and Medium Business) eingerichtet werden. (Diese Betriebsarten werden auch als Provisioning-Modelle berzeichnet). Beide Betriebsarten unterstützen die Verwendung dynamischer und statischer IP-Adressen.

Wenn Sie die dynamische Bereitstellung von IP-Adressen (DHCP) verwenden, müssen der Intel AMT-Hostname und der Computername des Betriebssystems übereinstimmen. Darüber hinaus müssen Sie das Betriebssytem und Intel AMT für die Verwendung von DHCP konfigurieren.

Bei Verwendung statischer IP-Adressen müssen sich die Intel AMT-IP-Adresse und die IP-Adresse des Betriebssystems unterscheiden. Außerdem müssen sich<br>der Intel AMT-Hostname und der Hostname des Betriebssystems unterscheide

- l **Enterprise-Betriebsart** Diese Betriebsart ist für große Organisationen bestimmt. Sie bezeichnet einen erweiterten Netzwerkmodus, der TSL (Transport Layer Security, Sicherheit auf Transportebene) unterstützt und hierfür einen Konfigurationsdienst erfordert. Die Enterprise-Betriebsart ermöglicht es IT-<br>Administratoren, Intel AMT für die Fernverwaltung einzurichten und
- 1 **Small Medium Business (SMB)-Betriebsart** Bezeichnet eine vereinfachte Betriebsart ohne TLS-Unterstützung, die keine Setup-Anwendung erfordert.<br>1)Die SMB-Betriebsart ist für Kunden bestimmt, die über keine Verwaltungsk und Sicherheitsinfrastruktur verfügt, um verschlüsselte TLS zu nutzen. Im SMB-Modus sind Setup und Konfiguration von Intel AMT ein manueller Vorgang,<br>der über die Intel ME BIOS Extension (MEBx) abgeschlossen wird. Diese Be Infrastruktur erfordert. Gleichzeitig ist sie aber auch die am wenigsten sichere Betriebsart, da der gesamte Netzwerkverkehr unverschlüsselt übertragen

wird.

<span id="page-35-0"></span>Über das Menü "Intel AMT Configuration" (Intel AMT-Konfiguration) werden alle Intel AMT-Optionen eingerichtet, die beim Intel AMT-Setup nicht behandelt werden, zum Beispiel das Aktivieren des Computers für Serial-Over-LAN (SOL, Umleitung von serieller Kommunikation) oder IDE-Redirect (IDE-R, Umleitung von IDE-Kommunikation).

Sie können die während der Konfigurationsphase modifizierten Einstellungen zu einem späteren Zeitpunkt beliebig oft ändern. Die Anderungen können lokal<br>auf dem Computer oder über eine Verwaltungskonsole vorgenommen werden.

### **Provisioning-Methoden für die Enterprise-Betriebsart**

Es gibt zwei Methoden für das Provisioning eines Computers im Enterprise-Modus:

l Legacy l IT TLS-PSK

#### **Legacy**

Wenn Sie das TLS (Transport Layer Security)-Merkmal verwenden möchten, wählen Sie die Legacy-Methode, um Setup und Konfiguration von Intel AMT über ein isoliertes Netzwerk getrennt vom Firmennetzwerk durchzuführen. Ein SCS (Setup- und Konfigurationsserver) benötigt für die TLS-Konfiguration eine zweite Netzwerkverbindung zu einer Zertifizierungsstelle (Institution, die digitale Zertifikate ausstellt).

Die Computer werden im Werkseinstellungszustand ausgeliefert. In diesem Zustand ist der Computer für die Konfiguration und das Provisioning von Intel AMT<br>vorbereitet. Um vom Werkseinstellungszustand in den Setup-Zustand zu

### **IT TLS-PSK**

Setup und Konfiguration von Intel AMT in der Variante "IT TLS-PSK" wi**rd üblicherweise in der IT-Abteilung eines Unternehmens durchgeführt. Für dieses**<br>Verfahren gelten folgende Anforderungen:

l SCS (Setup- und Konfigurationsserver) l Netzwerk- und Sicherheitsinfrastruktur

Intel AMT-fähige Computer im Werkseinstellungszustand werden der IT-Abteilung übergeben, die für Setup und Konfiguration von Intel AMT verantwortlich<br>sind. Die IT-Abteilung kann ein beliebiges Verfahren verwenden, um Infor Computer im Enterprise-Modus in der In-Setup-Phase. Ein SCS muss die erforderlichen PID/PPS-Paare erzeugen.

Die Intel AMT-Konfiguration muss über ein Netzwerk erfolgen. Das Netzwerk kann mithilfe des TLS-PSK (Transport Layer Security Pre-Shared Key)-Protokolls<br>verschlüsselt werden. Sobald die Computer mit einem SCS verbunden sin

### **Enterprise-Betriebsart**

Die Intel® Management Engine BIOS Extension (MEBx) ist ein von Intel an Dell™ bereitgestelltes optionales ROM-Modul für das Dell-BIOS. Die MEBx wurde speziell für Dell-Computer angepasst.

Die Enterprise-Betriebsart (für Großunternehmen) erfordert einen SCS (Setup- und Konfigurationsserver). Ein SCS führt eine Anwendung über ein Netzwerk<br>aus, welche den Setup- und Konfigurationsvorgang für Intel AMT durchfüh

Um einen Computer für die Enterprise-Betriebsart einzurichten und zu konfigurieren, müssen Sie die ME (Management Engine) für die Enterprise-Betriebsart aktivieren und Intel AMT für die Enterprise-Betriebsart konfigurieren. Entsprechende Anleitungen finden Sie unter <u>ME-Konfiguration: Aktivieren der</u><br>Management Engine für die Enterprise-Betriebsart und AMT-Konfiguration: A

### <span id="page-35-1"></span>**ME-Konfiguration: Aktivieren der Management Engine für die Enterprise- Betriebsart**

Gehen Sie wie folgt vor, um die Intel ME-Konfigurationseinstellungen auf der Zielplattform zu aktivieren:

- 1. Schalten Sie den Computer ein und drücken Sie während des Startvorgangs die Tastenkombination <Strg><p>, sobald das Dell-Logo angezeigt wird, um die MEBx-Anwendung aufzurufen.
- 2. Geben Sie den Text "admin" in das Feld Intel ME Password (Intel-ME-Kennwort) ein. Drücken Sie die <Eingabetaste>. Bei Kennwörtern wird zwischen Groß- und Kleinschreibung unterschieden.

Sie müssen das Standardkennwort ändern, bevor Sie Änderungen an den MEBx-Optionen vornehmen.

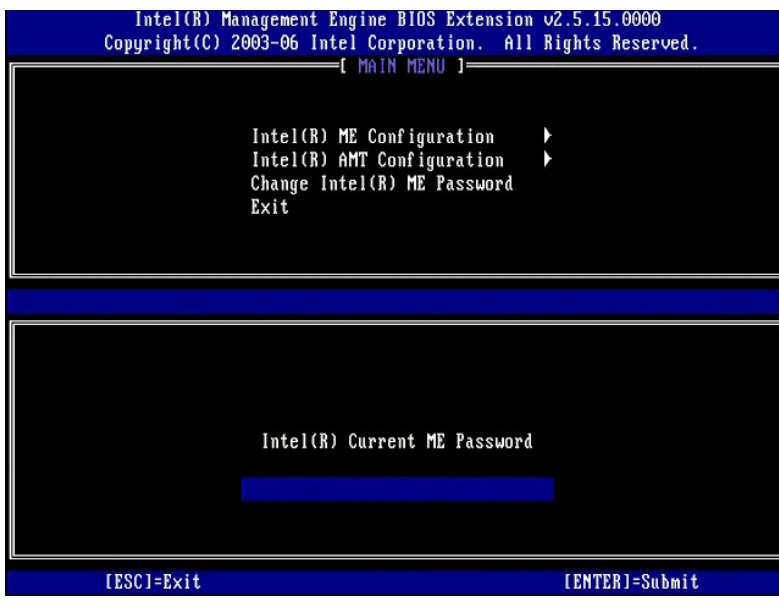

3. Wählen Sie die Option **Change Intel ME Password** (Intel ME-Kennwort ändern). Drücken Sie die <Eingabetaste>. Geben Sie zu Prüfzwecken das neue Kennwort zweimal ein.

Das neue Kennwort muss folgende Elemente enthalten:

- l Acht Zeichen
- l Einen Großbuchstaben l Einen Kleinbuchstaben
- 
- l Eine Zahl l Ein (nicht alphanumerisches) Sonderzeichen, zum Beispiel !, \$, oder ; unzulässig sind :, ", und ,.

Unterstrich ( \_ ) und Leerzeichen sind zulässige Kennwortzeichen, tragen jedoch NICHT zur Kennwortkomplexität bei.

Ändern Sie das Kennwort, um den Wechsel der Intel AMT-Eigentümerschaft anzuzeigen. Der Computer wechselt anschließend vom Werkseinstellungszustand in den Setup-Zustand.

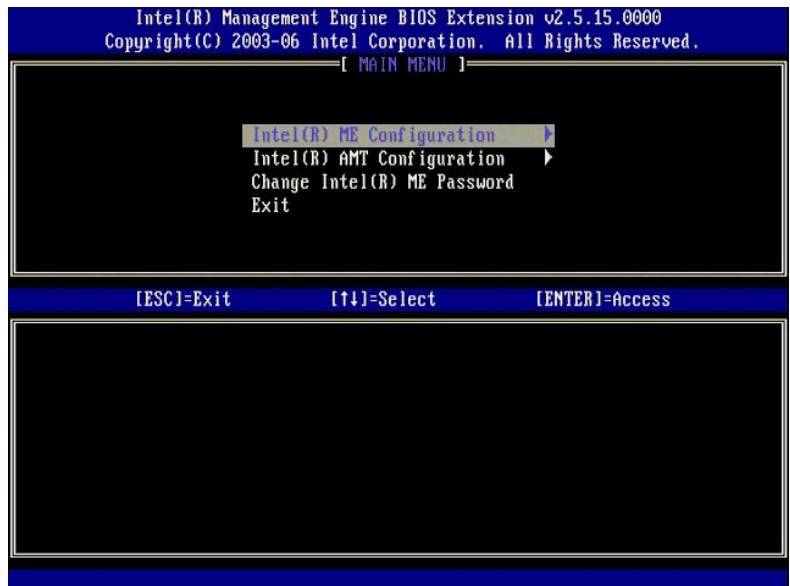

4. Wählen Sie die Option **Intel ME Configuration** (Intel ME-Konfiguration). Drücken Sie die <Eingabetaste>.

Die Seite **ME Platform Configuration** (Intel ME-Plattform-Konfiguration) ermöglicht die Konfiguration von ME-Merkmalen wie zum Beispiel<br>Energieverwaltungsoptionen, Firmware-Update-Optionen usw.

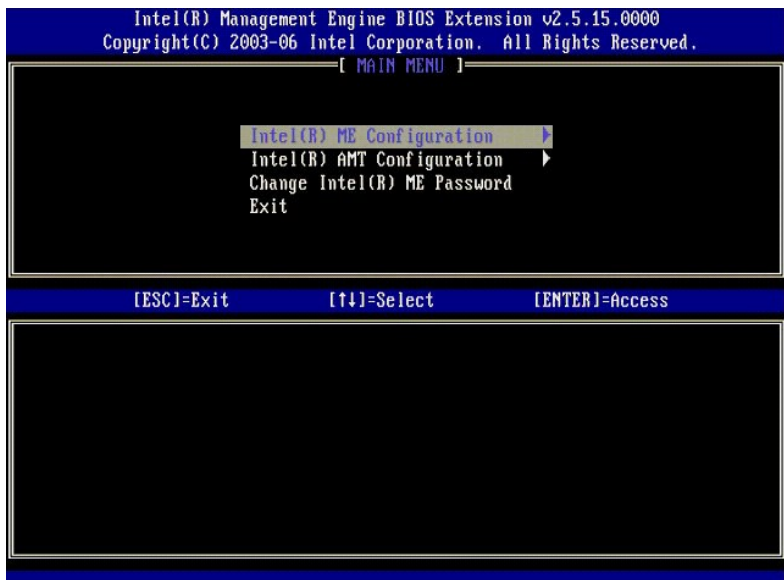

5. Die folgende Meldung wird angezeigt:

System resets after configuration change. Continue (Y/N). (System wird nach Konfigurationsänderungen zurückgesetzt. Fortfahren? (J/N))

Drücken Sie <y>.

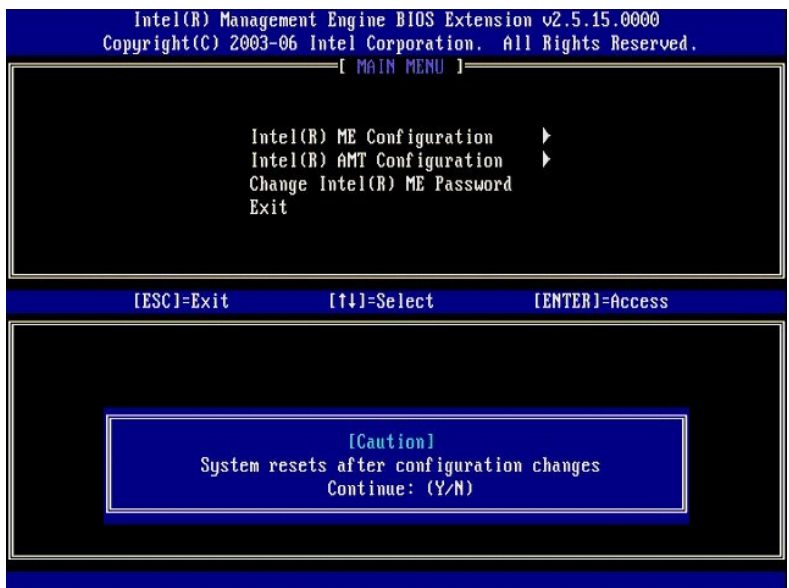

6. Die nächste Option ist Intel ME State Control (Intel ME-Zustandssteuerung). Die Standardeinstellung für diese Option lautet Enabled (Aktiviert). Andern<br>Sie diese Einstellung nicht zu D**isabled (Deaktiviert). Wenn Sie In** 

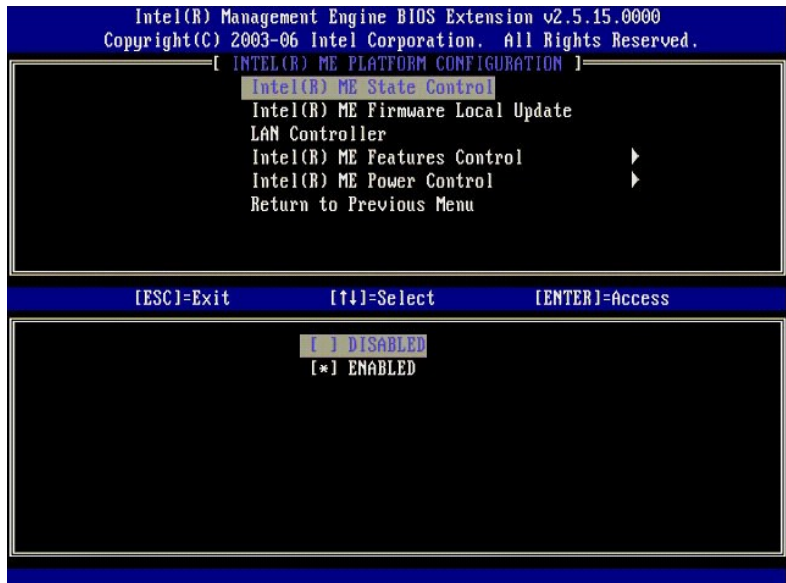

7. Wählen Sie die Option Intel ME Firmware Local Update (Lokale Aktualisierung der Intel ME-Firmware). Drücken Sie die <Eingabetaste>.<br>8. Wählen Sie die Einstellung Always Open (Immer aktiviert). Drücken Sie die <Eingabeta

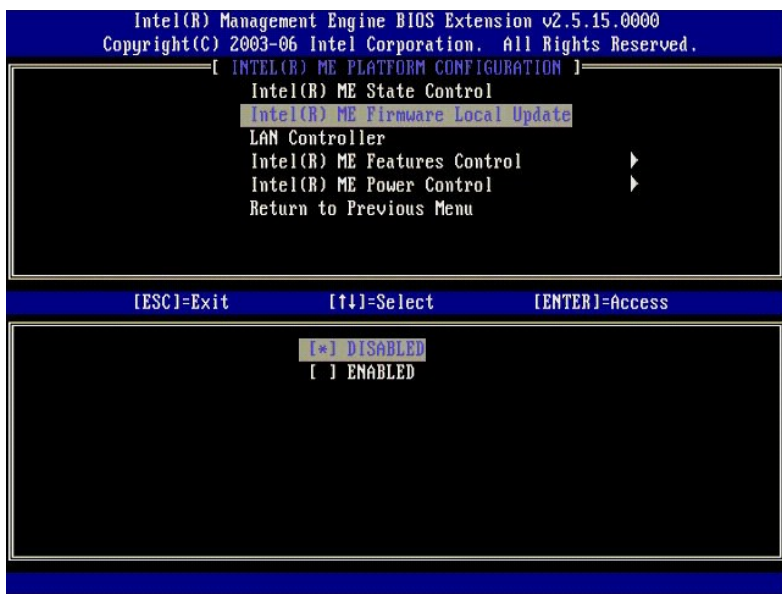

9. Wählen Sie die Option **Intel ME Features Control** (Steuerung der Intel ME-Funktionen). Drücken Sie die <Eingabetaste>.

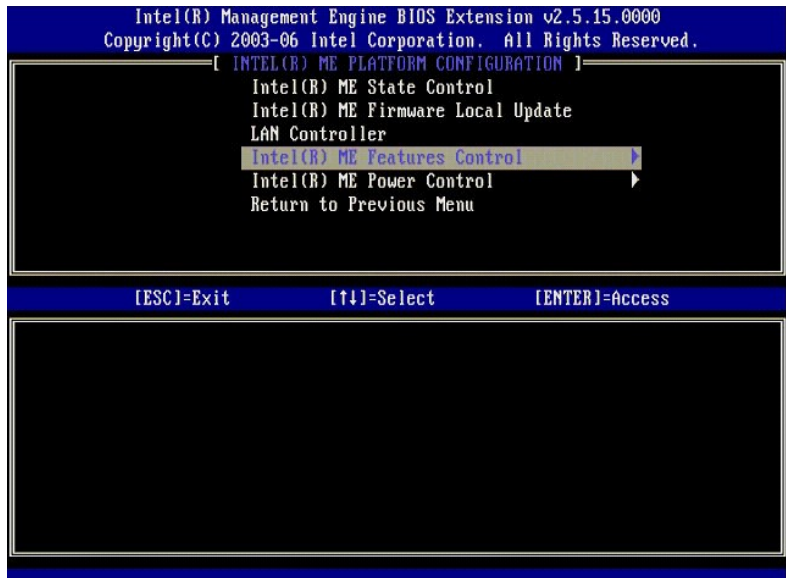

10. Die nächste Option ist **Manageability Feature Selection** (Auswahl des Verwaltungsmodus). Mit ihr wird der Verwaltungsmodus der Plattform festgelegt. Die Standardeinstellung lautet **Intel AMT** (AMT-Modus).

<span id="page-39-0"></span>Durch Auswahl der Einstellung **None** (Kein) wird die Fähigkeit zur Fernverwaltung deaktiviert.

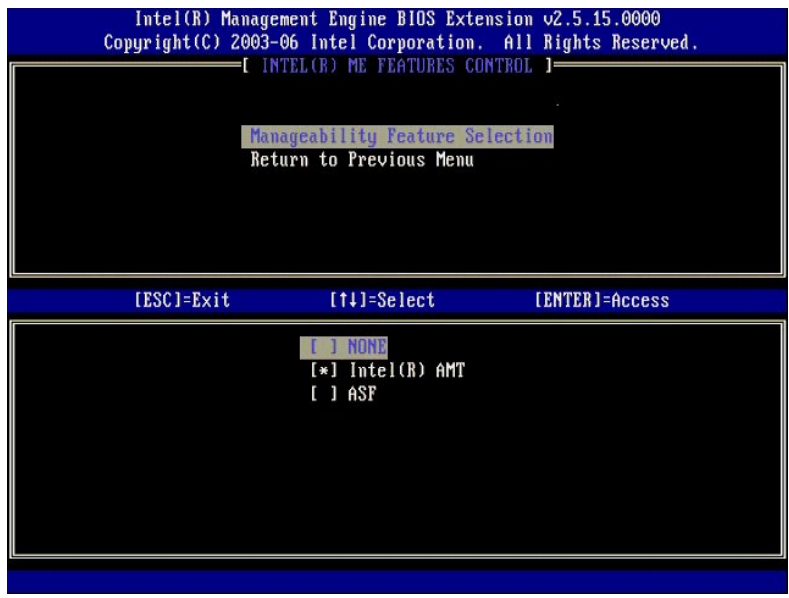

11. Wählen Sie **Return to Previous Menu** (Zurück zu vorherigem Menü). Drücken Sie die <Eingabetaste>.

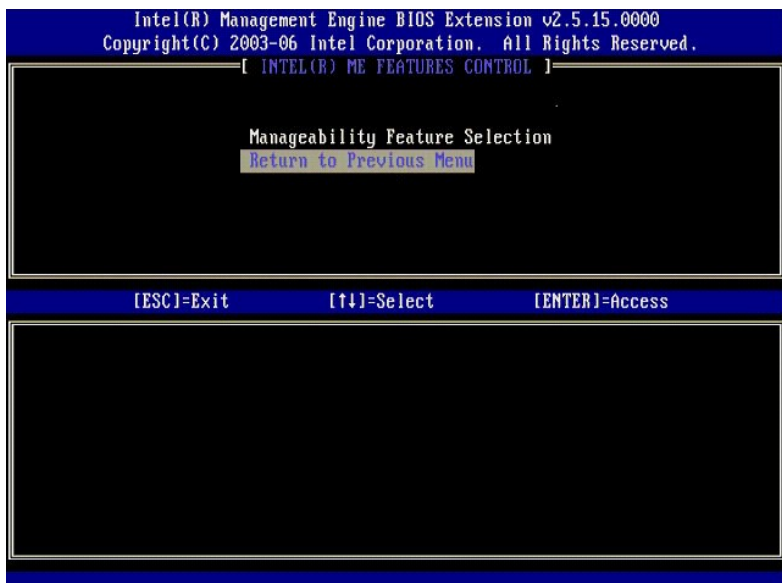

12. Wählen Sie die Option **Intel ME Power Control** (Intel ME-Energieverwaltungseinstellungen). Drücken Sie die <Eingabetaste>.

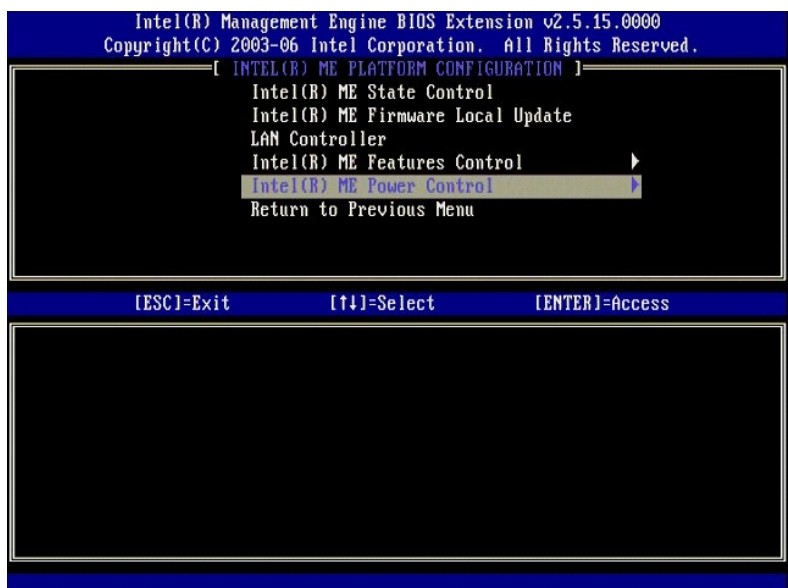

<span id="page-40-0"></span>13. Die nächste Option ist **Intel ME ON in Host Sleep States** (Intel ME-Aktivierung in Host-Energiesparzuständen). Die Standardeinstellung lautet **Mobile: ON in S0**.

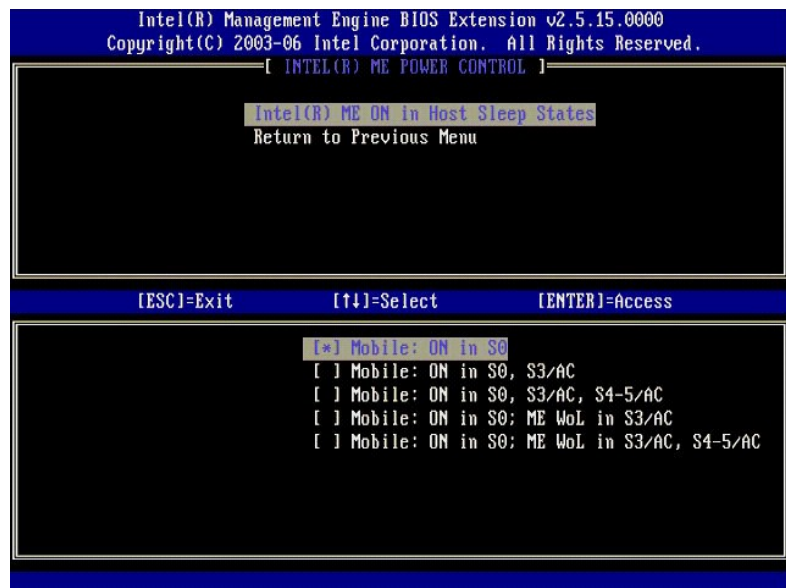

14. Wählen Sie **Return to Previous Menu** (Zurück zu vorherigem Menü). Drücken Sie die <Eingabetaste>.

15. Wählen Sie **Return to Previous Menu** (Zurück zu vorherigem Menü). Drücken Sie die <Eingabetaste>.

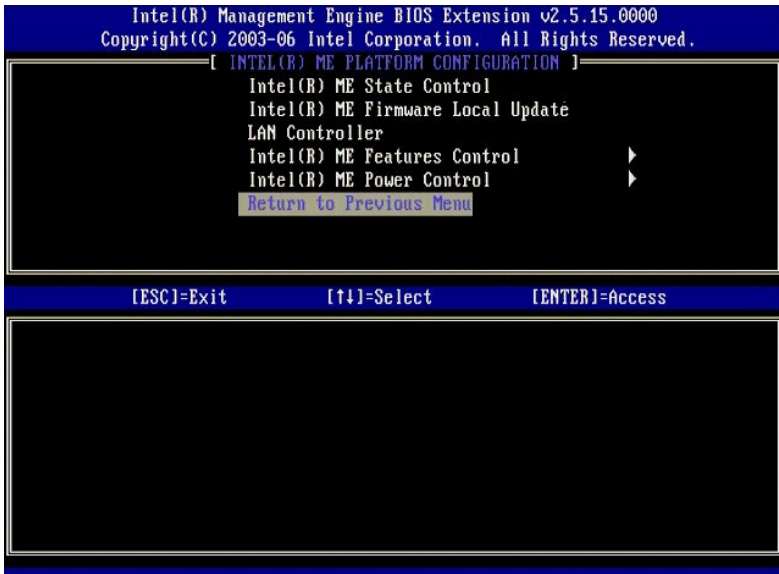

16. Beenden Sie das MEBx-Setup und speichern Sie die ME-Konfiguration. Der Computer zeigt die Meldung Intel ME<br>Konfiguration abgeschlossen) an und führt dann einen Neustart durch. Nach dem Abschluss der ME-Konfiguration kö

# <span id="page-41-0"></span>**Intel AMT-Konfiguration: Aktivieren von Intel AMT für die Enterprise-Betriebsart**

Gehen Sie wie folgt vor, um die Intel AMT-Konfigurationseinstellungen auf der Zielplattform zu aktivieren:

- 1. Schalten Sie den Computer ein und drücken Sie während des Startvorgangs die Tastenkombination <Strg><p>, sobald das Dell-Logo angezeigt wird,<br>2. Sie werden zur Kennworteingabe aufgefordert: Geben Sie das neue Intel ME
- 
- 

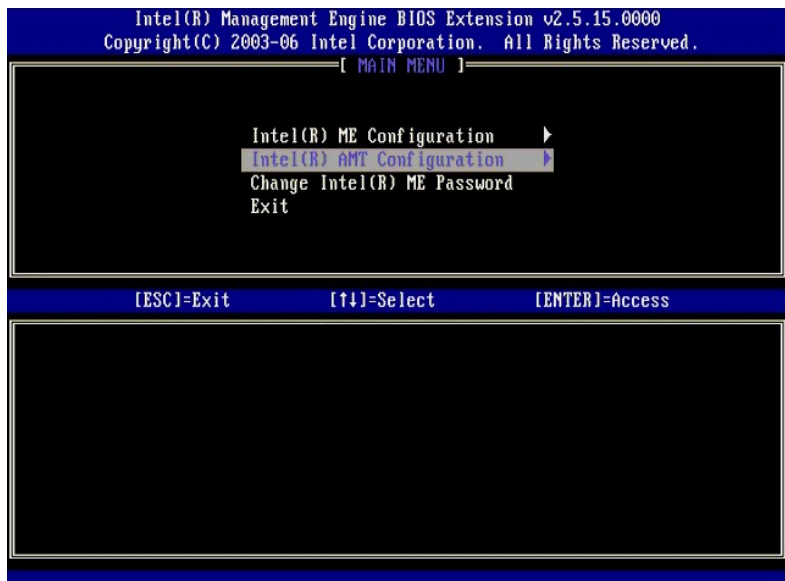

4. Wählen Sie die Option **Host Name** (Hostname). Drücken Sie die <Eingabetaste>. Geben Sie einen eindeutigen Namen für diesen Intel AMT-Computer ein. Drücken Sie die <Eingabetaste>.

Leerzeichen werden für den Hostnamen nicht akzeptiert. Stellen Sie sicher, dass der Hostname nicht bereits im Netzwerk vorhanden ist. Der Hostname kann<br>anstelle der IP-Adresse des Computers für alle Anwendungen verwendet w

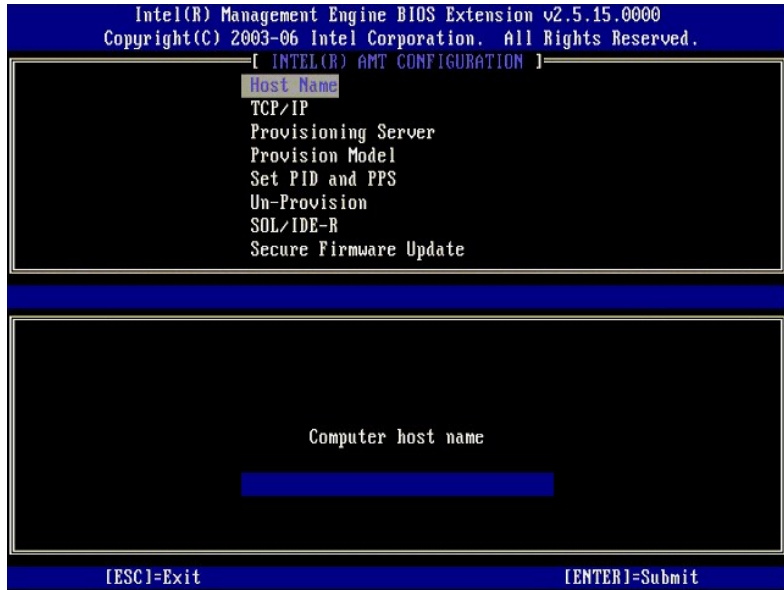

5. Wählen Sie die Option **TCP/IP** (TCP/IP-Einstellungen). Drücken Sie die <Eingabetaste>.

Die folgende Meldung wird angezeigt:

l Disable Network Interface: (Y/N) (Netzwerkschnitte deaktivieren? (J/N))

Drücken Sie <n>.

Bei deaktiviertem Netzwerk sind alle ferngesteuerten AMT-Funktionen ebenfalls deaktiviert und die TCP/IP-Einstellungen sind nicht erforderlich. Diese<br>Option fungiert als Schalter. Beim nächsten Zugriff wird die gegenteilig

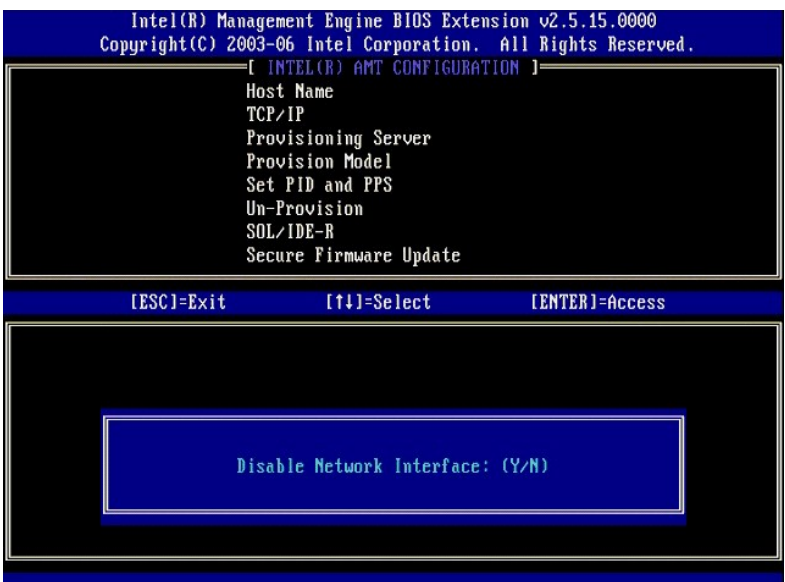

l [DHCP Enable] Disable DHCP (Y/N) ([DHCP ist aktiviert]. DHCP deaktivieren? (J/N))

Drücken Sie <n>.

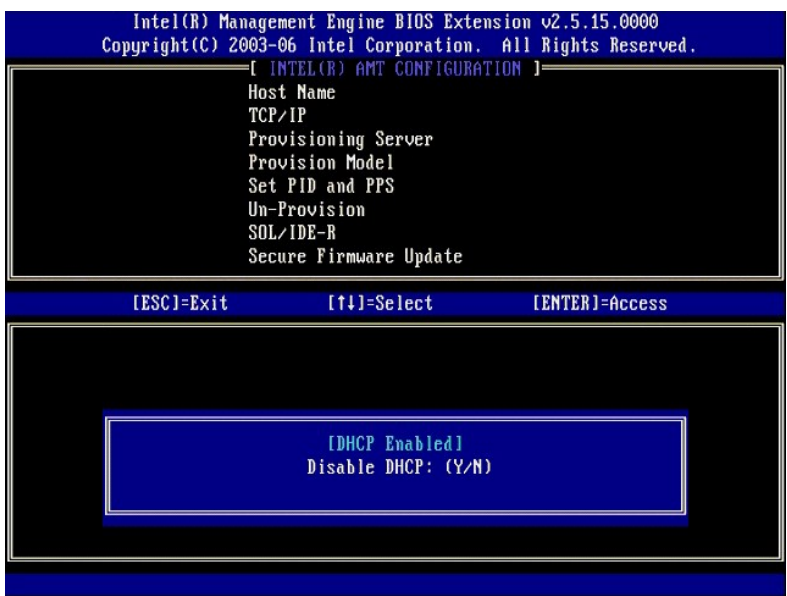

l Domain Name (Domänenname)

Geben Sie den Domänennamen in das Feld ein.

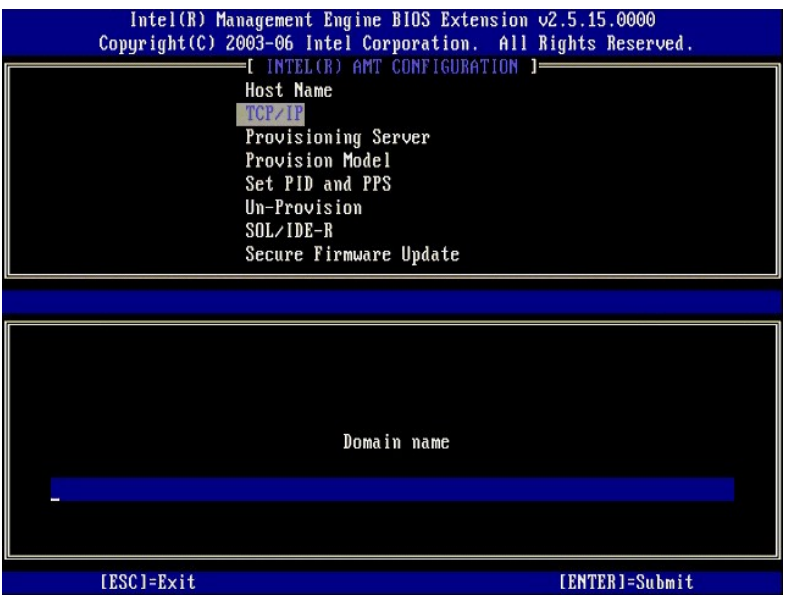

6. Wählen Sie im Menü die Option **Provision Server** (Provisioning-Server). Drücken Sie die <Eingabetaste>.

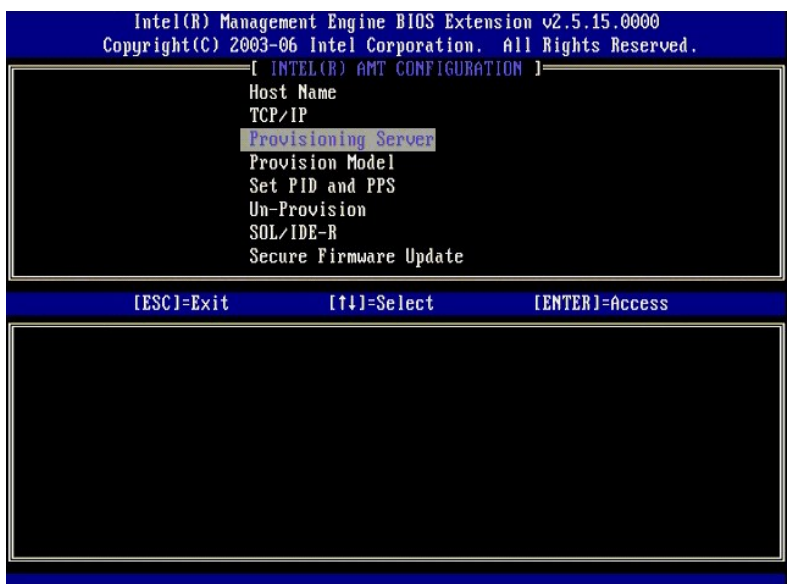

7. Geben Sie die IP-Adresse des Provisioning-Servers in das Feld "Provisioning server address" (Adresse des Provisioning-**Servers) ein und drücken Sie die**<br><Eingabetaste>.

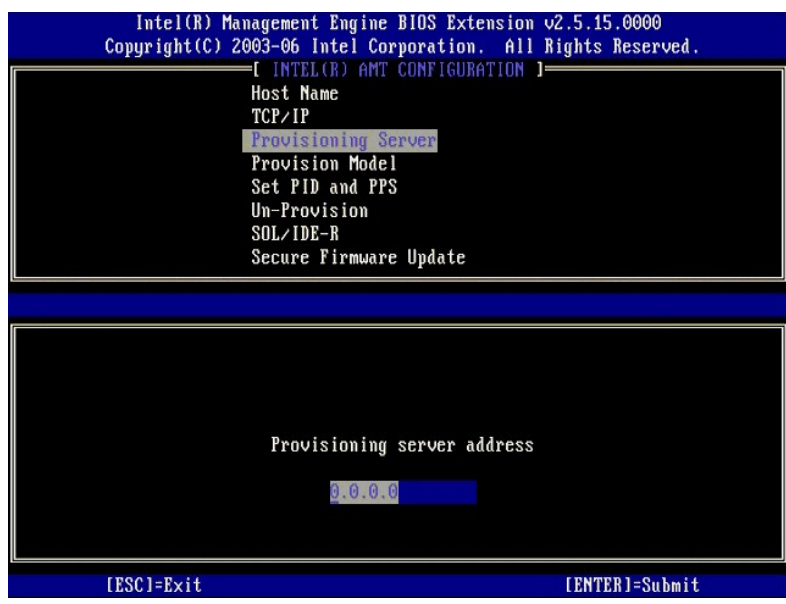

**ANMERKUNG: Die Standardeinstellung lautet 0.0.0.0. Sie funktioniert nur, wenn der DNS-Server über einen Eintrag verfügt, den er in die IP-Adresse des** Provisioning-Servers auflösenkann.

8. Geben Sie die Portnummer in das Feld "Port number" (Portnummer) ein und drücken Sie die <Eingabetaste>.

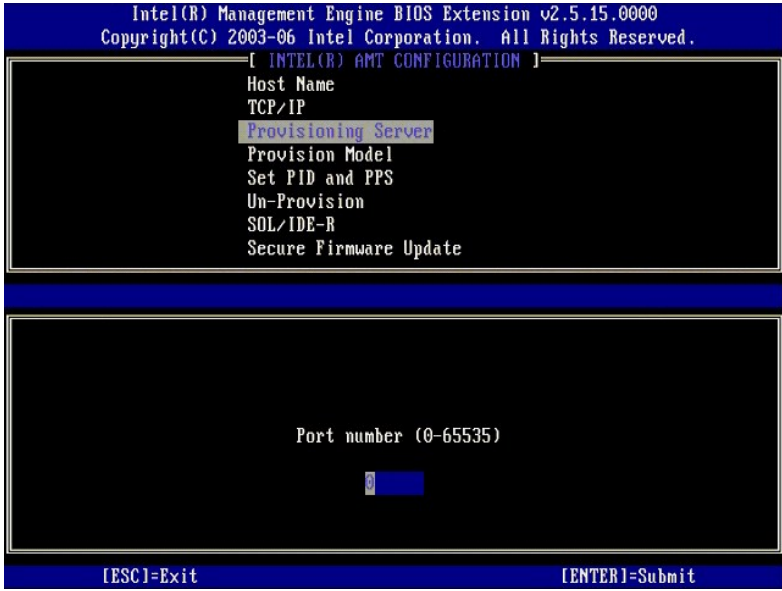

**ANMERKUNG:** Der Standardwert ist 0. Wird er nicht geändert, versucht AMT, über den Port 9971 eineVerbindung zum Provisioning-Server herzustellen.<br>Wenn der Provisioning-Server einen anderen Port überwacht, geben Sie dessen

Die folgende Meldung wird angezeigt:

l [Intel (R) AMT 2.6 Mode] [Enterprise] change to Small Business: (Y/N) ([Intel (R) AMT 2.6-Modus] [Enterprise] Zu SMB-Betriebsart wechseln?  $(J/N)$ )

Drücken Sie <n>.

9. Die nächste Option ist **Set PID and PPS** (PID und PPS festlegen). PID und PPS können manuell oder unter Verwendung eines USB-Schlüssels eingegeben werden, sobald der SCS die Codes generiert hat.

Diese Option dient zur Eingabe von Provisioning-ID (PID) und Provisioning-Passphrase (PPS). Eine PID umfasst 8 Zeichen, eine PPS 32 Zeichen. Nach jeweils<br>vier Zeichen wird ein Bindestrich eingefügt, so dass bei Mitzählung

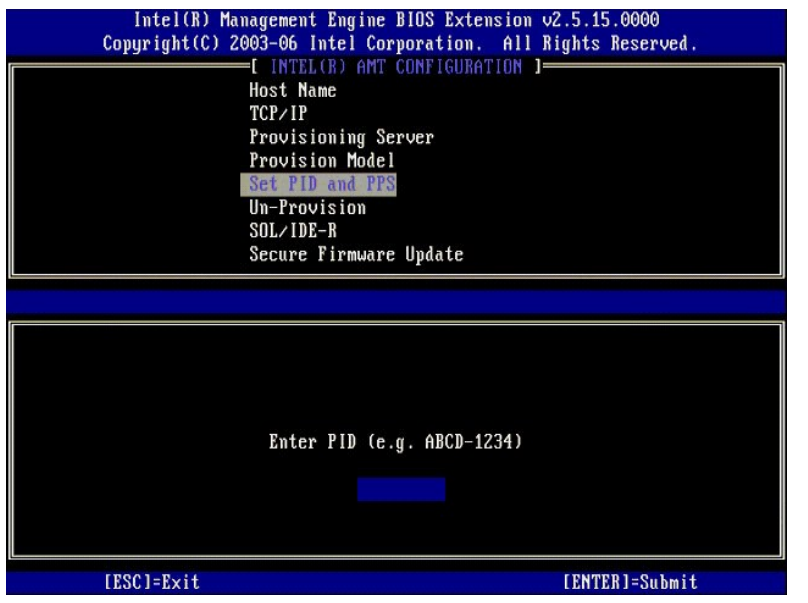

10. Wählen Sie die Option **SOL/IDE-R** (Umleitung von serieller und IDE-Kommunikation). Drücken Sie die <Eingabetaste>.

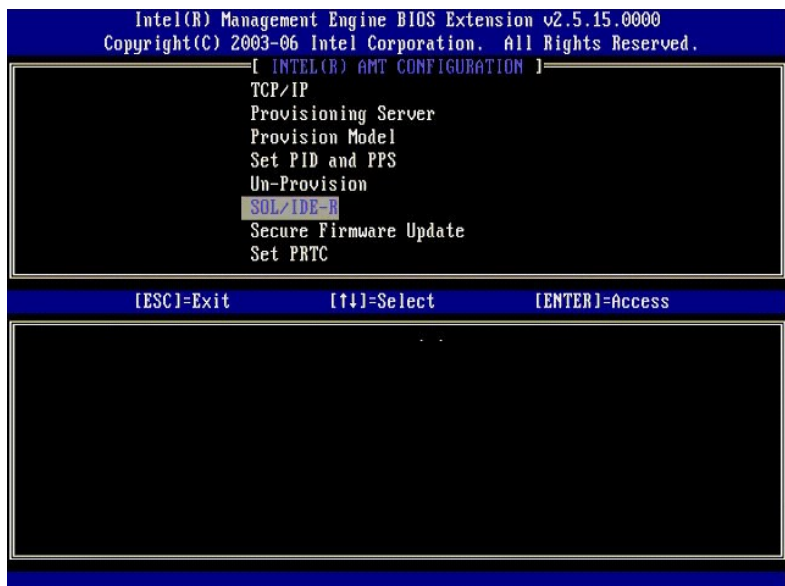

11. Die folgende Meldung wird angezeigt. Anschließend werden die Optionen in der nachfolgenden Aufzählung abgefragt:

l [Caution] System resets after configuration changes. Continue: (Y/N) ([Vorsicht] System wird nach Konfigurationsändernungen zurückgesetzt. Fortfahren? (J/N))

Drücken Sie <y>.

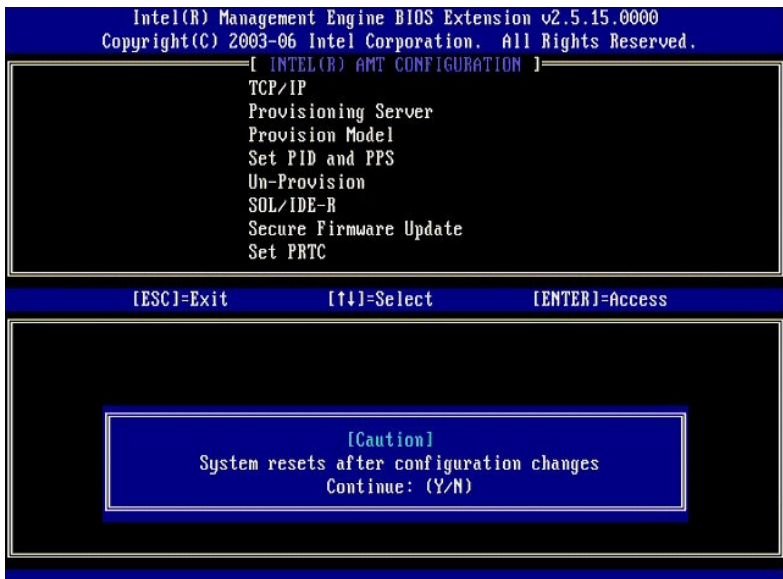

l User name & Password (Benutzername und Kennwort) ¡ Wählen Sie **Enabled** (Aktiviert) und drücken Sie die <Eingabetaste>.

Mit dieser Option können Sie Benutzer und Kennwörter aus der WebGUI hinzufügen. Wenn die Option deaktiviert ist, verfügt lediglich der Administrator über Fernzugriff auf die MEBx.

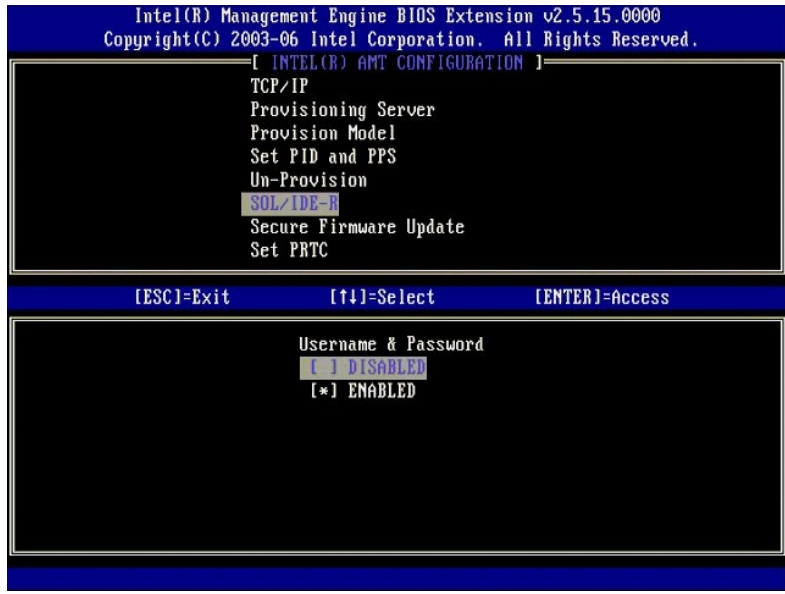

l Serial Over LAN (Seriell über LAN)

Wählen Sie **Enabled** (Aktiviert) und drücken Sie die <Eingabetaste>.

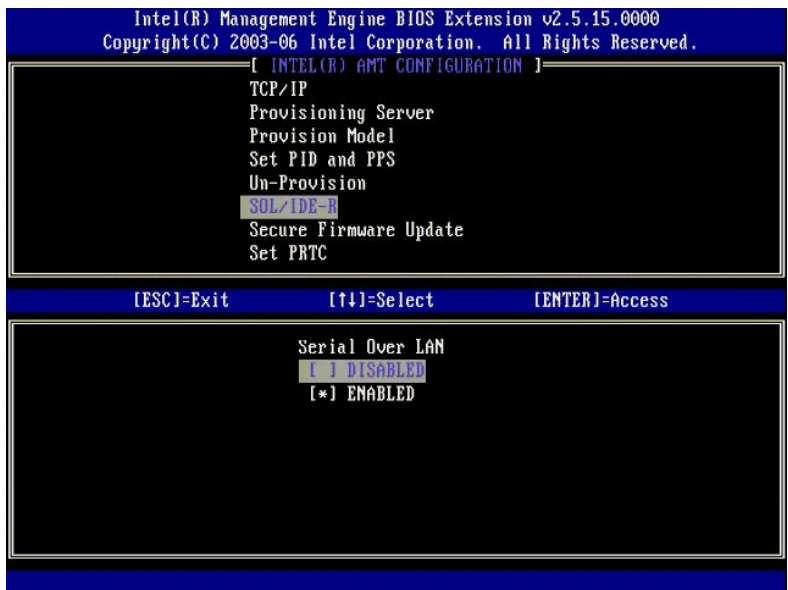

l IDE Redirection (IDE-Umleitung)

Wählen Sie **Enabled** (Aktiviert) und drücken Sie die <Eingabetaste>.

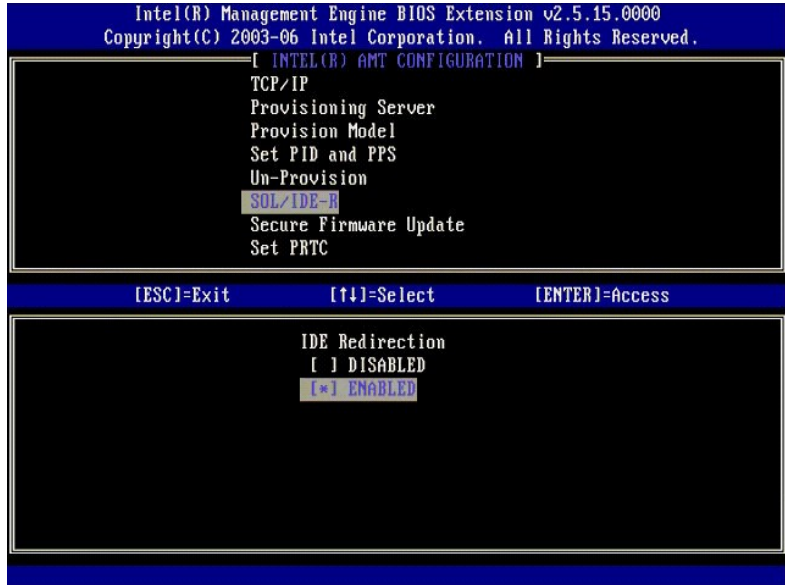

12. Die nächste Option ist **Secure Firmware Update** (Sichere Firmware-Aktivierung). Die Standardeinstellung lautet **Enabled** (Aktiviert).

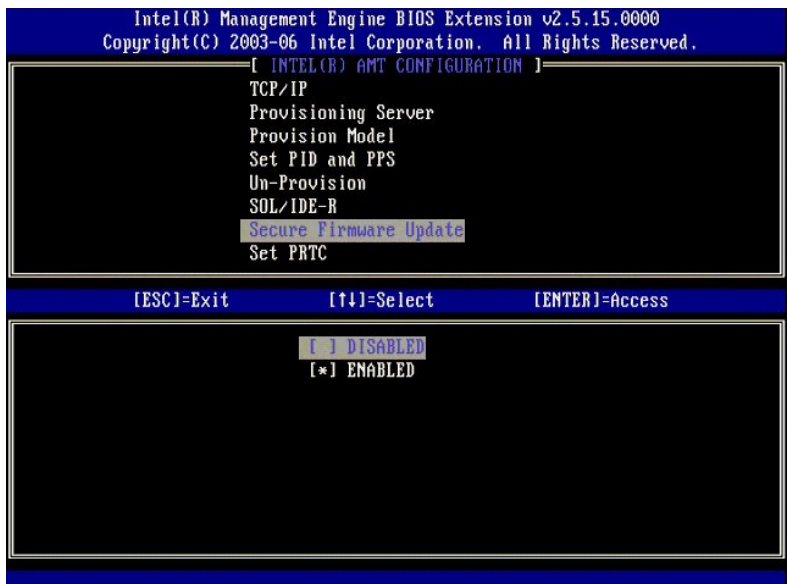

13. Überspringen Sie die Option **Set PRTC** (Datum/Uhrzeit festlegen).

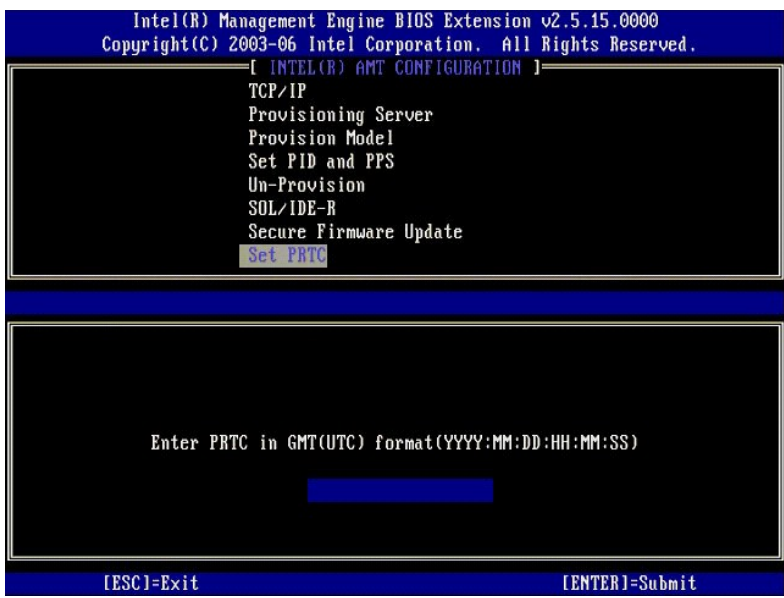

14. Die nächste Option ist Idle Timeout (Leerlauf-Timeout). Die Standardeinstellung lautet 1. Dieses Zeitlimit ist nur anwendbar, wenn eine WoL-Option in<br>[Schritt 13](#page-40-0) der Anleitung zum Aktivieren der ME für die Enterprise-Be

Die hier festgelegte Einstellung muss in [Schritt 13](#page-40-0) verwendet werden.

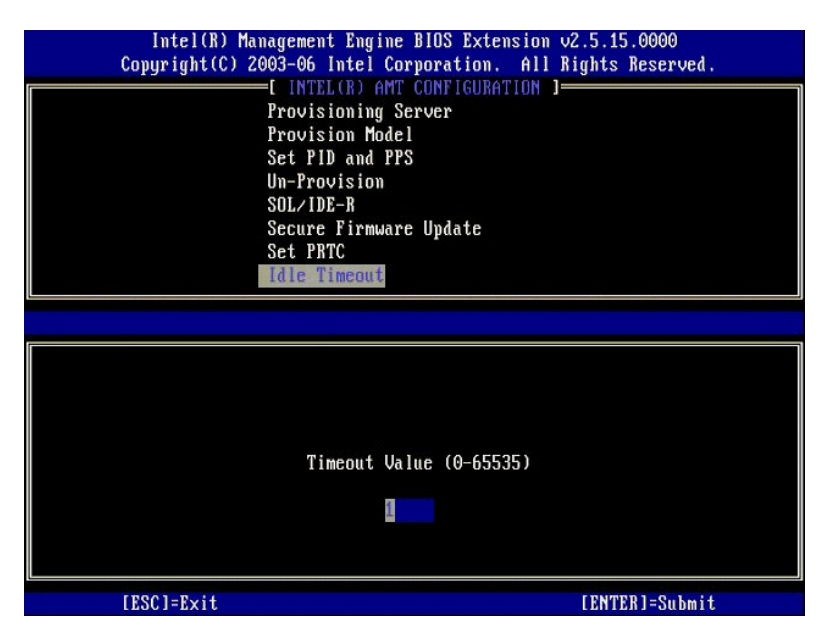

15. Wählen Sie **Return to Previous Menu** (Zurück zu vorherigem Menü). Drücken Sie die <Eingabetaste>.

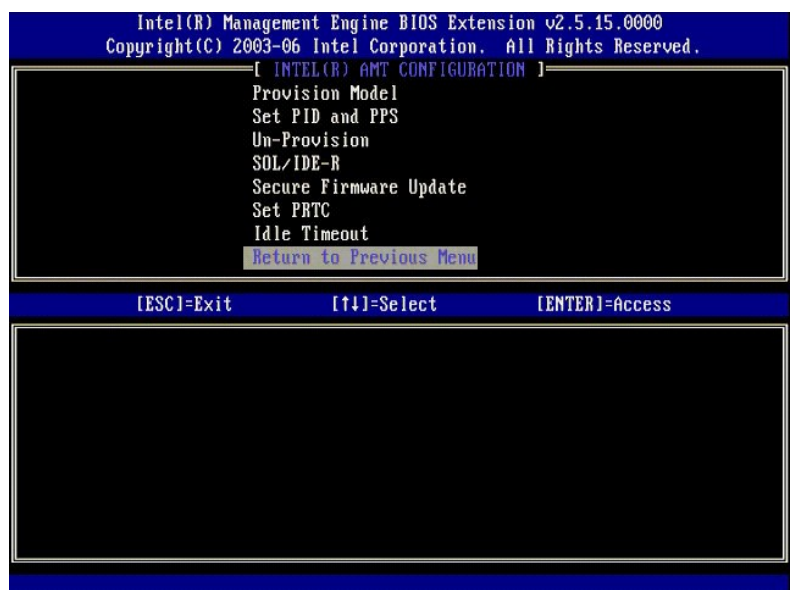

16. Wählen Sie **Exit** (Beenden). Drücken Sie die <Eingabetaste>.

<span id="page-51-0"></span>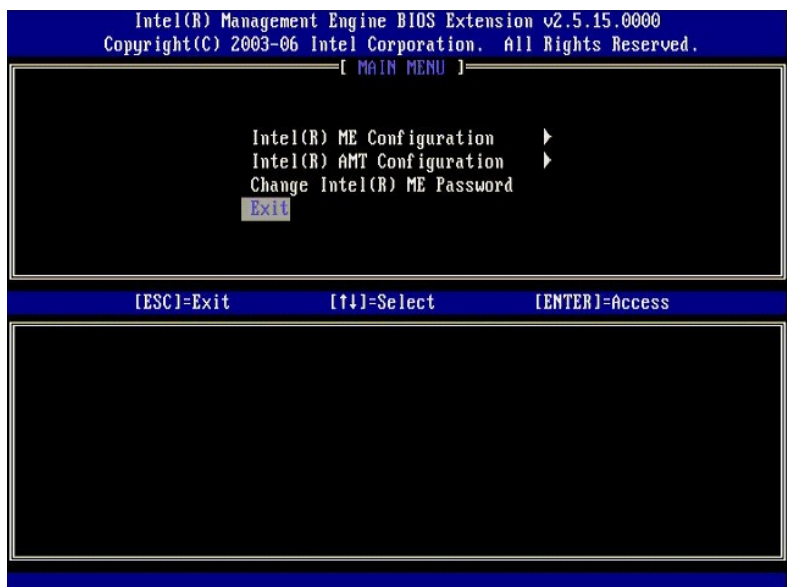

17. Die folgende Meldung wird angezeigt:

Are you sure you want to exit? (Y/N): (Möchten Sie das Setup wirklich beenden? (J/N):)

#### Drücken Sie <y>.

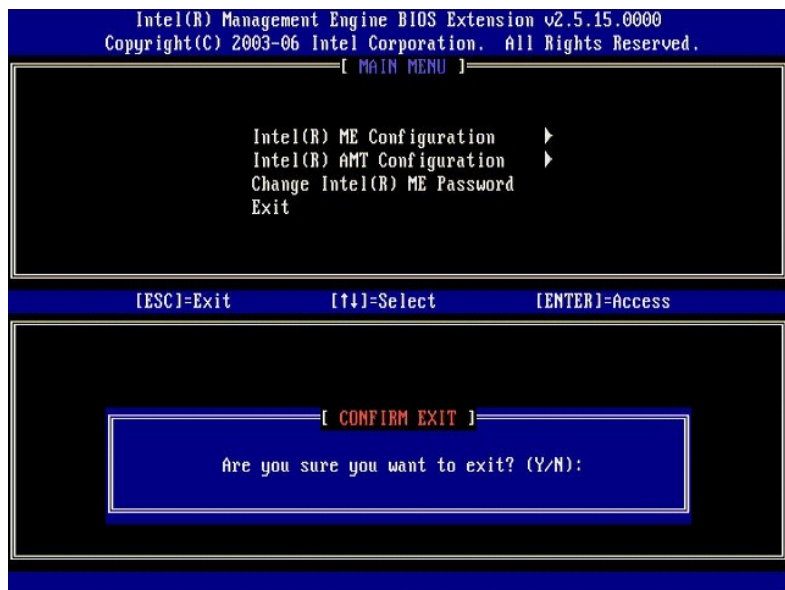

18. Der Computer wird neu gestartet. Schalten Sie den Computer aus und trennen Sie das Stromkabel von der Steckdose. Der Computer befindet sich jetzt<br>im Setup-Zustand und ist für die <u>[Bereitstellung](file:///c:/data/systems/latd630/ge/amt/deployment.htm)</u> vorbereitet.

# **SMB-Betriebsart**

Die Intel® Management Engine BIOS Extension (MEBx) ist ein von Intel an Dell™ bereitgestelltes optionales ROM-Modul für das Dell-BIOS. Die MEBx wurde<br>speziell für Dell™-Computer angepasst.

Dell unterstützt auch Setup und Konfiguration von Intel AMT in der SMB (Small and Medium Business)-Betriebsart. Die einzige Option, die im SMB-Modus nicht<br>benötigt wird, ist die Option Set PID and PPS (PID und PPS festlege

Um einen Computer für die SMB-Betriebsart einzurichten und zu konfigurieren, müssen Sie die ME (Management Engine) für die SMB-Betriebsart aktivieren und<br>Intel AMT für die Enterprise-SMB konfigurieren. Entsprechende Anleit

# <span id="page-51-1"></span>**ME-Konfiguration: Aktivieren der Management Engine für die SMB-Betriebsart**

Gehen Sie wie folgt vor, um die Intel ME-Konfigurationseinstellungen auf der Zielplattform zu aktivieren:

- 1. Schalten Sie den Computer ein und drücken Sie während des Startvorgangs die Tastenkombination <Strg><p>, sobald das Dell-Logo angezeigt wird, um die MEBx-Anwendung aufzurufen.
- 2. Geben Sie den Text admin in das Feld **Intel ME Password** (Intel ME-Kennwort) ein. Drücken Sie die <Eingabetaste>.

Bei Kennwörtern wird zwischen Groß- und Kleinschreibung unterschieden. Sie müssen das Standardkennwort ändern, bevor Sie Änderungen an den MEBx- Optionen vornehmen.

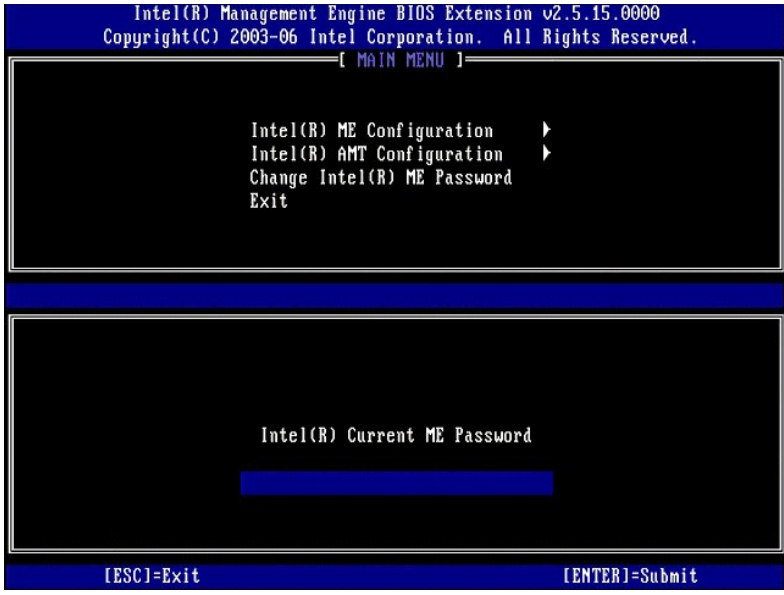

3. Wählen Sie die Option **Change Intel ME Password** (Intel ME-Kennwort ändern). Drücken Sie die <Eingabetaste>. Geben Sie zu Prüfzwecken das neue Kennwort zweimal ein.

Das neue Kennwort muss folgende Elemente enthalten:

- 
- l Acht Zeichen l Einen Großbuchstaben l Einen Kleinbuchstaben l Eine Zahl
- 
- l Ein (nicht alphanumerisches) Sonderzeichen, zum Beispiel !, \$, oder ; unzulässig sind :, ", und ,.

Unterstrich ( \_ ) und Leerzeichen sind zulässige Kennwortzeichen, tragen jedoch NICHT zur Kennwortkomplexität bei.

Ändern Sie das Kennwort, um den Wechsel der Intel AMT-Eigentümerschaft anzuzeigen. Der Computer wechselt anschließend vom Werkseinstellungszustand in den Setup-Zustand.

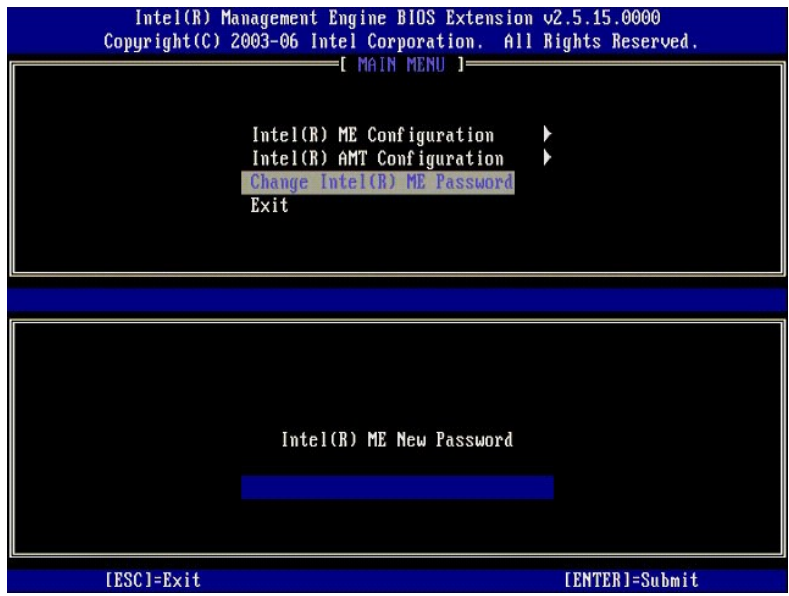

4. Wählen Sie die Option **Intel ME Configuration** (Intel ME-Konfiguration). Drücken Sie die <Eingabetaste>.

Die Seite **ME Platform Configuration** (Intel ME-Plattform-Konfiguration) ermöglicht die Konfiguration von ME-Merkmalen wie zum Beispiel<br>Energieverwaltungsoptionen, Firmware-Update-Optionen usw.

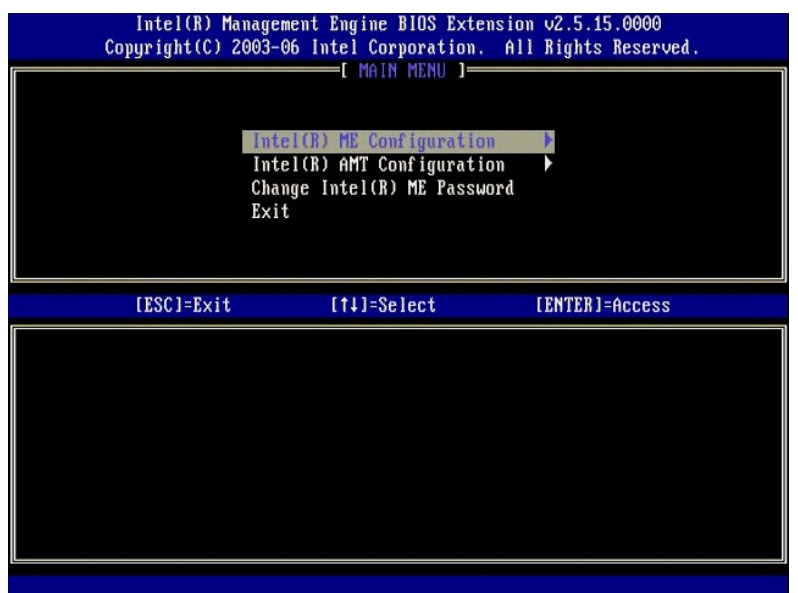

5. Die folgende Meldung wird angezeigt:

System resets after configuration change. Continue (Y/N). (System wird nach Konfigurationsänderungen zurückgesetzt. Fortfahren? (J/N))

Drücken Sie <y>.

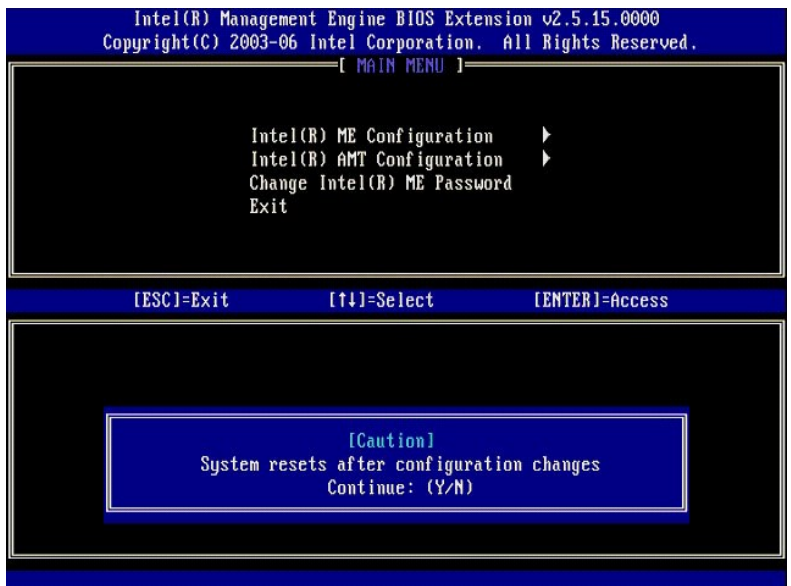

6. Die nächste Option ist Intel ME State Control (Intel ME-Zustandssteuerung). Die Standardeinstellung für diese Option lautet Enabled (Aktiviert). Andern<br>Sie diese Einstellung nicht zu Disabled (Deaktiviert). Wenn Sie Int

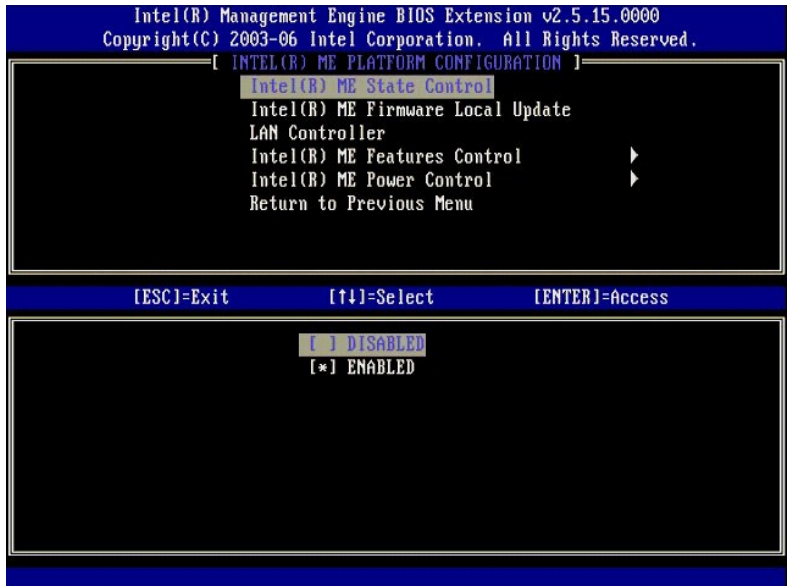

7. Wählen Sie die Option Intel ME Firmware Local Update (Lokale Aktualisierung der Intel ME-Firmware). Drücken Sie die <Eingabetaste>.<br>8. Wählen Sie Disabled (Deaktiviert). Drücken Sie die <Eingabetaste>. Die Standarde

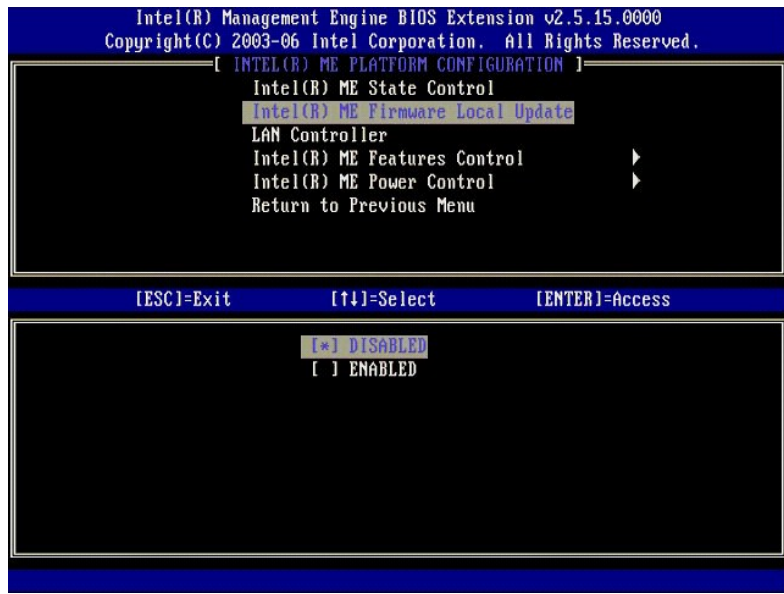

9. Wählen Sie die Option **Intel ME Features Control** (Steuerung der Intel ME-Funktionen). Drücken Sie die <Eingabetaste>.

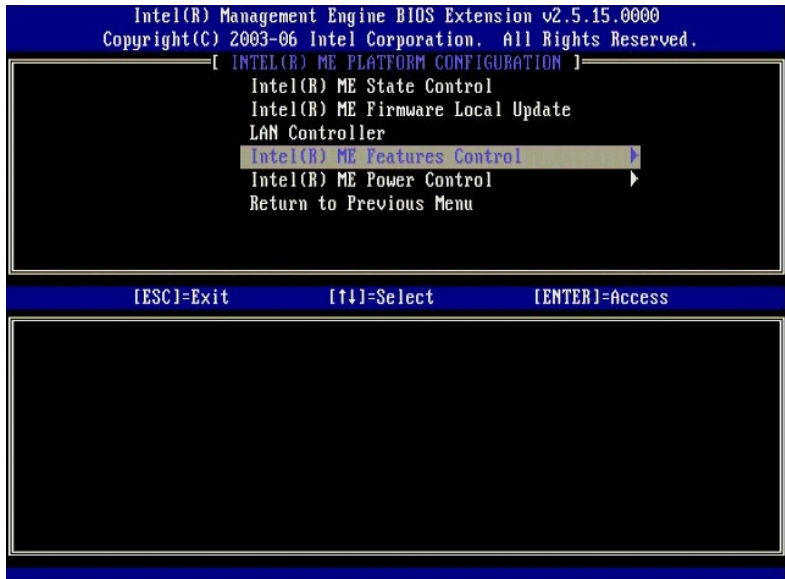

10. Die nächste Option ist Manageability Feature Selection (Auswahl des Verwaltungsmodus) . Mit ihr wird der Verwaltungsmodus der Plattform<br>festgelegt. Die Standardeinstellung lautet Intel AMT (AMT-Modus). Durch Auswahl de

<span id="page-55-0"></span>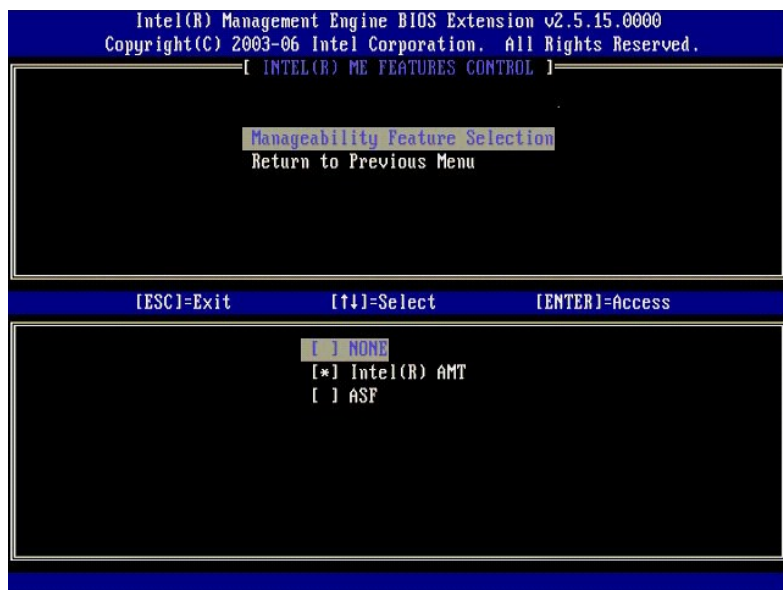

11. Wählen Sie **Return to Previous Menu** (Zurück zu vorherigem Menü). Drücken Sie die <Eingabetaste>.

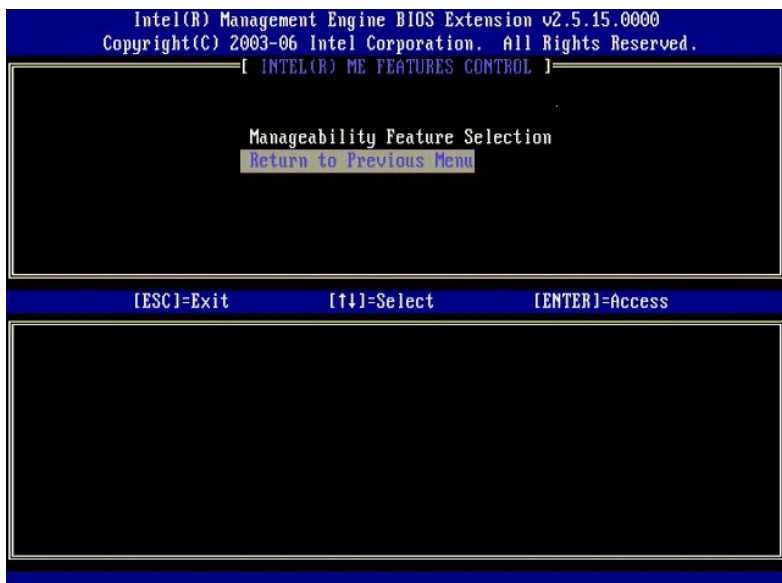

12. Wählen Sie die Option **Intel ME Power Control** (Intel ME-Energieverwaltungseinstellungen). Drücken Sie die <Eingabetaste>.

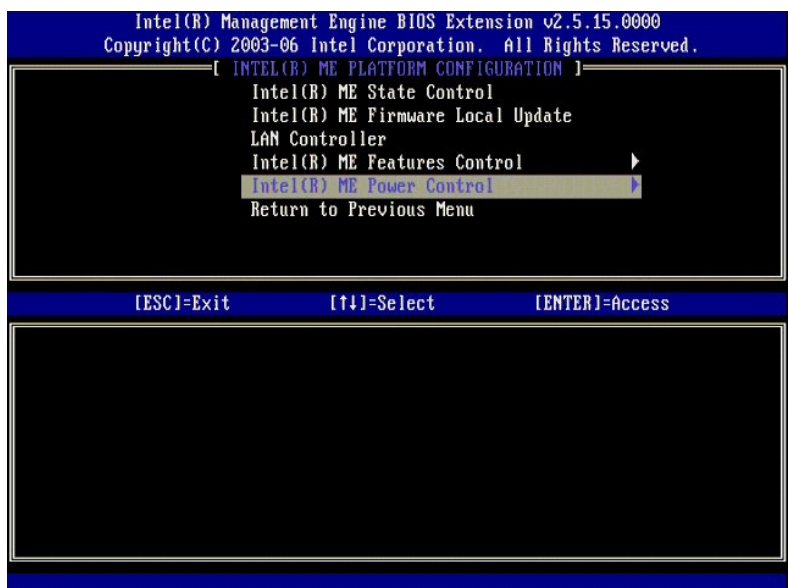

<span id="page-56-0"></span>13. Die nächste Option ist **Intel ME ON in Host Sleep States** (Intel ME-Aktivierung in Host-Energiesparzuständen). Die Standardeinstellung lautet **Mobile: ON in S0**.

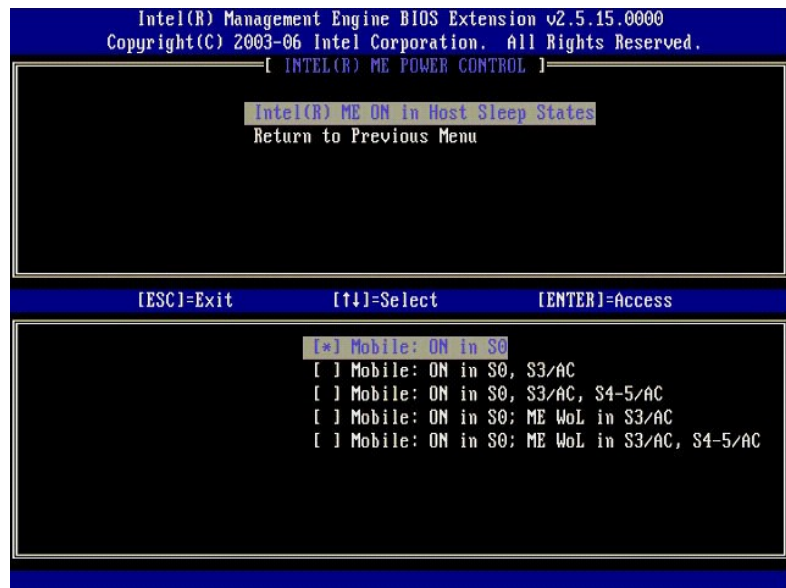

14. Wählen Sie **Return to Previous Menu** (Zurück zu vorherigem Menü). Drücken Sie die <Eingabetaste>.

15. Wählen Sie **Return to Previous Menu** (Zurück zu vorherigem Menü). Drücken Sie die <Eingabetaste>.

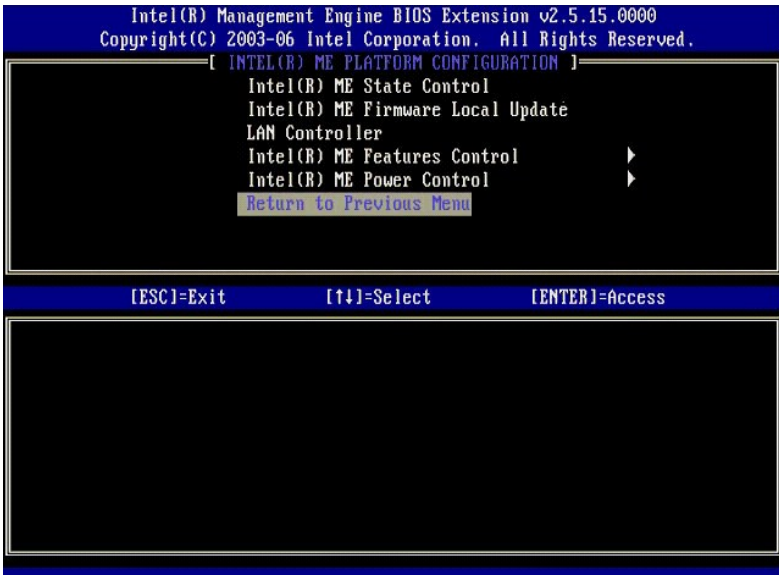

-6. Beenden Sie das MEBx-Setup und speichern Sie die ME-Konfiguration. Der Computer zeigt die Meldung Intel ME<br>Konfiguration abgeschlossen) an und führt dann einen Neustart durch. Nach dem Abschluss der ME-Konfiguration kö konfigurieren.

# <span id="page-57-0"></span>**Intel AMT-Konfiguration: Aktivieren von Intel AMT für die SMB-Betriebsart**

Gehen Sie wie folgt vor, um die Intel AMT-Konfigurationseinstellungen auf der Zielplattform zu aktivieren:

- 1. Schalten Sie den Computer ein und drücken Sie während des Startvorgangs die Tastenkombination <Strg><p>, sobald das Dell-Logo angezeigt wird,<br>2. Sie werden zur Kennworteingabe aufgefordert: Geben Sie das neue Intel ME
- 
- 

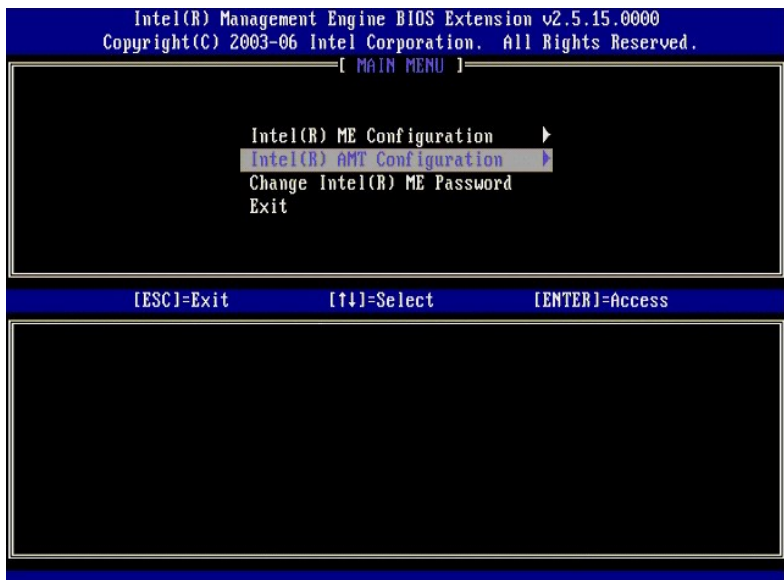

4. Wählen Sie die Option **Host Name** (Hostname). Drücken Sie die <Eingabetaste>. 5. Geben Sie einen eindeutigen Namen für diesen Intel AMT-Computer ein. Drücken Sie die <Eingabetaste>.

Leerzeichen werden für den Hostnamen nicht akzeptiert. Stellen Sie sicher, dass der Hostname nicht bereits im Netzwerk vorhanden ist. Der Hostname<br>kann anstelle der IP-Adresse des Computers für alle Anwendungen verwendet w

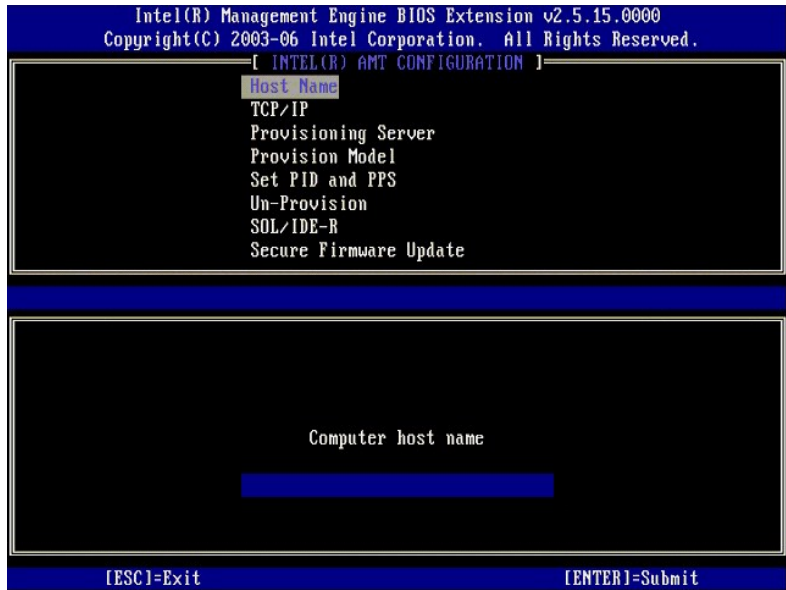

6. Wählen Sie die Option **TCP/IP** (TCP/IP-Einstellungen). Drücken Sie die <Eingabetaste>. 7. Die folgende Meldung wird angezeigt. Anschließend werden die Optionen in der nachfolgenden Aufzählung abgefragt:

l Disable Network Interface:  $(Y/N)$  (Netzwerkschnitte deaktivieren?  $(J/N)$ )

#### Drücken Sie <n>.

Bei deaktiviertem Netzwerk sind alle ferngesteuerten AMT-Funktionen ebenfalls deaktiviert und die TCP/IP-Einstellungen sind nicht erforderlich. Diese<br>Option fungiert als Schalter. Beim nächsten Zugriff wird die gegenteilig

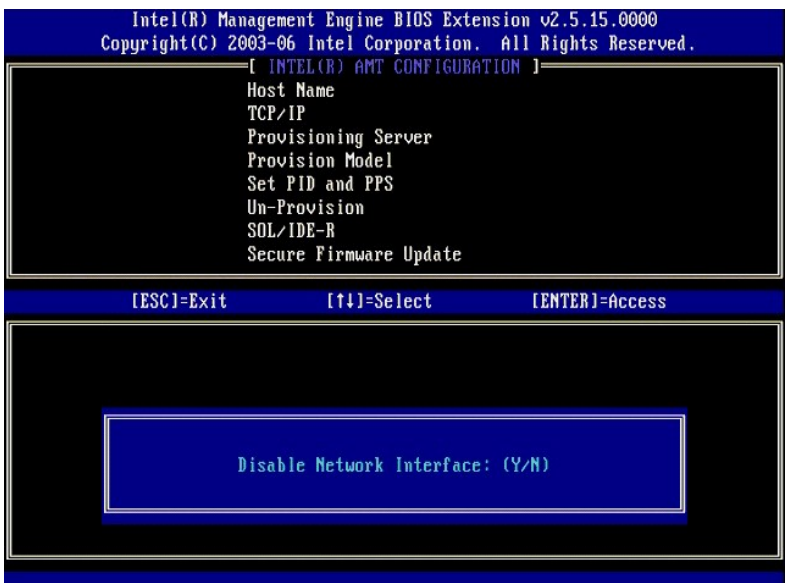

l [DHCP Enable] Disable DHCP (Y/N) ([DHCP ist aktiviert]. DHCP deaktivieren? (J/N))

# Drücken Sie <n>.

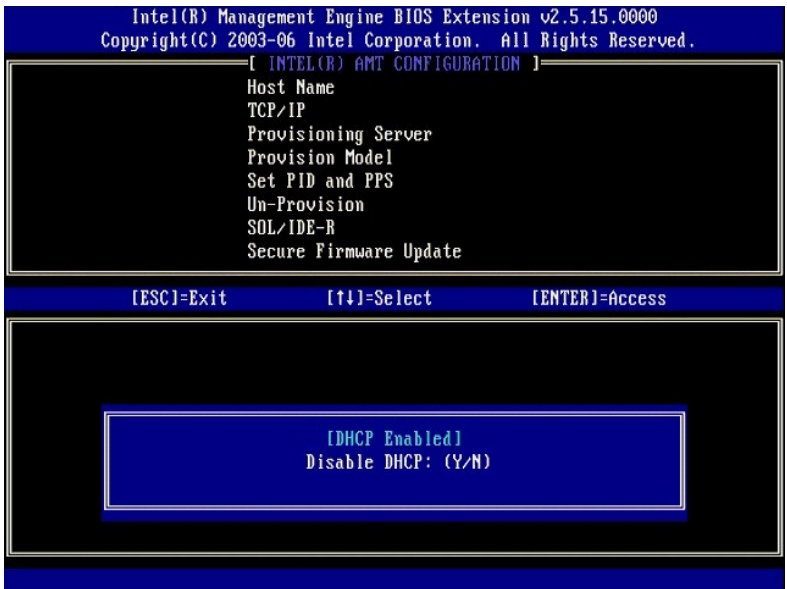

l Domain Name (Domänenname)

Geben Sie den Domänennamen in das Feld ein.

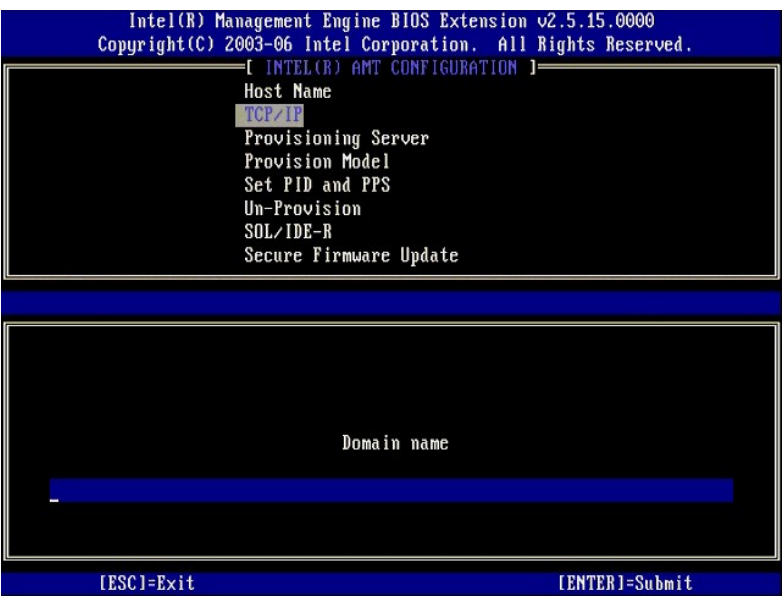

8. Wählen Sie im Menü die Option **Provision Model** (Provisioning-Modus). Drücken Sie die <Eingabetaste>. 9. Die folgende Meldung wird angezeigt:

Die folgende Meldung wird angezeigt:

l Change to Intel AMT 1.0 Mode: (Y/N) (In den Intel AMT 1.0-Modus wechseln? (J/N))

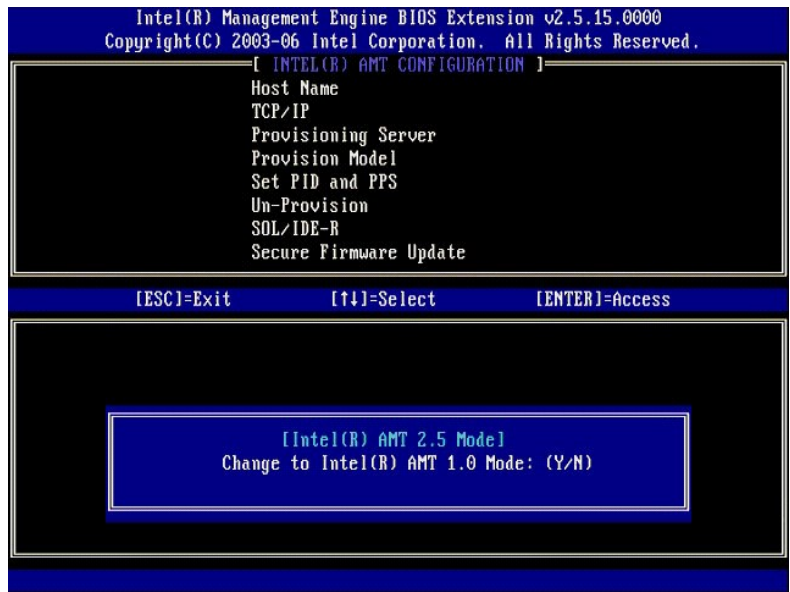

Drücken Sie <y>.

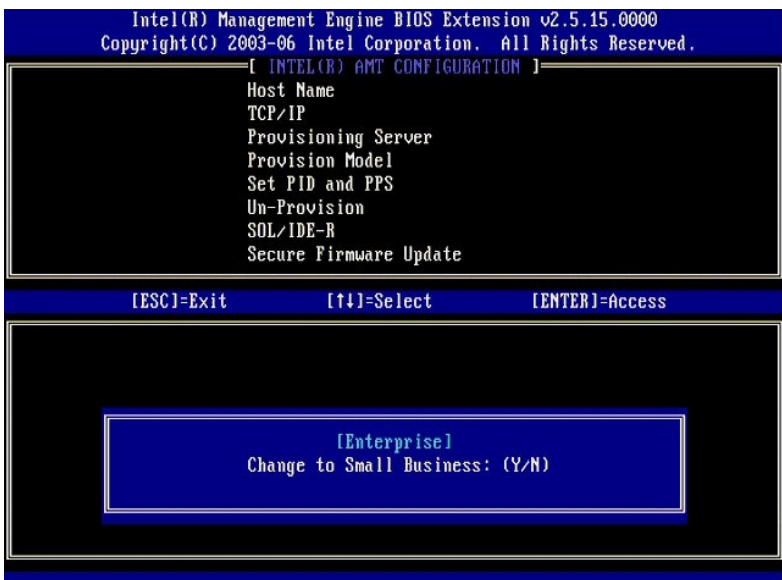

- 10. Uberspringen Sie die Option **Un-Provision** ([Zurücksetzen auf Standardeinstellungen](file:///c:/data/systems/latd630/ge/amt/troubleshooting.htm#default)). Mit dieser Option wird der Computer auf die Werkseinstellungen<br>Zurückgesetzt. Weitere Informationen zum Zurücksetzen des Provisioning
- 11. Wählen Sie die Option **SOL/IDE-R** (Umleitung von serieller und IDE-Kommunikation). Drücken Sie die <Eingabetaste>.

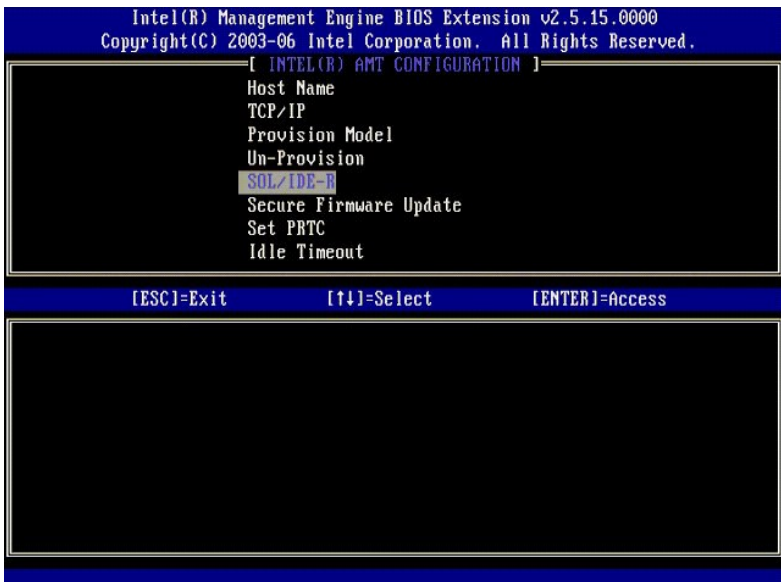

12. Die folgende Meldung wird angezeigt. Anschließend werden die Optionen in der nachfolgenden Aufzählung abgefragt:

l [Caution] System resets after configuration changes. Continue: (Y/N) ([Vorsicht] System wird nach Konfigurationsänderungen zurückgesetzt. Fortfahren? (J/N))

Drücken Sie <y>.

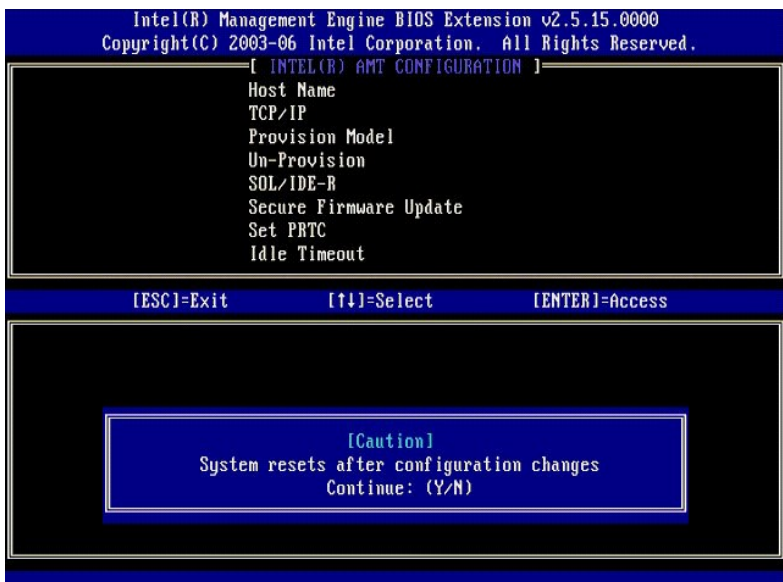

l User name & Password (Benutzername und Kennwort)

Wählen Sie **Enabled** (Aktiviert) und drücken Sie die <Eingabetaste>.

Mit dieser Option können Sie Benutzer und Kennwörter aus der WebGUI hinzufügen. Wenn die Option deaktiviert ist, verfügt lediglich der Administrator über Fernzugriff auf MEBx.

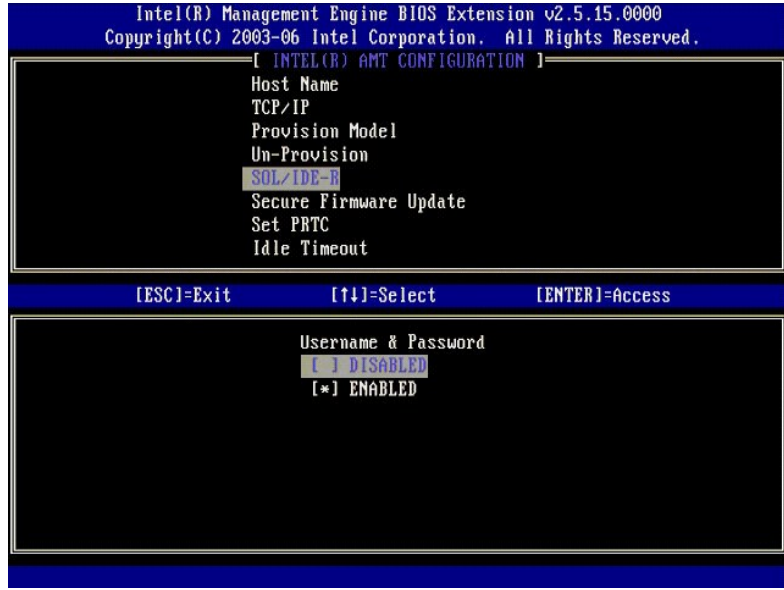

l Serial Over LAN (Seriell über LAN)

Wählen Sie **Enabled** (Aktiviert) und drücken Sie die <Eingabetaste>.

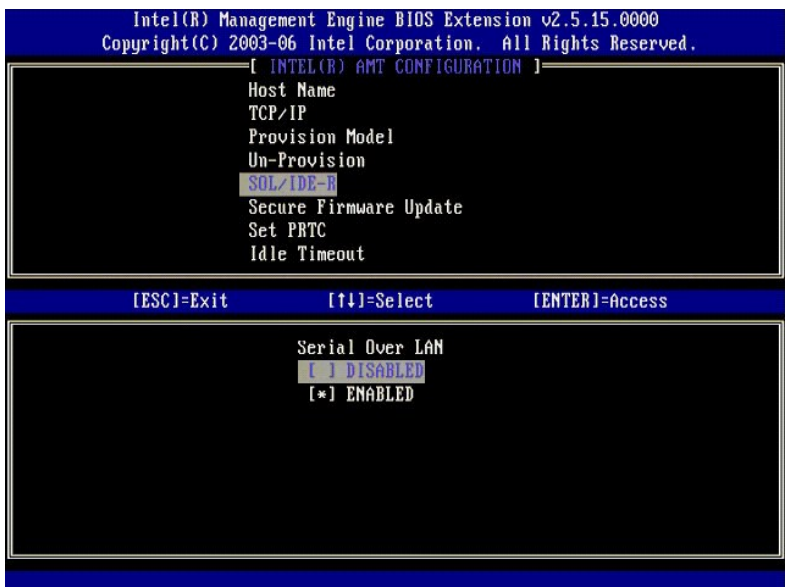

l IDE Redirection (IDE-Umleitung)

Wählen Sie **Enabled** (Aktiviert) und drücken Sie die <Eingabetaste>.

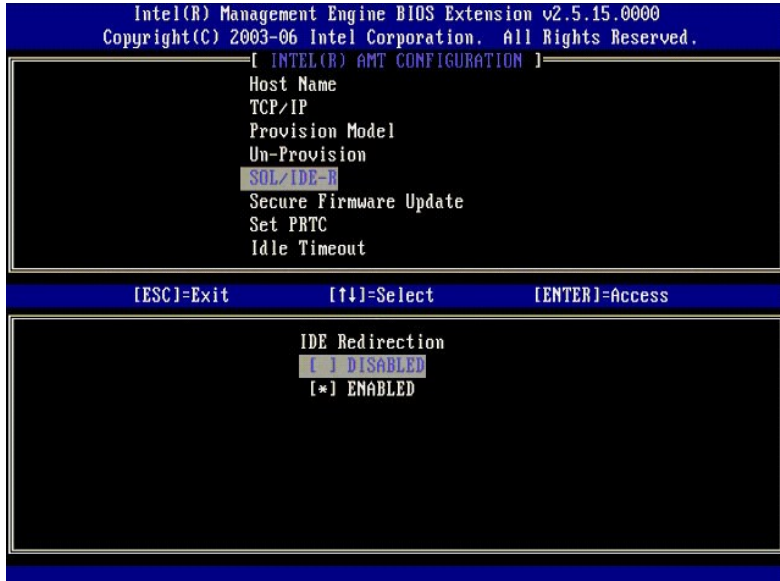

13. Die nächste Option ist **Secure Firmware Update** (Sichere Firmware-Aktivierung). Die Standardeinstellung lautet **Enabled** (Aktiviert).

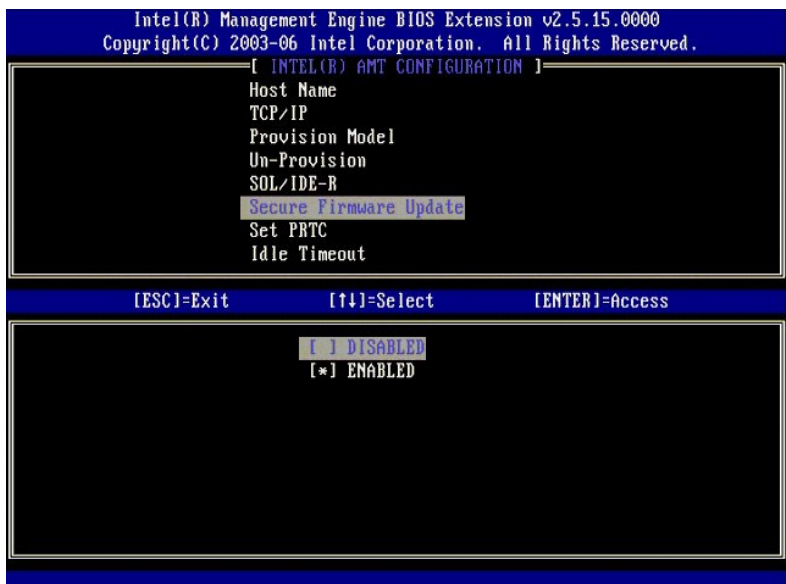

14. Überspringen Sie die Option **Set PRTC** (Datum/Uhrzeit festlegen).

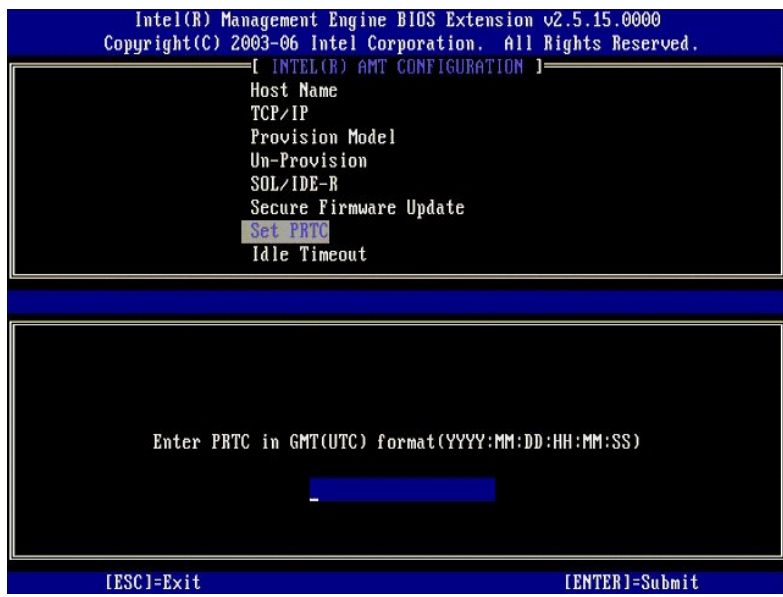

15. Die nächste Option ist Idle Timeout (Leerlauf-Timeout). Die Standardeinstellung lautet 1. Dieses Zeitlimit ist nur anwendbar, wenn eine WoL-Option in<br>[Schritt 13](#page-56-0) der Anleitung zum Aktivieren der ME für die SMB-Betriebsa

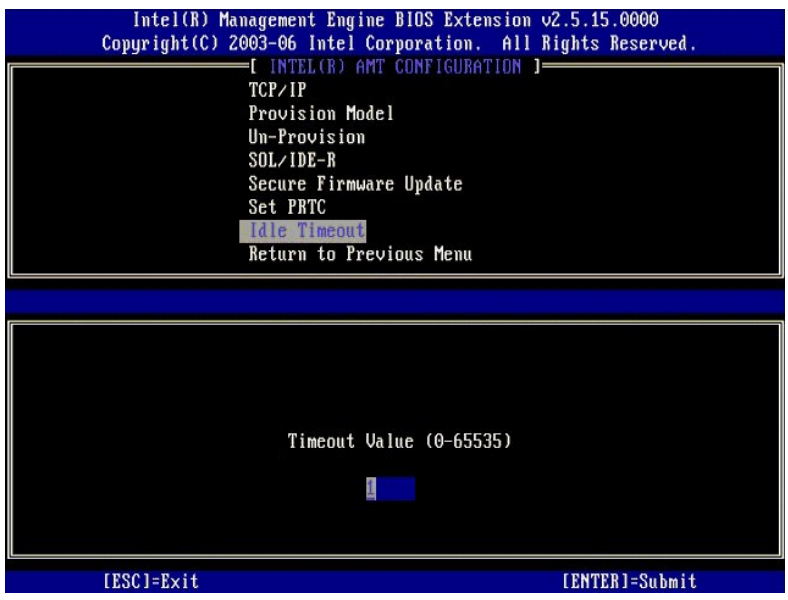

16. Wählen Sie **Return to Previous Menu** (Zurück zu vorherigem Menü). Drücken Sie die <Eingabetaste>.

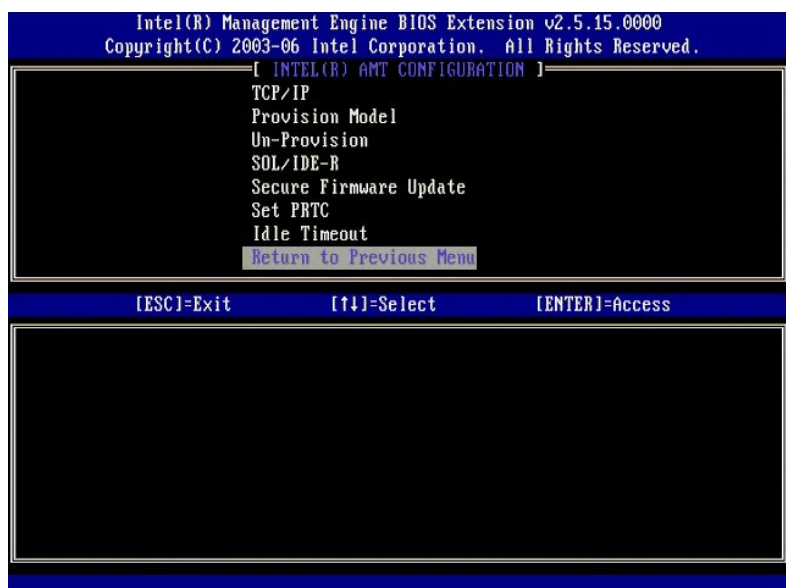

17. Wählen Sie **Exit** (Beenden). Drücken Sie die <Eingabetaste>.

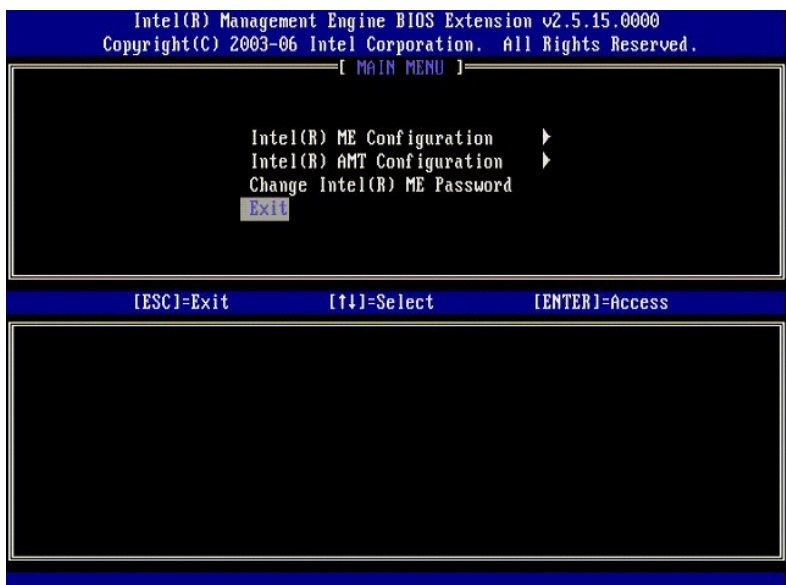

18. Die folgende Meldung wird angezeigt:

Are you sure you want to exit? (Y/N): (Möchten Sie das Setup wirklich beenden? (J/N):)

Drücken Sie <y>.

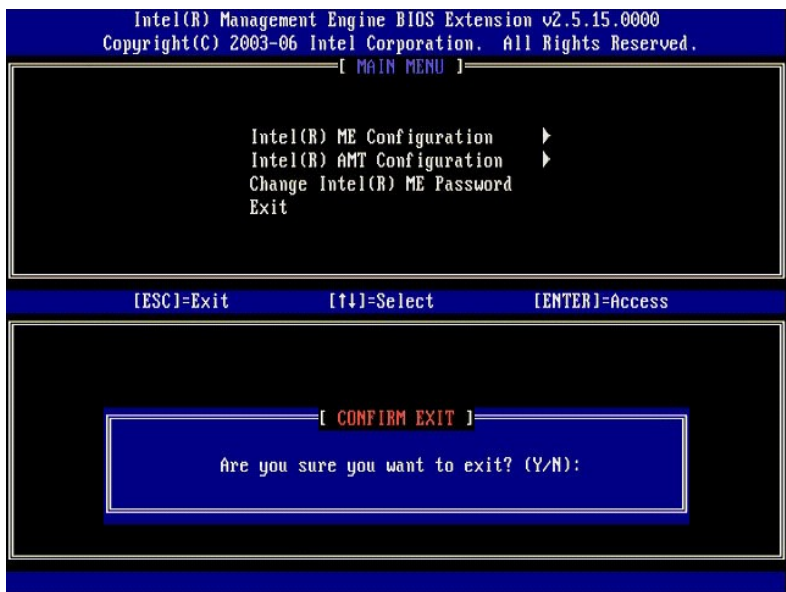

19. Der Computer wird neu gestartet. Schalten Sie den Computer aus und trennen Sie das Stromkabel von der Steckdose. Der Computer befindet sich jetzt<br>im Setup-Zustand und ist für die <u>[Bereitstellung](file:///c:/data/systems/latd630/ge/amt/deployment.htm)</u> vorbereitet.

<span id="page-67-0"></span>[Zurück zum Inhaltsverzeichnis](file:///C:/data/systems/latd630/ge/AMT/index.htm)

# **Störungsbeseitigung**

**Dell™ Administratorhandbuch für die Systemverwaltung**

- [Zurücksetzen auf Standardeinstellungen \(Un](#page-67-1)-Provisioning)
- [Firmware-Flash](#page-67-2)
- [Serial-Over-LAN \(SOL\) und IDE Redirection \(IDE-R\)](#page-67-3)
- [Fehlermeldungen](#page-67-4)

In diesem Abschnitt werden einige grundlegende Schritte zur Störungsbeseitigung beschrieben, die bei Problemen mit der Intel® AMT-Konfiguration durchzuführen sind.

# <span id="page-67-1"></span>**Zurücksetzen auf Standardeinstellungen (Un-Provisioning)**

Das Zurücksetzen auf Standardeinstellungen wird auch als Un-Provisioning bezeichnet. Ein eingerichteter und konfigurierter Intel AMT-Computer kann mithilfe der MEBx-Seite "Intel AMT Configuration" (Intel AMT-Konfiguration) und der Option **Un-Provision (**Zurück**setzen auf Standardeinstellungen) auf**<br>Standardeinstellungen zurückgesetzt werden.

Gehen Sie wie folgt vor, um einen Computer auf Standardeinstellungen zurückzusetzen:

1. Wählen Sie **Un-Provision** (Zurücksetzen auf Standardeinstellungen) und anschließend **Full Un-provision** (Vollständiges Zurücksetzen).

Ein vollständiges Un-Provisioning ist für Computer verfügbar, die für die SMB-Betriebsart eingerichtet und konfiguriert wurden. Mit dieser Option werden<br>alle Intel AMT-Konfigurationsoptionen auf die Werkseinstellungen zurü zurückgesetzt. Für Computer, die für die Enterprise-Betriebsart eingerichtet und konfiguriert wurden, ist sowohl ein vollständiges als auch ein partielles<br>Un-Provisioning verfügbar. Bei einem partiellen Un-Provisioning wer Werkseinstellungen zurückgesetzt. ME-Konfigurationseinstellungen und -Kennwörter werden bei einem partiellen Un-Provisioning NICHT zurückgesetzt.

Nach ungefähr 1 Minute wird eine Meldung angezeigt, die über den Un-Provisioning-Vorgang informiert. Nach dem Abschluss des Un-Provisioning-<br>Vorgangs wird die Kontrolle an die Seite "Intel AMT Configuration" (Intel AMT-Kon Standard-Enterprise-Modus versetzt wird.

2. Wählen Sie **Return to previous menu** (Zurück zu vorherigem Menü). 3. Wählen Sie **Exit** (Beenden) und drücken Sie <y>. Der Computer wird neu gestartet.

# <span id="page-67-2"></span>**Firmware-Flash**

Führen Sie einen Firmware-Flash durch, um die Firmware auf neuere Versionen von Intel AMT zu aktualisieren. Die automatische Flash-Funktion kann<br>deaktiviert werden, indem Sie in der <u>MEBx-[Benutzeroberfläche](file:///C:/data/systems/latd630/ge/AMT/MEBX.htm)</u> unter der Opti **Disabled** (Deaktiviert) wählen. Sofern verfügbar, kann die Firmware-Aktualisierung von der Website **support.dell.com** heruntergeladen werden.

Eine Aktualisierung auf eine ältere Version oder die zurzeit installierte aktuelle Version ist NICHT möglich. Die Firmware-Aktualisierung steht auf der Website **support.dell.com** für den Download bereit.

# <span id="page-67-3"></span>**Serial-Over-LAN (SOL) und IDE Redirection (IDE-R)**

Gehen Sie wie folgt vor, wenn Sie IDE-R und SOL nicht verwenden können:

- 1. Drücken Sie während des Startvorgangs beim Anzeigen der ersten, den Startvorgang betreffenden Informationen die Tastenkombination <Strg><p>,
- um die MEBx-Seiten aufzurufen.<br>2. Sie werden zur Kennworteingabe aufgefordert: Geben Sie das neue Intel ME-Kennwort ein.<br>3. Wählen Sie die Option **Intel AMT Configuration** (Intel AMT-Konfiguration).
- 
- 4. Drücken Sie die <Eingabetaste>. 5. Wählen Sie **Un-Provision** (Zurücksetzen auf Standardeinstellungen).
- 6. Drücken Sie die <Eingabetaste>.
- 
- 7. Wählen Sie **Full Unprovision** (Vollständiges Zurücksetzen)**.**<br>8. Drücken Sie die <Eingabetaste>**.**
- 9. Führen Sie eine Neukonfiguration der Einstellungen auf der [Seite](file:///C:/data/systems/latd630/ge/AMT/MEBX.htm#AMT%20Management) **Intel AMT Configuration** (Intel AMT-Konfiguration) durch.

# <span id="page-67-4"></span>**Fehlermeldungen**

### **Not able to enter the MEBx on POST (MEBx kann während des POST-Vorgangs nicht aufgerufen werden)**

Die Nutzung der MEBx setzt voraus, dass der DIMM A-Steckplatz mit Speicher bestückt ist. Wenn dies nicht der Fall ist, wird die folgende Meldung während des POST-Vorgangs angezeigt und Sie können die MEBx-Benutzeroberfläche nicht aufrufen.

*Bad ME memory configuration* (Fehlerhafte ME-Speicherkonfiguration).

**ANMERKUNG:** Der DIMM A-Steckplatz befindet sich unterhalb der Tastatur. Eine Anleitung für den Zugriff auf diesen Steckplatz finden Sie in Ihrem *Benutzerhandbuch*.

# <span id="page-69-0"></span>**Verwenden der Intel® AMT WebGUI**

**Dell™ Administratorhandbuch für die Systemverwaltung**

Die Intel® AMT WebGUI ist eine webbrowser-basierte Benutzeroberfläche mit eingeschränkten Funktionen zur Fernverwaltung von Computern. Sie wird häufig zu Testzwecken verwendet, um zu ermitteln, ob Intel AMT ordnungsgemäß auf einem Computer eingerichtet und konfiguriert wurde. Als Indiz hierfür gilt, dass<br>zwischen dem Hostcomputer, auf dem die WebGUI ausgeführt wird, und

Die Intel AMT WebGUI kann über einen beliebigen Webbrowser, zum Beispiel Internet Explorer® oder Netscape®, aufgerufen werden.

Zu den beschränkten Fernverwaltungsfunktionen gehören:

- l Hardwareinventarisierung
- **Ereignisprotokoll** l Fernaktiviertes Zurücksetzen von Computern
- l Ändern von Netzwerkeinstellungen
- l Hinzufügen neuer Benutzer

Die WebGUI-Unterstützung ist standardmäßig bei Computern aktiviert, die für die SMB-Betriebsart eingerichtet und konfiguriert wurden. Bei Computern, die für<br>die Enterprise-Betriebsart eingerichtet und konfiguriert wurden,

Informationen zur Verwendung der WebGUI-Benutzeroberfläche sind auf der Intel-Website unter **www.intel.com** verfügbar.

Gehen Sie wie folgt vor, um die Verbindung zur Intel AMT WebGUI auf einem für Intel AMT eingerichteten und konfigurierten Computer herzustellen:

- 1. Schalten Sie den Intel AMT-fähigen Computer ein.<br>2. Starten Sie einen Webbrowser auf einem anderer
- 2. Starten Sie einen Webbrowser auf einem anderen Computer, beispielsweise einem Verwaltungsserver, der sich innerhalb desselben Subnetzes wie der
- Intel AMT-fähige Computer befindet.<br>3. Stellen Sie eine Verbindung her unter Verwendung der in der MEBx des Intel AMT-fähigen Computers angegebenen IP-Adresse und der ebenfalls dort angegebenen Portnummer. (Beispiel: http://ip\_address:16992 oder http://192.168.2.1:16992)
	- l Die Standard-Portnummer lautet 16992. Verwenden Sie die Portnummer 16993 und https://, um sich mit der Intel AMT WebGUI auf einem
	- Computer zu verbinden, der für die Enterprise-Betriebsart eingerichtet und konfiguriert wurde. l Bei Verwendung von DHCP müssen Sie den vollständig qualifizierten Domänennamen (FQDN) für die ME angeben. Der FQDN besteht aus dem Hostnamen und dem Domänennamen. (Beispiel: http://host\_name:16992 oder http://system1:16992)

Der Verwaltungscomputer stellt eine TCP-Verbindung zum Intel AMT-fähigen Computer her und ruft die Intel AMT-Startseite der integrierten WebGUI in<br>der Management Engine des Intel AMT-fähigen Computers auf.

4. Geben Sie den Benutzernamen und das Kennwort ein.

Der Standardbenutzername lautet "admin". Als Kennwort dient der entsprechende, während des Intel AMT-Setups in der MEBx eingetragene Wert.

5. Überprüfen Sie die Computerinformationen und nehmen Sie ggf. erforderliche Änderungen vor.

Sie können das MEBx-Kennwort für den Remote-Computer in der WebGUI ändern. Wenn Sie das Kennwort in der WebGUI oder einer Remote-Konsole<br>ändern, führt dies zur Existenz von zwei Kennwörtern. Das neue, als Remote-MEBx-Kennw dem Fernzugriff auf die WebGUI oder Remote-Konsole. Das lokale MEBx-K**ennwort für den lokalen Zugriff auf die MEBx wird nicht geändert. Sie müssen**<br>sich beide MEBx-K**ennwörter merken, um lokal und ferngesteuert auf die MEB** Intel AMT-Setups festgelegt wird, dient es sowohl als lokales als auch als Remote-Kennwort. Wird das Remote**-Kennwort geändert, ist kein einheitlicher**<br>Kennwortmechanismus mehr gegeben.

6. Wählen Sie **Exit** (Beenden).